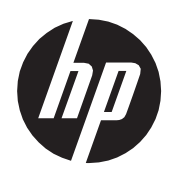

# プログラミング リファレンス ガイド HP Engage One 2Dバーコード スキャナー

© Copyright 2017, 2018 HP Development Company, L.P.

MicrosoftおよびWindowsは、米国Microsoft Corporationの米国およびその他の国における商標または登録商標です。

本書の内容は、将来予告なしに変更されることがあります。HP製品およびサービスに対する保証は、当該製品およびサービス に付属の保証規定に明示的に記載されているものに限られます。本書のいかなる内容も、当該保証に新たに保証を追加するも のではありません。本書の内容につきましては万全を期しておりますが、本書の技術的あるいは校正上の誤り、省略に対して 責任を負いかねますのでご了承ください。

改訂第2版:2018年7月

初版:2017年8月

製品番号:937402-293

目次

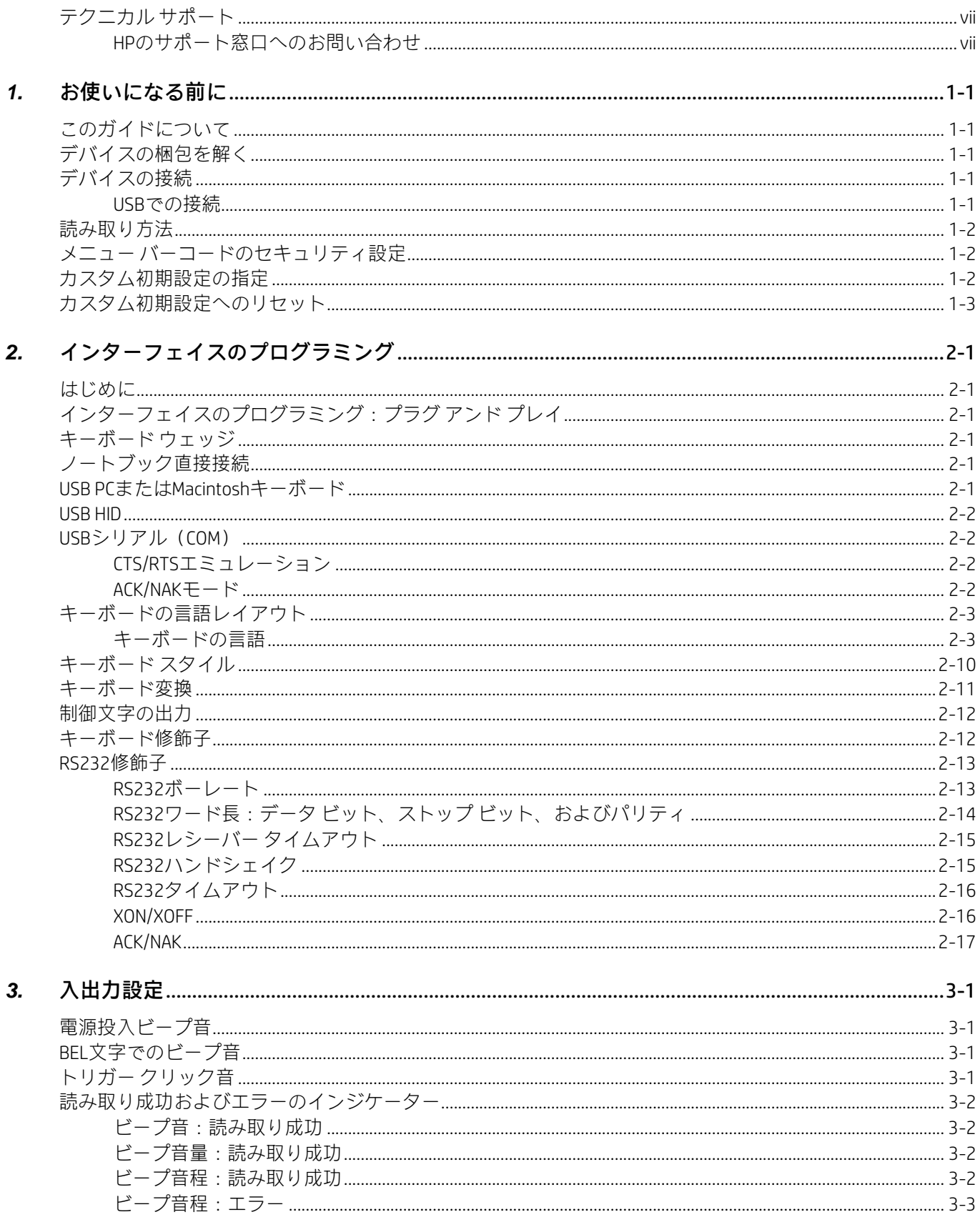

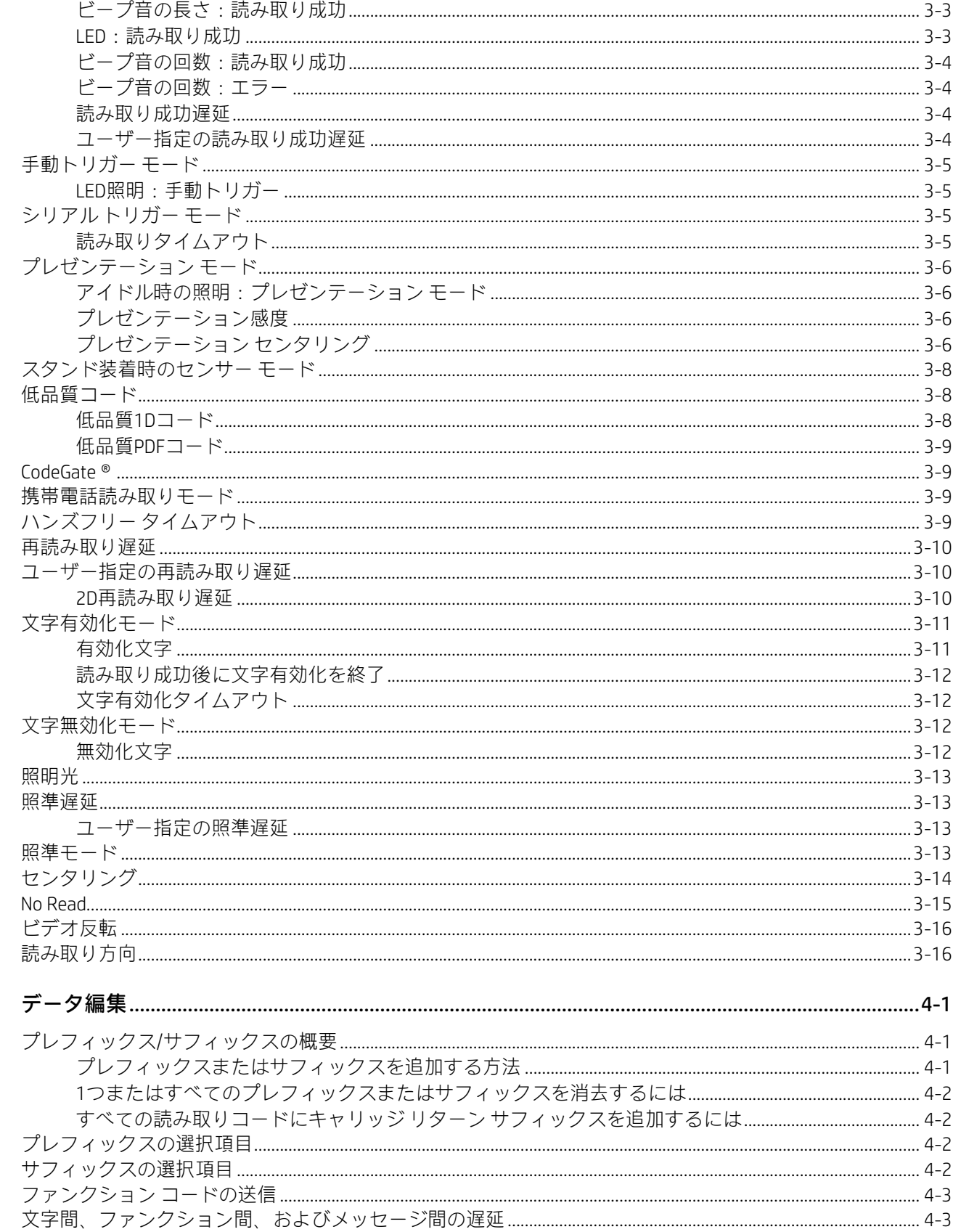

 $\overline{4}$ .

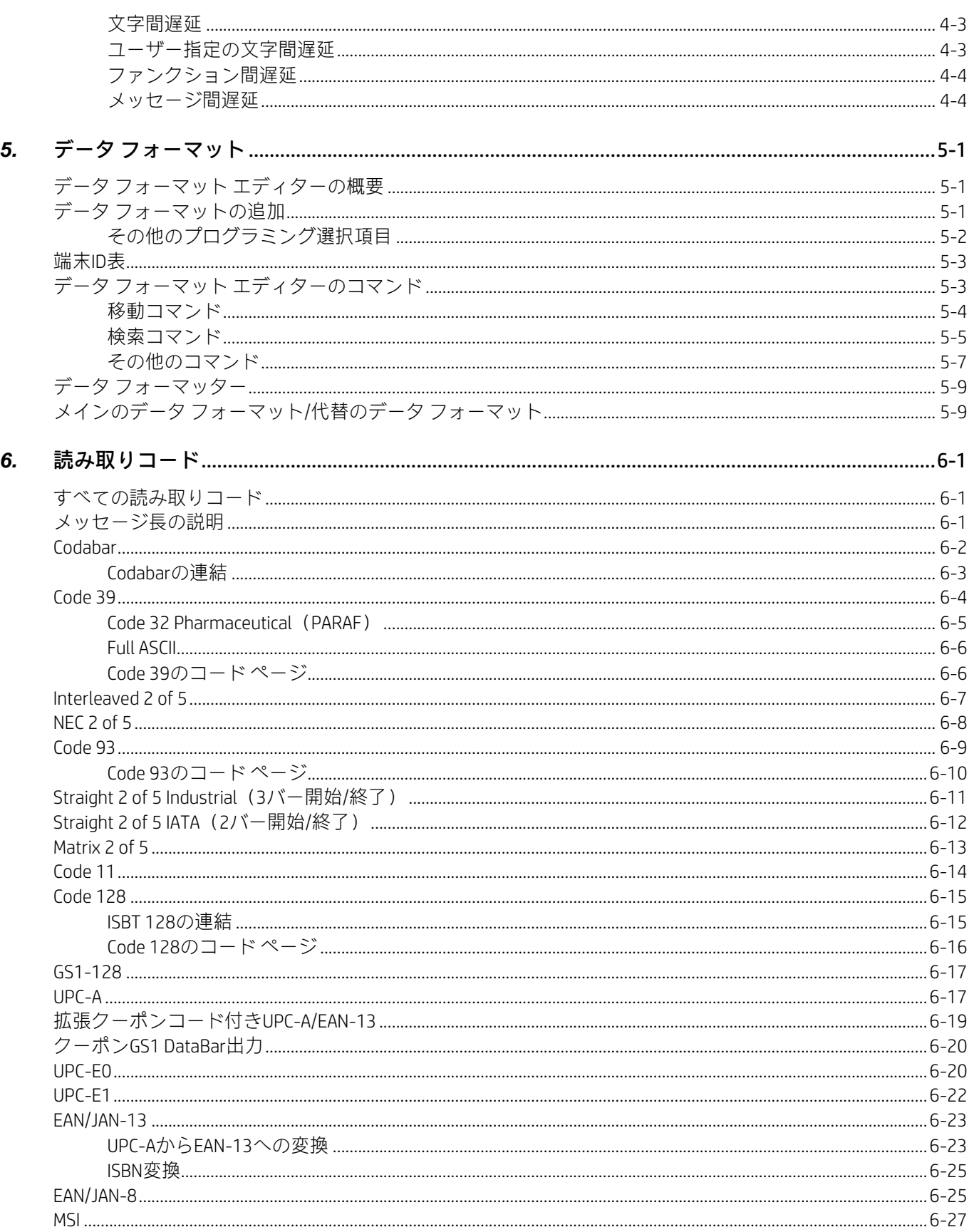

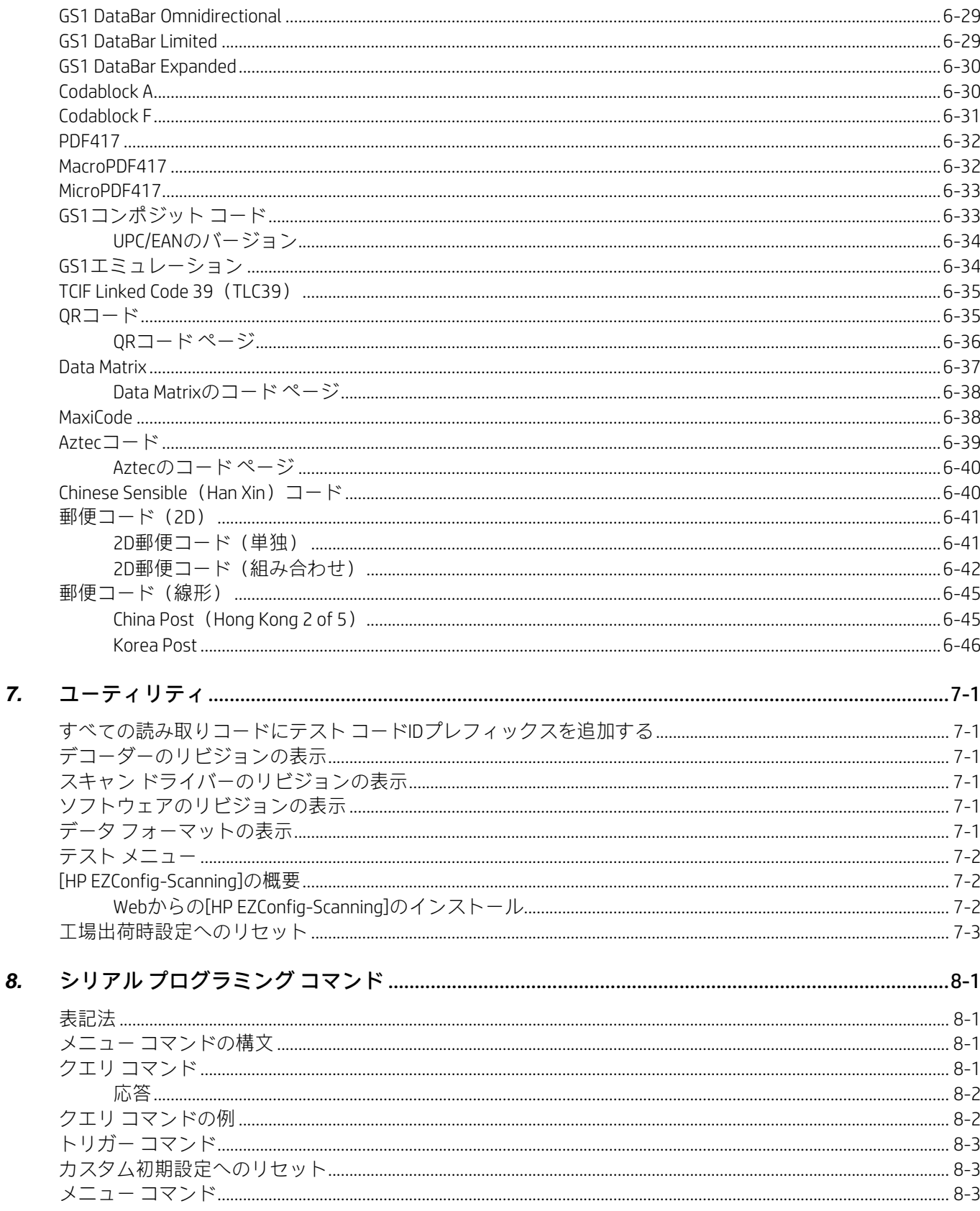

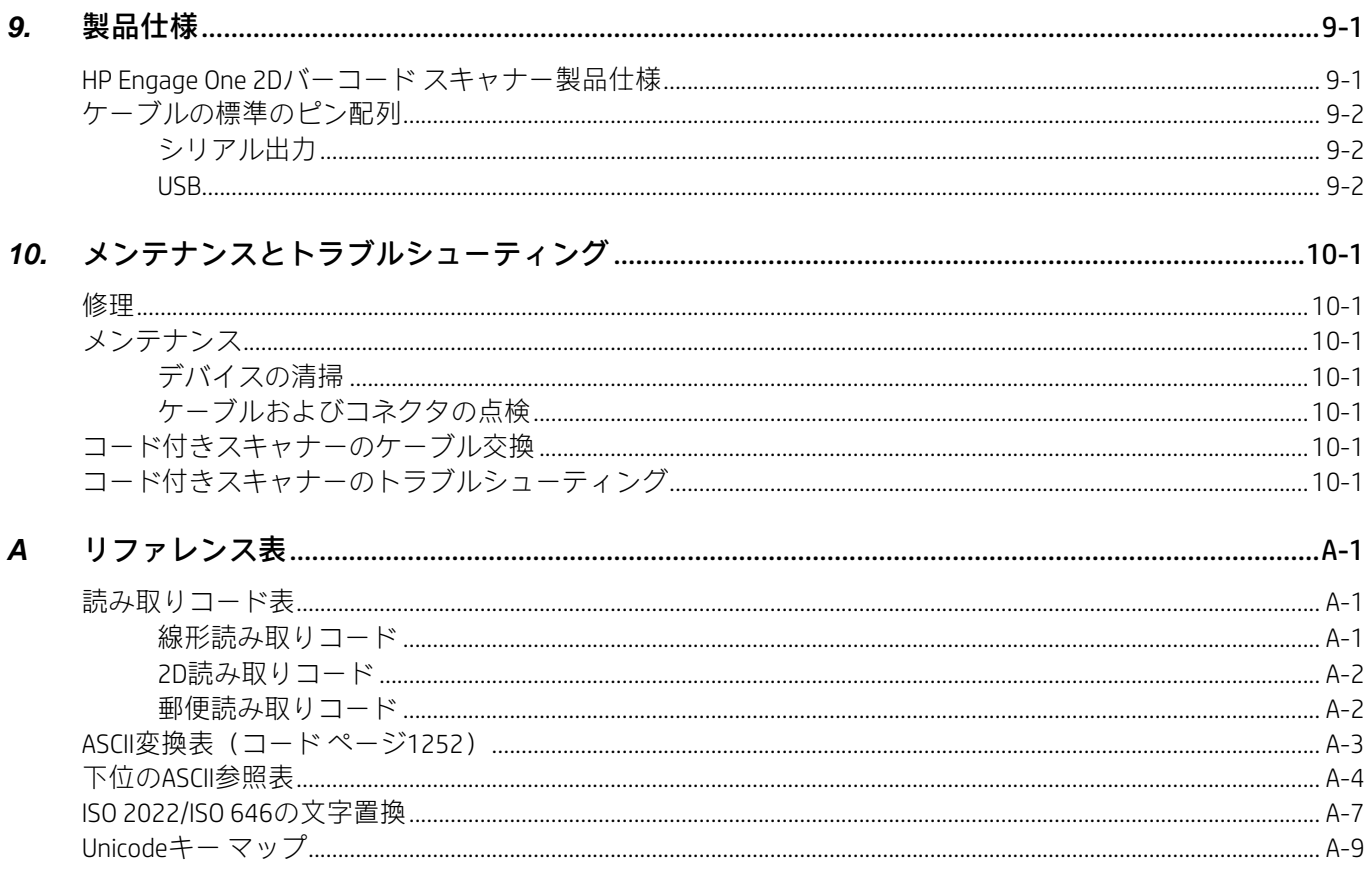

## 読み取りコードの例

プログラミング チャート

## テクニカル サポート

#### HPのサポート窓口へのお問い合わせ

ハードウェアまたはソフトウェアの問題を解決するには、http://www.hp.com/jp/support/ にアクセスしてください。このサイトでは、ト ラブルシューティングの手順など、お使いの製品に関する詳細情報を確認できます。また、このサイトの[お問い合わせ一覧]からHPへ のお問い合わせ方法を確認できます。なお、お使いのモデルにより提供されるサービスは異なります。

このガイドでは、HP Engage One 2Dバーコード スキャナーのインストールおよびプログラミングの手順について説明します。

HPのバーコード スキャナーは、最も一般的な端末および通信の設定に合わせて工場出荷時にプログラムされています。これらの設定 を変更する必要がある場合は、このガイドに記載されているバーコードをスキャンすることでプログラミングできます。

オプションの横のアスタリスク (\*) は初期設定を示しています。

## デバイスの梱包を解く

製品の入っている梱包箱を開いた後、以下の手順を実行します。

- 輸送中に破損していないか確認します。破損がある場合は、梱包を届けた配送業者にすぐに報告してください。
- 梱包の内容が注文と一致していることを確認します。
- 後で保管や輸送に使用できるように梱包を保存しておきます。

## デバイスの接続

#### USBでの接続

スキャナーはコンピューターのUSBポートに接続します。

- 1. コンピューターの電源を切ります。
- 2. スキャナーのUSBケーブルをI/O接続ベースのUSB Type-Aポートに接続します。

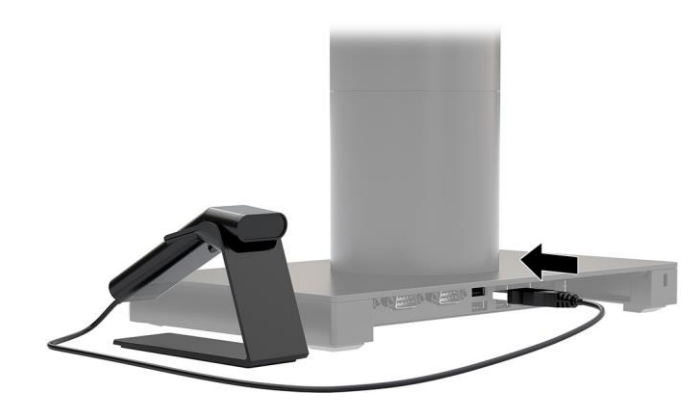

#### 読み取り方法

ビュー ファインダーから、照準LED光が照射されます。この照準LED光をバーコードの中心に合わせてください。読み取りやすくする ために角度を調整することもできます。スキャナーをバーコード上にかざした状態でボタンを押し、照準LED光をバーコードの中心に 合わせます。

照準LED光の照射範囲は、スキャナーとバーコードが近づくと狭くなり、遠ざかると広くなります。小さなバーコードの場合はスキャ ナーを近づけ、大きなバーコードの場合は遠ざけると、正しく読み取れるようになります。

バーコードの反射率が高い場合(ラミネート加工されている場合など)は、バーコードをスキャンできるようにスキャナーを傾ける 必要があることがあります。

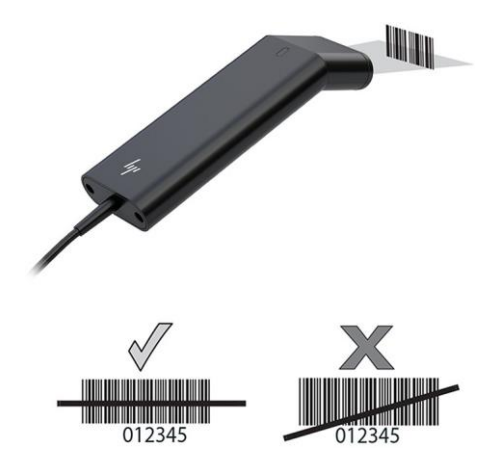

## メニュー バーコードのセキュリティ設定

HPのスキャナーは、メニュー バーコードをスキャンするか、スキャナーにシリアル コマンドを送信することによってプログラムされ ます。メニュー コードをスキャンする機能を制限するには、[メニュー バーコードのセキュリティ]設定を使用できます。詳しくは、 HPのサポートWebサイト、http://www.hp.com/jp/support/ を参照してください。

## カスタム初期設定の指定

ユーザー独自のカスタム初期設定としてメニュー コマンドのセットを作成できます。これを行うには、下記の[カスタム初期設定の指 定]バーコードをスキャンしてから、カスタム初期設定とするメニュー コマンドをスキャンします。裏表紙にある数字コードをスキャ ンした後で[保存]コードをスキャンする必要があるメニュー コマンドの場合は、そのシーケンス全体がカスタム初期設定に保存されま す。カスタム初期設定に保存するコマンドをすべて入力したら、[カスタムの初期設定の保存]バーコードをスキャンします。

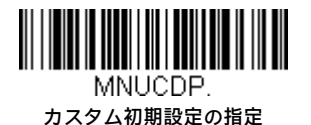

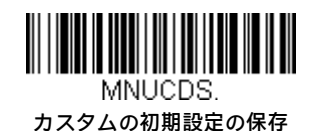

一連のカスタム設定のうち1つの設定だけを修正することもできます。これを行うには、新しい設定をスキャンして古い設定を上書き します。たとえば、ビープ音量を小音量とする設定をカスタム初期設定に保存してあった場合にビープ音量を大音量に設定するには、 [カスタム初期設定の指定]バーコードをスキャンしてから、[ビープ音量大]メニュー コード、[カスタムの初期設定の保存]の順にス キャンします。その他のカスタム初期設定は変更されませんが、ビープ音量の設定が更新されます。

## カスタム初期設定へのリセット

お使いのスキャナーにカスタム初期設定を復元するには、下記の[カスタム初期設定の有効化]バーコードをスキャンします。これはほ とんどのユーザーに推奨される初期設定のバーコードです。これによってスキャナーはカスタム初期設定にリセットされます。カス タム初期設定が設定されていない場合、スキャナーは工場出荷時の設定にリセットされます。カスタム初期設定で指定されていない 設定はすべて工場出荷時の設定に戻ります。

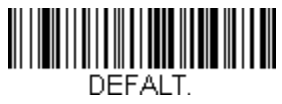

カスタム初期設定の有効化

## インターフェイスのプログラミング

#### はじめに

この章では、使用するインターフェイスに合わせてシステムをプログラムする方法について説明します。

## インターフェイスのプログラミング:プラグ アンド プレイ

プラグ アンド プレイのバーコードを使用すると、一般的に使用されるインターフェイスに合わせてスキャナーを簡単にセットアップ できます。

注:コードをスキャンした後、インターフェイスを有効にするにはホスト端末の電源を入れ直します。

#### キーボード ウェッジ

USAキーボードを使用するIBM PC ATおよび互換機のキーボード ウェッジ インターフェイス用にシステムをプログラムするには、下記 のバーコードをスキャンします。キーボード ウェッジは初期設定のインターフェイスです。

注:次のバーコードはキャリッジリターン(CR)サフィックスもプログラムします。

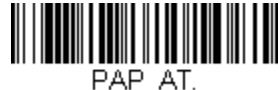

IBM PC ATおよび互換機、CRサフィックスあり

#### ノートブック直接接続

ほとんどのノートブックでは、[ノートブック直接接続]バーコードをスキャンすることで、内蔵キーボードと並行してスキャナーを動 作させることができます。次の[**ノートブック直接接続**]バーコードは、キャリッジ リターン (CR) サフィックスもプログラムし、[外 付けキーボードのエミュレート](2-11ページ)をオンにします。

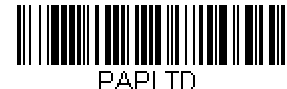

ノートブック直接接続、CRサフィックスあり

#### USB PCまたはMacintoshキーボード

USB PCキーボードまたはUSB Macintoshキーボード用にスキャナーをプログラムするには、以下のコードをスキャンします。これらの コードをスキャンすると、CRおよびLFも追加されます。

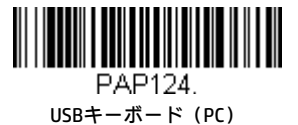

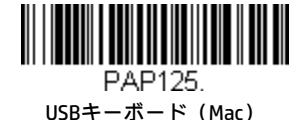

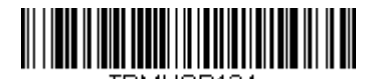

TRMUSB134. USB日本語キーボード(PC)

#### USB HID

USB HIDバーコード スキャナー用にスキャナーをプログラムするには、以下のコードをスキャンします。

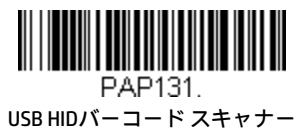

## USBシリアル(COM)

通常のRS232ベースのCOMポートをエミュレートするようにスキャナーをプログラムするには、以下のコードをスキャンします。 Microsoft® Windows® PCを使用している場合は、HPのWebサイト、http://www.hp.com/jp/support/ からドライバーをダウンロードする必 要があります。ドライバーは次に使用可能なCOMポート番号を使用します。Apple® Macintoshコンピューターは、スキャナーをUSB CDC クラスのデバイスとして認識し、自動的にクラス ドライバーを使用します。

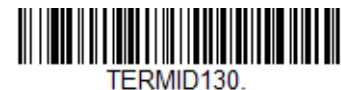

USBシリアル

注:追加の構成(ボーレートなど)は必要ありません。

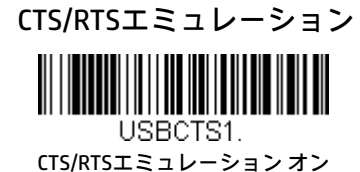

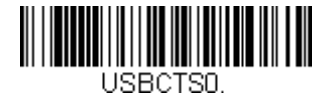

\* CTS/RTSエミュレーション オフ

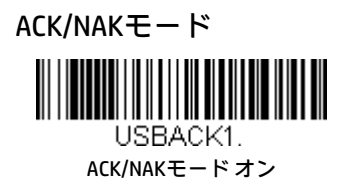

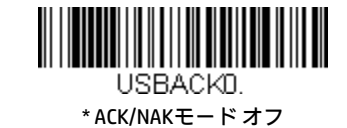

## キーボードの言語レイアウト

お使いのインターフェイスがUSBキーボードまたはキーボード ウェッジの場合、キーボード レイアウトの初期設定はUSキーボードで す。このレイアウトを変更するには、下の表を参照してお使いのキーボードの言語を探します。該当するバーコードをスキャンして レイアウトを変更します。

初期設定では、#\$@[\]^'{|}~の文字は各国語文字に置き換えられます。各国語の文字置換については、A-7ページのISO 2022/ISO 646の 文字置換を参照してください。

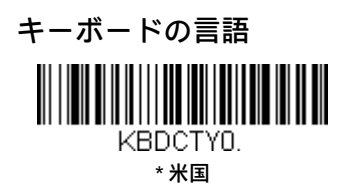

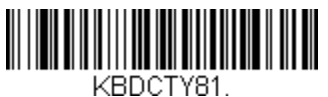

アゼリー語(キリル)

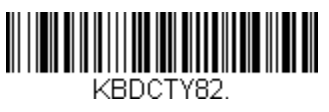

ベラルーシ

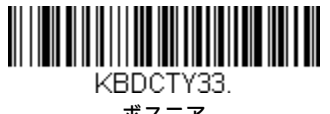

ボスニア

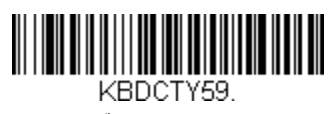

ブラジル(MS)

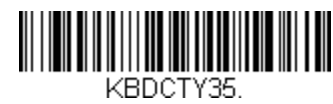

アルバニア

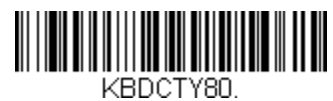

アゼリー語(ラテン)

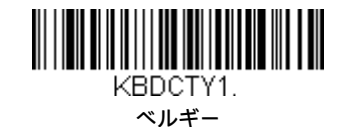

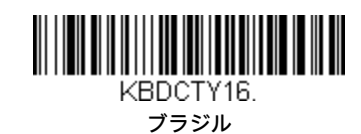

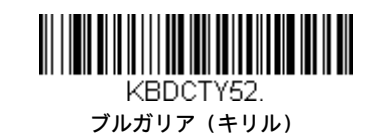

*2-3* 

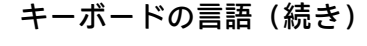

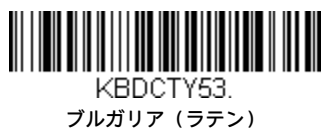

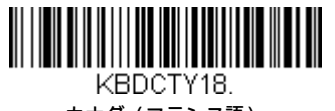

カナダ(フランス語)

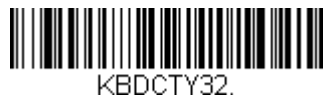

クロアチア

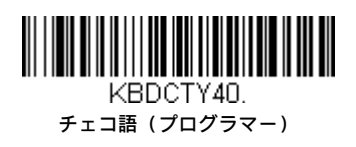

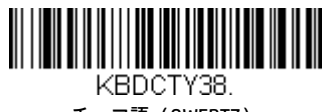

チェコ語(QWERTZ)

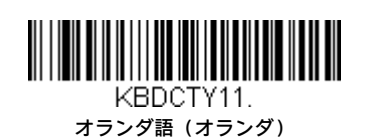

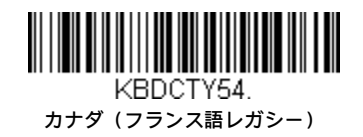

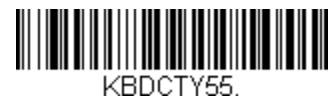

カナダ(マルチリンガル)

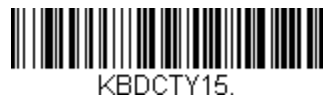

チェコ語

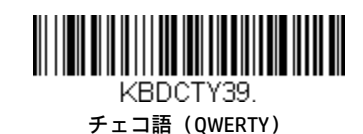

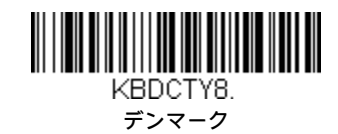

キーボードの言語(続き)

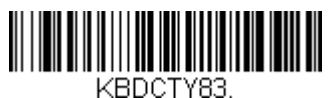

フェロー語

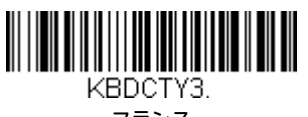

フランス

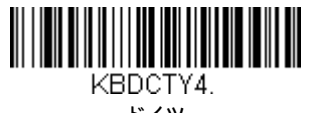

ドイツ

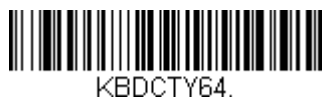

ギリシャ語(220ラテン)

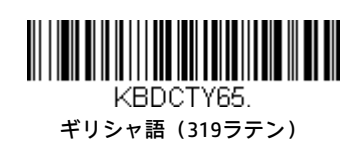

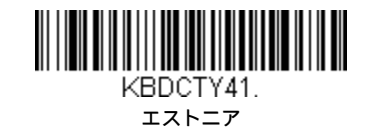

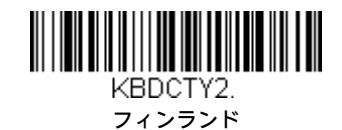

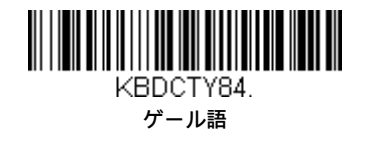

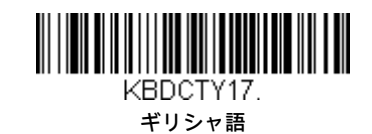

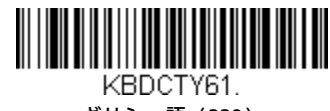

ギリシャ語 (220)

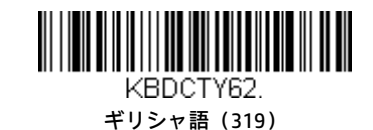

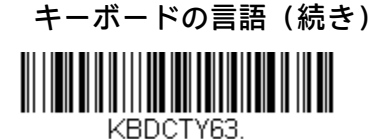

ギリシャ語(ラテン)

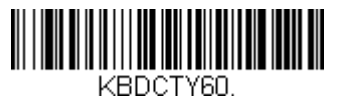

ギリシャ語(Polytonic)

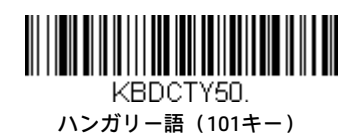

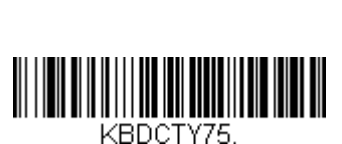

アイスランド

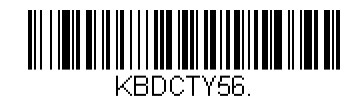

イタリア語 (142)

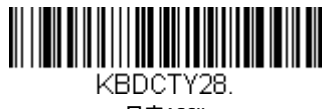

日本ASCII

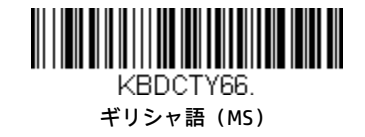

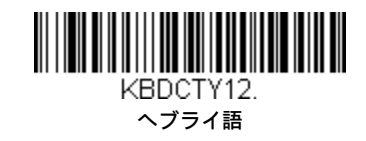

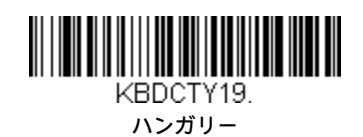

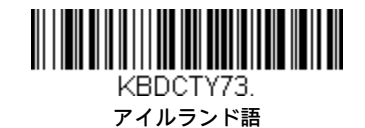

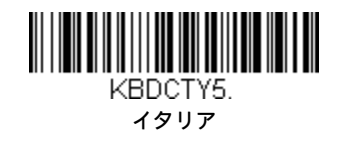

キーボードの言語(続き)

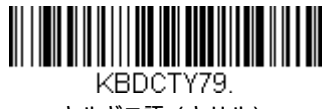

キルギス語 (キリル)

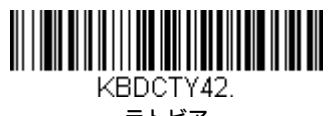

ラトビア

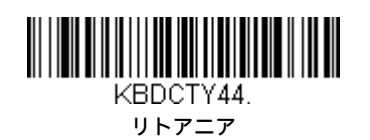

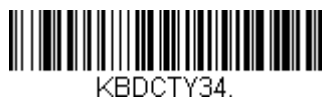

マケドニア

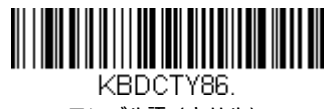

モンゴル語(キリル)

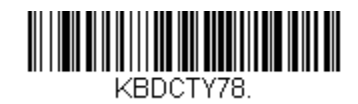

カザフ語

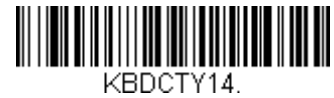

ラテンアメリカ

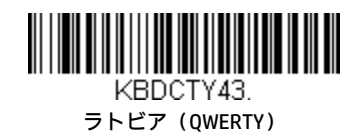

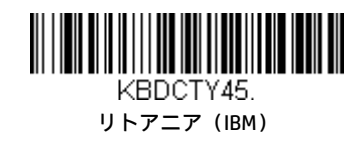

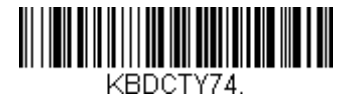

マルタ

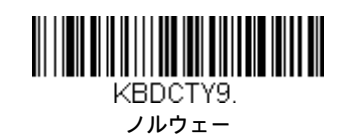

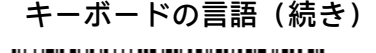

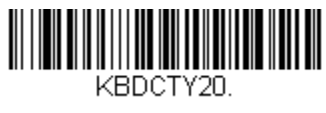

ポーランド

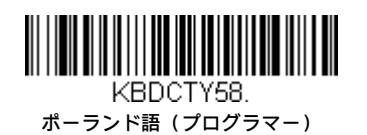

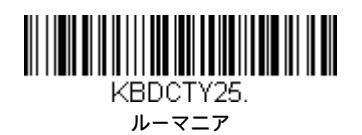

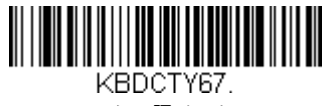

ロシア語(MS)

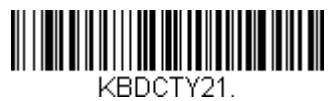

SCS

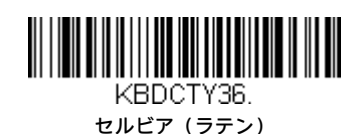

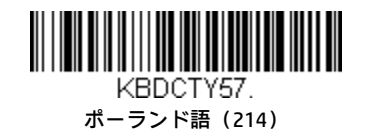

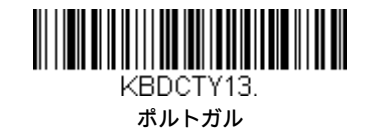

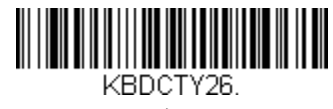

ロシア

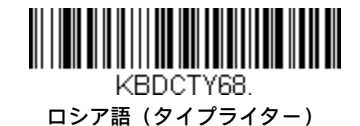

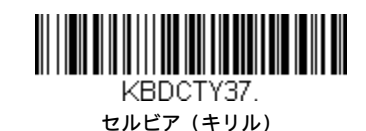

キーボードの言語(続き)

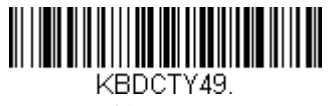

スロバキア(QWERTY)

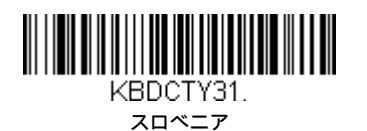

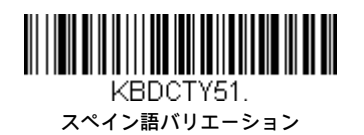

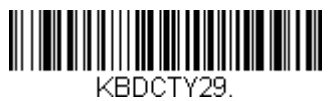

スイス(フランス語)

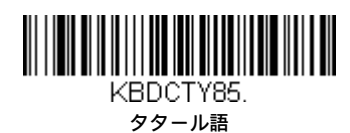

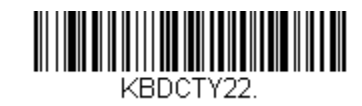

スロバキア

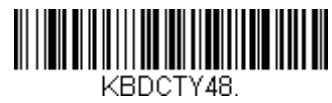

スロバキア(QWERTZ)

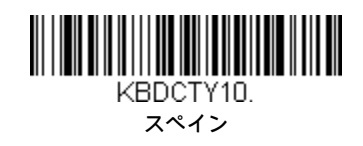

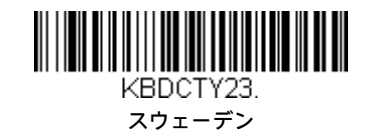

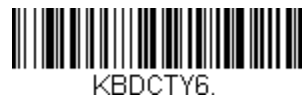

スイス(ドイツ語)

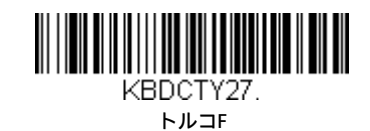

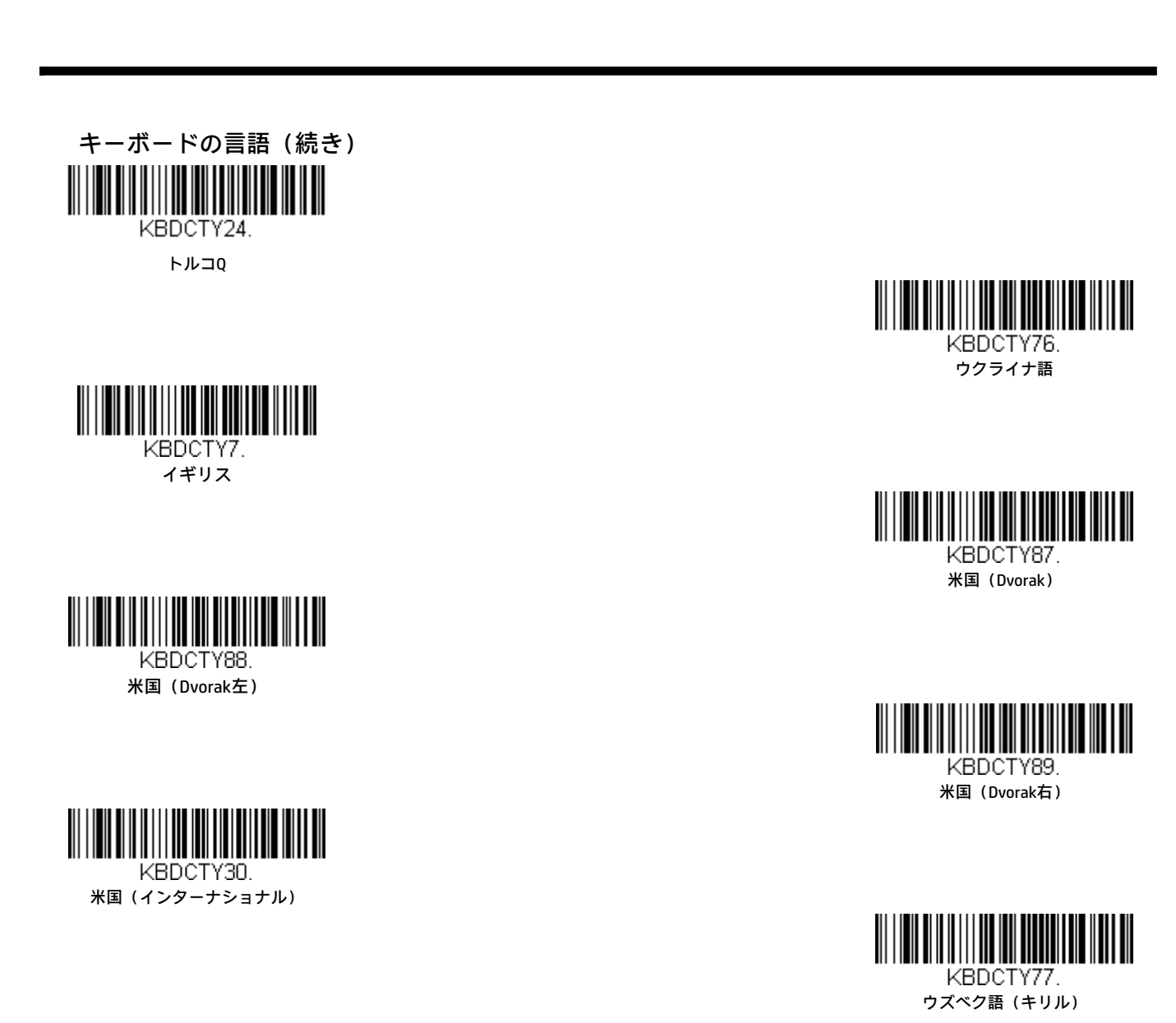

キーボード スタイル

これはCaps LockやShift Lockなどのキーボード スタイルをプログラムします。キーボード変換設定を使用している場合は、以下のキー ボード スタイル設定より優先されます。初期設定は、[標準]です。

[標準]は、Caps Lockキーを通常オフにする場合に使用します。

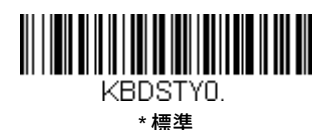

[Caps Lock]は、Caps Lockキーを通常オンにする場合に使用します。

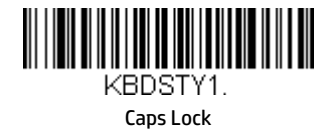

[Shift Lock]は、Shift Lockキーを通常オンにする場合に使用します(USキーボードでは一般的ではありません)。

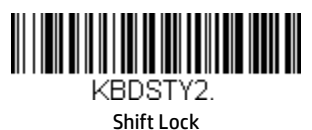

[自動Caps Lock]は、Caps Lockキーのオン/オフを切り替える場合に使用します。Caps Lockのオンまたはオフの設定がソフトウェアで追 跡されて反映されます。この選択項目は、Caps Lockの状態を示すLEDを備えたシステム(ATキーボード)でのみ使用できます。

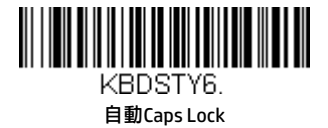

Caps LockキーでCaps Lockを切り替えることができない国(ドイツ、フランスなど)では、[NumLock**による自動**Caps]バーコードをス キャンしてください。このNumLockオプションは通常の自動Capsと同様に機能しますが、NumLockキーを使用するとCaps Lockの現在の 状態を取得できます。

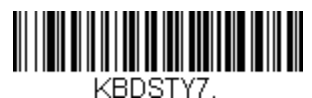

NumLockによる自動Caps

[外付けキーボードのエミュレート]は、外付けキーボード(IBM ATまたは同等のもの)がない場合にスキャンしてください。

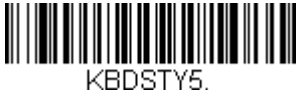

外付けキーボードのエミュレート

注:[外付けキーボードのエミュレート]バーコードをスキャンした後は、コンピューターの電源を入れ直す必要があります。

#### キーボード変換

キーボードのアルファベット文字を強制的にすべて大文字またはすべて小文字にすることができます。たとえば、バーコード "abc569GK"は、[**すべての文字を大文字に変換**]をスキャンすると"ABC569GK"と出力され、[**すべての文字を小文字に変換**]をス キャンすると"abc569gk"と出力されます。

これらの設定はキーボード スタイルの選択項目より優先されます。

注: お使いのインターフェイスがキーボード ウェッジの場合は、自動Caps Lock(2-11ページ)のメニュー コードを最初にスキャンし てください。これを行わないと、出力が期待どおりにならない場合があります。

初期設定は、[キーボード変換オフ]です。

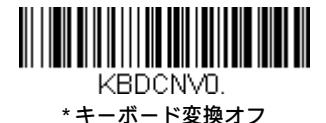

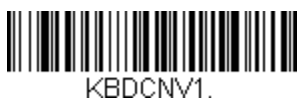

すべての文字を大文字に変換

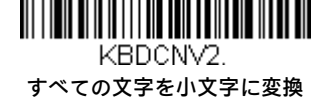

## 制御文字の出力

これを選択すると、制御文字の代わりにテキスト文字列が送信されます。たとえば、キャリッジ リターンの制御文字が想定されてい る場合、出力にはASCIIコードODの代わりに[CR]と表示されます。A-3ページのASCII変換表 (コード ページ1252) を参照してください。 00から1Fまでのコードのみが変換されます(表の第1列)。初期設定は、オフです。

注:このモードよりControl+ASCIIモードが優先されます。

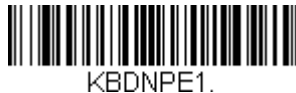

制御文字の出力オン

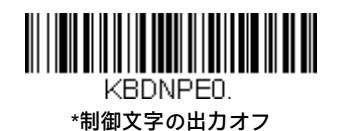

## キーボード修飾子

CTRL+ASCIIコードやターボ モードなどの特殊なキーボード機能を変更します。

Control+ASCIIモード オン:スキャナーは値00~1FのASCII制御文字を表すキーの組み合わせを送信します。推奨されるモードは Windowsです。すべてのキーボード言語コードがサポートされます。DOSモードはレガシー モードであり、すべてのキーボード言語 コードをサポートしているわけではありません。新しいユーザーはWindowsモードを使用するようにしてください。CTRL+ASCIIの値に ついては、A-3ページのASCII変換表(コード ページ1252)を参照してください。

Windowsモード プレフィックス/サフィックス オフ:スキャナーは値00~1FのASCII制御文字を表すキーの組み合わせを送信しますが、 プレフィックスやサフィックスの情報は変換しません。

初期設定は、[Control+ASCIIモード オフ]です。

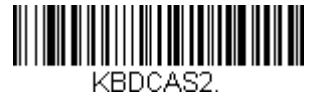

Windowsモード Control+ Xモード オン

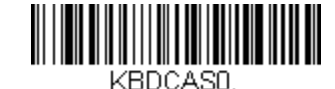

\* Control+Xモード オフ

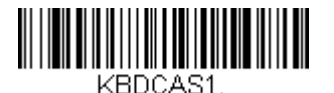

DOSモード Control+Xモード オン

KBDCAS3. Windowsモード プレフィックス/ サフィックス オフ

ターボ モード:スキャナーは端末に文字を高速送信します。端末で文字が失われる場合は、ターボ モードを使用しないでください。 初期設定は、オフです。

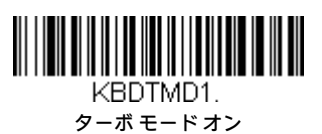

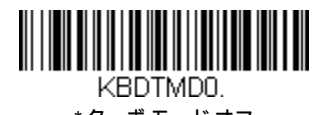

\* ターボ モード オフ

テンキー モード:テンキーから入力された場合と同様に数字を送信します。初期設定は、オフです。

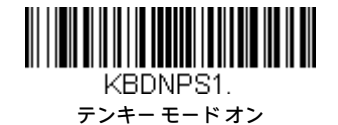

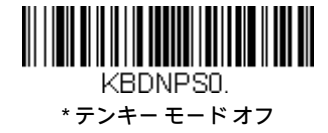

自動直接接続モード:このモードを選択すると、IBM AT系端末で文字が失われる場合に使用できます。初期設定は、オフです。

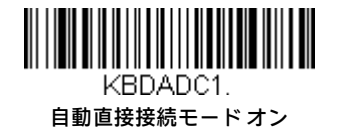

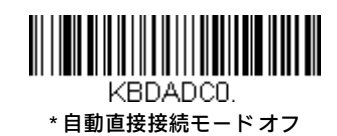

## RS232修飾子

#### RS232ボーレート

データはボーレートで指定された速度でスキャナーから端末に送信されます。ホスト端末はスキャナーと同じボーレートに設定 されている必要があります。初期設定値は115200です。

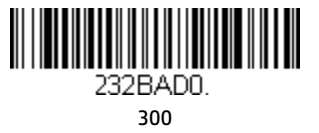

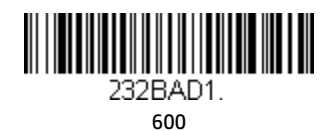

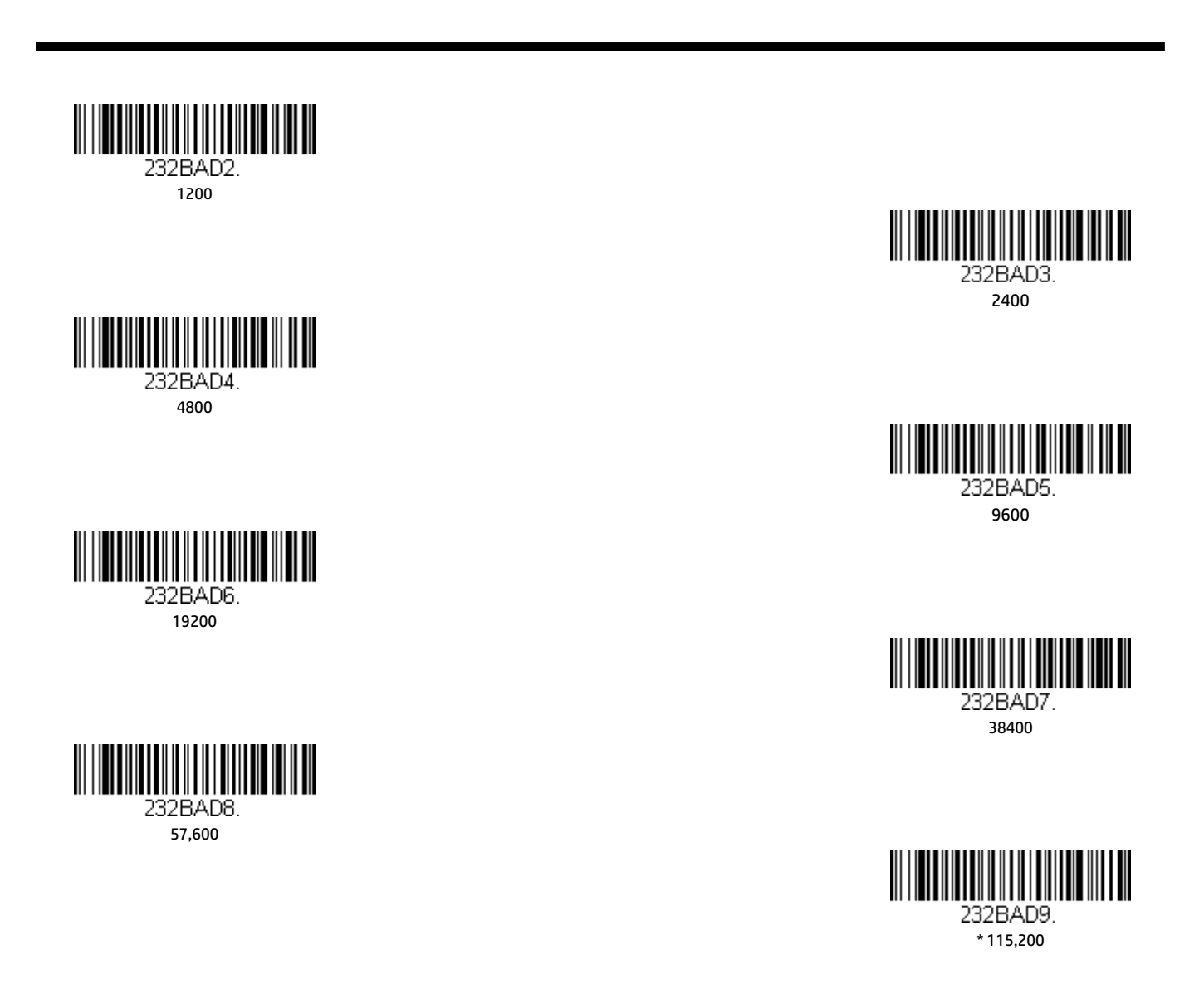

#### RS232ワード長:データ ビット、ストップ ビット、およびパリティ

データビットでは、ワード長を1文字あたり7または8データビットに設定します。ASCII 16進文字0から7Fまでの10進数(テキスト、 数字、および句読点)のみを必要とするアプリケーションでは、7データ ビットを選択します。ASCIIのフル セットを必要とするア プリケーションでは、1文字あたり8データ ビットを選択します。初期設定値は8です。

ストップビットでは、ストップビットを1または2に設定します。初期設定値は1です。

パリティを使用すると、文字のビット パターンが有効かどうかを確認できます。

初期設定は、なしです。

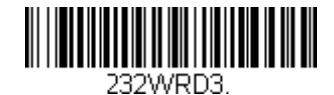

7データ、1ストップ、パリティ偶数

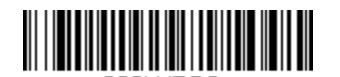

232WRD6. 7データ、1ストップ、パリティ奇数

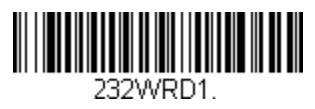

7データ、2ストップ、パリティなし

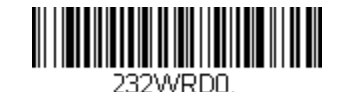

7データ、1ストップ、パリティなし

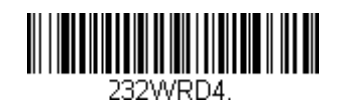

7データ、2ストップ、パリティ偶数

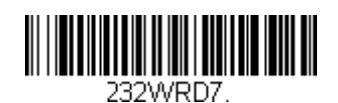

7データ、2ストップ、パリティ奇数

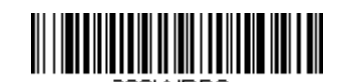

232WRD2 -\* 8データ、1ストップ、パリティなし

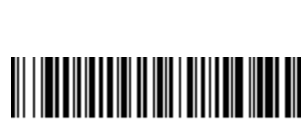

8データ、1ストップ、パリティ偶数

232WRD5.

232WRD8.

8データ、1ストップ、パリティ奇数

## RS232レシーバー タイムアウト

ユニットは、RS232レシーバー タイムアウトの時間切れまで、データ受信のために起動状態のままになります。タイムアウトは手 動トリガーによってリセットされます。RS232レシーバーがスリープ状態のときは、文字を送信することによってレシーバーを復 帰させ、タイムアウトをリセットできます。CTSライン上のトランザクションもレシーバーを復帰させます。レシーバーが完全に 復帰するには300ミリ秒かかります。RS232レシーバーのタイムアウトを変更するには、下記のバーコードをスキャンしてから、 このガイドの裏表紙内側にある数字をスキャンした後で、[**保存**]をスキャンします。この範囲は0~300秒です。初期設定値は0秒 (タイムアウトなし、常にオン)です。

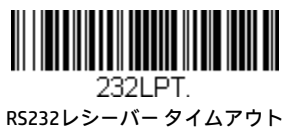

#### RS232ハンドシェイク

RS232ハンドシェイクでは、ホスト デバイスからソフトウェア コマンドを使用して、スキャナーからのデータ送信を制御できま す。RTS/CTSがオフのときは、データ フロー制御は使用されません。

フロー制御、タイムアウトなし:スキャナーは、データを送信する必要があるときにRTSをアサートし、ホストによってCTSがア サートされるまで無期限に待機します。

2**方向フロー制御:**スキャナーは、ホストからの送信が可能なときにRTSをアサートします。ホストは、デバイスからの送信が可 能なときにCTSをアサートします。

フロー制御、タイムアウトあり:スキャナーは、データを送信する必要があるときにRTSをアサートし、ホストによってCTSがア サートされるまでの遅延時間 (2-16ページのRS232タイムアウトを参照してください)のみ待機します。CTSがアサートされずに 遅延時間が経過すると、デバイスの送信バッファーはクリアされ、スキャンが再開します。初期設定は、[RTS/CTSオフ]です。

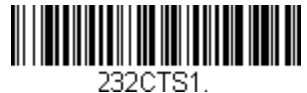

フロー制御、タイムアウトなし

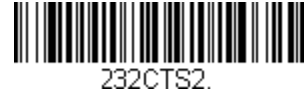

2方向フロー制御

\* RTS/CTSオフ

<u> III III III III III III III III II II</u> 232CTS0.

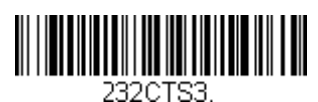

フロー制御、タイムアウトあり

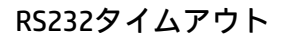

[フロー制御、タイムアウトあり]を使用する場合は、ホストからのCTSを待機する遅延時間をプログラムする必要があります。タ イムアウトの時間(ミリ秒単位)を設定するには、下記のバーコードをスキャンしてから、裏表紙内側にある数字をスキャンし てタイムアウト(1~5100ミリ秒)を設定した後で、[保存]をスキャンします。

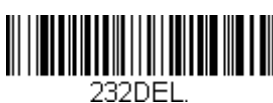

#### RS232タイムアウト

#### XON/XOFF

標準のASCII制御文字を使用して、スキャナーにデータ送信の開始(XON/XOFFオン)またはデータ送信の停止(XON/XOFFオフ)を 指示できます。ホストがスキャナーにXOFF文字(DC3、16進数の13)を送信すると、データ送信が停止します。送信を再開するに は、ホストがXON文字(DC1、16進数の11)を送信します。データ伝送は、XOFFの送信によって中断されたところから続行されま す。初期設定は、[XON/XOFFオフ]です。

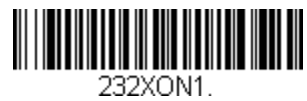

XON/XOFFオン

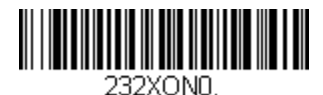

\* XON/XOFFオフ

#### ACK/NAK

データを送信した後、スキャナーはホストからの応答としてACK文字 (16進数の06) またはNAK文字 (16進数の15) を待機します。 ACKを受信した場合、その通信サイクルは完了し、スキャナーはさらにバーコードを探します。NAKを受信した場合、スキャナー は最後のバーコード データ セットを再送し、ACK/NAKをもう一度待機します。ACK/NAKプロトコルをオンにするには、下記の [ACK/NAKオン]バーコードをスキャンします。プロトコルをオフにするには、[ACK/NAKオフ]をスキャンします。初期設定は、 [ACK/NAKオフ]です。

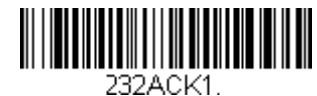

ACK/NAKオン

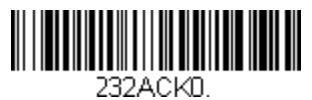

\* ACK/NAKオフ

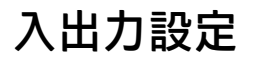

## 電源投入ビープ音

スキャナーは電源投入時にビープ音を鳴らすようにプログラムできます。電源投入ビープ音が不要な場合は、オフ バーコードをス キャンします。

初期設定は、[電源投入ビープ音オン:スキャナー]です。

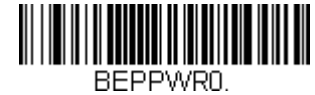

電源投入ビープ音オフ:スキャナー

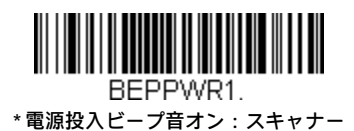

BEL文字でのビープ音

ホストから送信されたコマンドで強制的にスキャナーのビープ音を鳴らすこともできます。下記の[BELでのビープ音オン]バーコードをス キャンすると、スキャナーはホストからBEL文字を受信するたびにビープ音を鳴らします。初期設定は、[BELでのビープ音オフ]です。

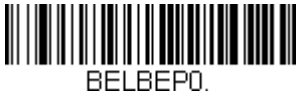

\* BELでのビープ音オフ

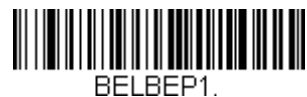

BELでのビープ音オン

## トリガー クリック音

スキャナーのトリガーを押すたびにクリック音を鳴らすには、下記の[トリガー クリック音オン]バーコードをスキャンします。クリッ ク音が不要な場合は、[トリガー クリック音オフ]バーコードをスキャンします(この機能は、シリアル トリガーまたは自動トリガー には影響しません)。初期設定は、[トリガー クリック音オフ]です。

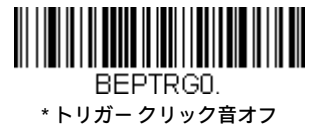

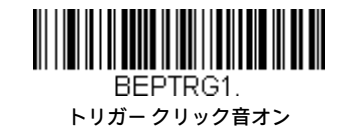

## 読み取り成功およびエラーのインジケーター

#### ビープ音:読み取り成功

読み取りが成功したときのビープ音をオンまたはオフにプログラムできます。このオプションをオフにすると、読み取りが成功 したことを示すビープ音のみがオフになります。エラーおよびメニューのビープ音はすべて聞こえます。初期設定は、[ビープ 音:読み取り成功オン]です。

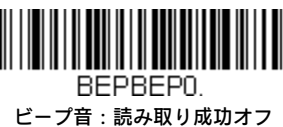

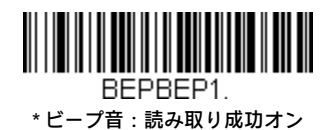

ビープ音量:読み取り成功

ビープ音量のコードは、読み取りが成功したときにスキャナーが鳴らすビープ音の音量を変更します。初期設定は、大です。

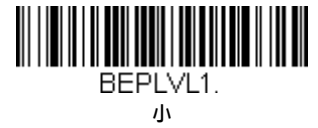

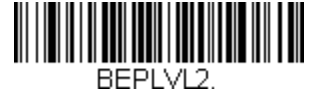

中

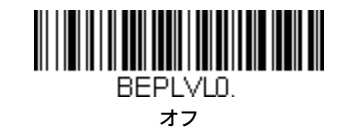

#### ビープ音程:読み取り成功

\* 大

BEPLVL3.

ビープ音程のコードは、読み取りが成功したときにスキャナーが鳴らすビープ音の音程(周波数)を変更します。初期設定は、 中です。

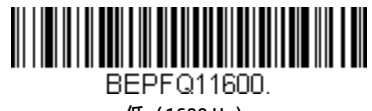

低(1600 Hz)

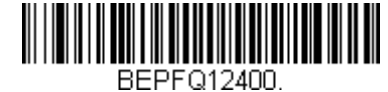

\* 中(2400 Hz)

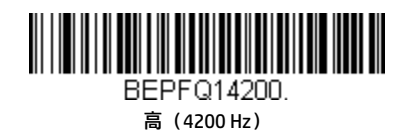

## ビープ音程:エラー

ビープ音程のコードは、異常な読み取りまたはエラーが発生したときにスキャナーが鳴らす音の音程(周波数)を変更します。

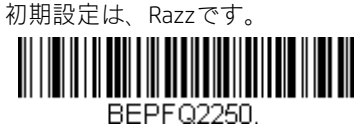

Razz(250 Hz)

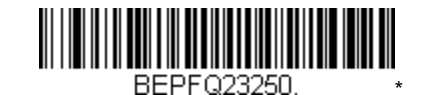

中(3250 Hz)

\*

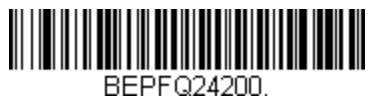

高(4200 Hz)

## ビープ音の長さ:読み取り成功

ビープ音の長さのコードは、読み取りが成功したときにスキャナーが鳴らすビープ音の長さを変更します。初期設定は、標準です。

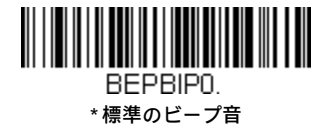

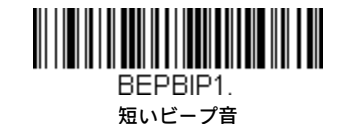

#### LED:読み取り成功

読み取りが成功したときのLEDインジケーターをオンまたはオフにプログラムできます。初期設定は、オンです。

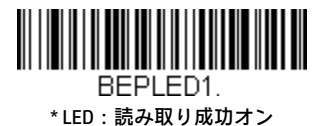

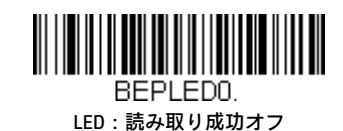

#### ビープ音の回数:読み取り成功

読み取りが成功したときのビープ音の回数を1~9にプログラムできます。この回数は、読み取りが成功したときのビープ音およ びLEDに適用されます。たとえば、このオプションでビープ音を5回にプログラムすると、読み取りが成功したときにビープ音が5 回鳴り、LEDが5回点滅します。ビープ音とLEDの点滅は互いに同期しています。ビープ音の回数を変更するには、下記のバーコー ドをスキャンしてから、このガイドの裏表紙内側にあるプログラミング チャートの数字 (1~9) バーコードをスキャンし、[**保存**] バーコードをスキャンします。初期設定値は1です。

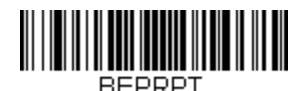

読み取り成功のビープ音/LED点滅の回数

#### ビープ音の回数:エラー

異常な読み取りまたはエラーの場合にスキャナーが発するビープ音およびLED点滅の回数を1~9にプログラムできます。たとえば、 このオプションでエラー ビープ音を5回にプログラムすると、エラーが発生したときにエラー ビープ音が5回鳴り、LEDが5回点滅 します。エラー ビープ音の回数を変更するには、下記のバーコードをスキャンしてから、このガイドの裏表紙内側にあるプログ ラミング チャートの数字 (1~9) バーコードをスキャンし、[保存]バーコードをスキャンします。初期設定値は1です。

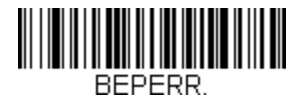

エラー ビープ音/LED点滅の回数

#### 読み取り成功遅延

スキャナーで次のバーコードが読み取り可能になるまでの最短時間を設定します。初期設定値は0ミリ秒(遅延なし)です。

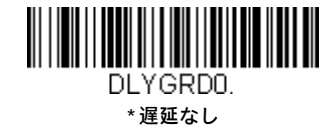

中程度の遅延(1,000ミリ秒)

DLYGRD1000.

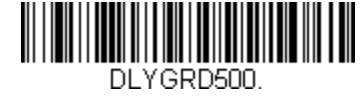

短い遅延(500ミリ秒)

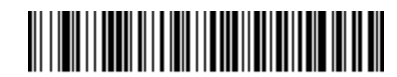

DLYGRD1500. 長い遅延(1,500ミリ秒)

#### ユーザー指定の読み取り成功遅延

ユーザー独自の読み取り成功遅延を設定するには、下記のバーコードをスキャンしてから、裏表紙内側にある数字をスキャンし て遅延(0~30,000ミリ秒)を設定した後で、[保存]をスキャンします。

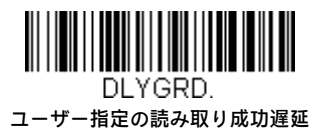
# 手動トリガー モード

手動トリガー モードでは、バーコードを読み取るかトリガーを離すまで、スキャナーはスキャンを続けます。初期設定は、[手動トリ ガー:標準]です。

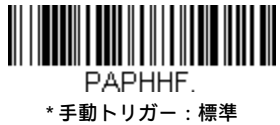

# LED照明:手動トリガー

照明LEDの明るさを設定するには、以下のバーコードをスキャンします。これにより、トリガーを押したときのスキャナーのLED 照明が設定されます。初期設定は、高です。

注: LEDはカメラのフラッシュに似ています。スキャナーでバーコードを読み取るには、部屋の周辺光が弱いほど、LEDの 輝度を上げる必要があります。

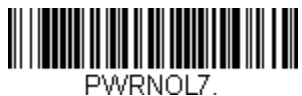

低

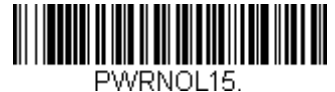

中

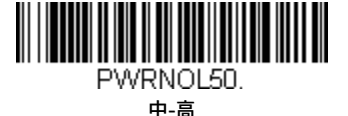

PWRNOL150. \* 高

# シリアル トリガー モード

トリガーを押すか、シリアル トリガー コマンド(8-3ページのトリガー コマンドを参照してください)を使用することで、スキャ ナーを有効化できます。シリアル モードでは、バーコードを読み取るか無効化コマンドが送信されるまで、スキャナーはスキャンを 続けます。指定の時間が経過したら自動的にオフになるようにスキャナーを設定することもできます(次の読み取りタイムアウトを 参照してください)。

# 読み取りタイムアウト

シリアル コマンドを使用してスキャナーをトリガーする場合に、この選択項目を使用してスキャナーのトリガーのタイムアウト (ミリ秒単位)を設定します。スキャナーがタイムアウトになった場合は、トリガーを押すか、シリアル トリガー コマンドを使 用することでスキャナーを有効化できます。[読み取りタイムアウト]バーコードをスキャンした後、裏表紙内側にあるプログラミ ング チャートの数字をスキャンしてタイムアウト時間 (0~300,000ミリ秒) を設定し、[**保存**]をスキャンします。初期設定値は 30,000ミリ秒です。

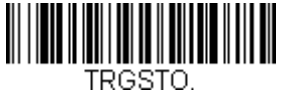

読み取りタイムアウト

# プレゼンテーション モード

プレゼンテーション モードでは、周辺光を使用してバーコードを検出します。LEDはスキャナーにバーコードが提示されるまで消灯し ており、提示されるとLEDが点灯してコードを読み取ります。室内が十分明るくないと、プレゼンテーション モードが正しく機能しな い場合があります。

スキャナーをプレゼンテーション モードにプログラムするには、以下のバーコードをスキャンします。

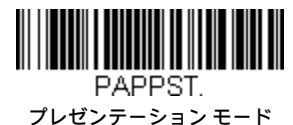

### アイドル時の照明:プレゼンテーション モード

プレゼンテーション モードでアイドル状態になっているときにスキャナーのLED照明を設定するには、以下のバーコードをスキャ ンします。

初期設定は、高です。

注:アイドル時の照明をこれより低い設定にすると、十分な周辺光がない場合に、スキャナーにバーコードを提示しても 検出されにくいことがあります。バーコードを読み取るためにスキャナーが「復帰」しにくいときは、アイドル時の照明 をより明るい設定にする必要がある場合があります。

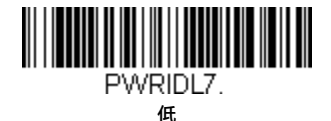

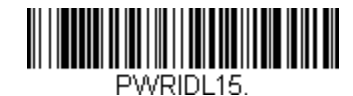

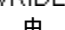

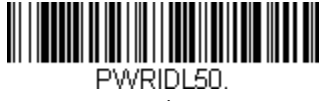

#### \* 高

# プレゼンテーション感度

プレゼンテーション感度は、提示されたバーコードに対するスキャナーの反応時間を増減する数値範囲です。感度を設定するに は、[感度]バーコードをスキャンしてから、裏表紙内側にある数字をスキャンして感度(0~20)を設定した後で、[保存]をスキャ ンします。0は最も感度が高い設定で、20は最も感度が低い設定です。初期設定値は1です。

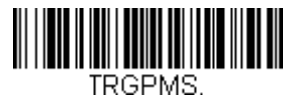

#### 感度

# プレゼンテーション センタリング

スキャナーをスタンドに装着したときに、ユーザーの意図するバーコードだけが読み取られるようにスキャナーの読み取りエリアを 狭めるには、プレゼンテーション センタリングを使用します。たとえば、複数のコードが互いに近接している場合に、プレゼンテー ション センタリングを使用することで、目的のコードだけが読み取られるようになります。

注:スキャナーをハンドヘルドで使用する場合のセンタリングの調整については、3-14ページのセンタリング)を参照してく ださい。

事前定義されたウィンドウにバーコードが重ならなければ、スキャナーでデコードも出力もされません。[プレゼンテーション センタリング オン]をスキャンしてプレゼンテーション センタリングをオンにした場合、[プレゼンテーション センタリング ウィンドウ上辺]、[プレゼンテーション センタリング ウィンドウ下辺]、[プレゼンテーション センタリング ウィンドウ左辺]、

および[プレゼンテーション センタリング ウィンドウ右辺]バーコードで指定したセンタリング ウィンドウに重なるコードのみ がスキャナーで読み取られます。

下の例では、白い辺30%、上辺8%、および下辺25%に設定されています。バーコード1はセンタリング ウィンドウに重なるため、バー コードが読み取られます。バーコード2はセンタリング ウィンドウに重ならないため、読み取られません。

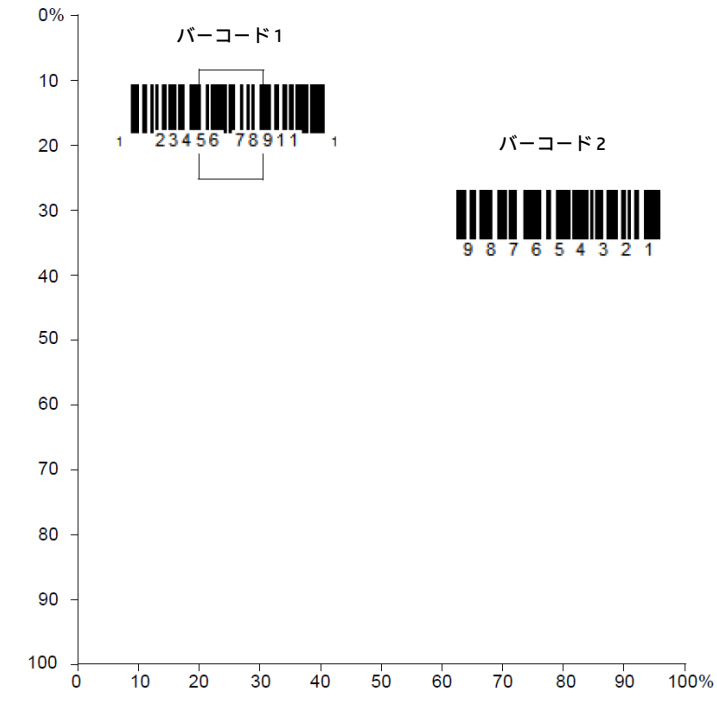

注: バーコードはセンタリング ウィンドウに重なると読み取られます。バーコードがセンタリング ウィンドウを完全に通過する必要 はありません。

センタリング ウィンドウの上辺、下辺、左辺、または右辺を変更するには、[プレゼンテーション センタリング オン]をスキャンして から、以下のバーコードをスキャンします。次に、このガイドの裏表紙内側にある数字を使用して、センタリング ウィンドウの位置 を変更する割合をスキャンします。[保存]をスキャンします。プレゼンテーション センタリングの初期設定は、上辺および左辺が40%、 下辺および右辺が60%です。

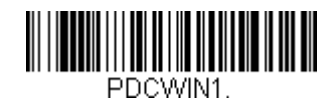

プレゼンテーション センタリング オン

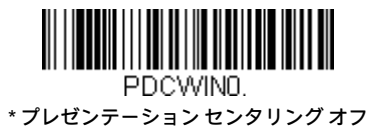

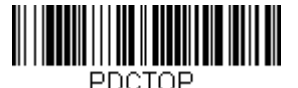

プレゼンテーション センタリング ウィンドウ上辺

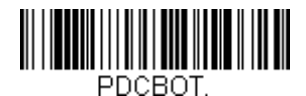

プレゼンテーション センタリング ウィンドウ下辺

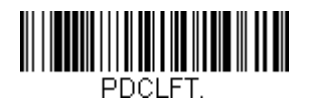

プレゼンテーション センタリング ウィンドウ左辺

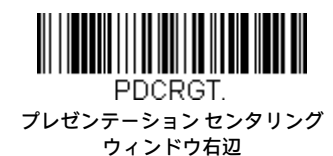

# スタンド装着時のセンサー モード

この機能は、スキャナーがスタンドから取り外されたことを検出し、手動トリガーを開始するようにスキャナーに指示します。[セン サー オン]を有効にした場合、初期設定としてスキャナーはスタンド装着時にはプレゼンテーション モードになり、スタンドから取り 外されると手動トリガー モードになります。初期設定は、[センサー オン]です。

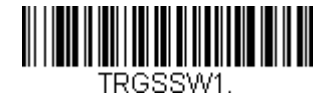

\* センサー オン

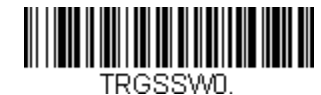

センサー オフ

低品質コード

# 低品質1Dコード

この設定を使用すると、損傷した線形バーコードおよび印刷状態の悪い線形バーコードを読み取る機能が向上します。[低品質1D **読み取りオン**]をスキャンすると、低品質の線形バーコードの読み取りが向上しますが、スキャナーの機敏性が低下するため、高 品質のバーコードを読み取るときの生産性が低くなります。この設定は、2Dバーコードの読み取りには影響しません。初期設定 は、[低品質1D読み取りオフ]です。

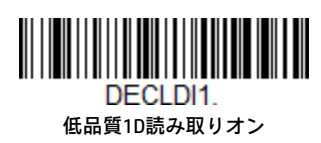

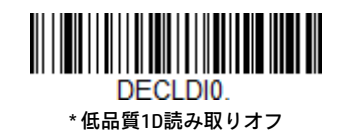

### 低品質PDFコード

この設定を使用すると、複数の画像の情報を組み合わせることにより、損傷したPDFバーコードおよび印刷状態の悪いPDFバー コードを読み取る機能が向上します。[低品質PDF読み取りオン]をスキャンすると、低品質のPDFコードの読み取りが向上しますが、 スキャナーの機敏性が低下するため、高品質のバーコードを読み取るときの生産性が低くなります。この設定は、1Dバーコード の読み取りには影響しません。初期設定は、[低品質PDF読み取りオフ]です。

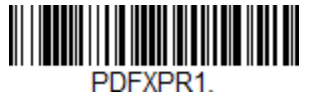

低品質PDF読み取りオン

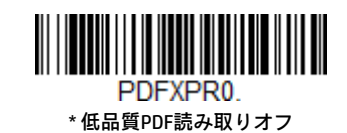

# CodeGate®

CodeGateがオンの場合、デコードされたデータをホスト システムに送信するためにトリガーを使用します。スキャナーはオン状態の ままでバーコードのスキャンおよびデコードを継続しますが、トリガーが押されるまでバーコード データは送信されません。 CodeGateがオフの場合、バーコード データはデコードされたときに送信されます。初期設定は、[スタンド非装着時CodeGateオフ]です。

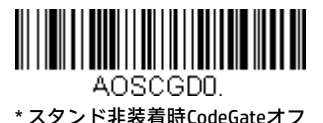

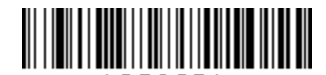

AOSCGD1-スタンド非装着時CodeGateオン

# 携帯電話読み取りモード

このモードを選択すると、携帯電話などのLEDディスプレイからバーコードを読み取るためにスキャナーが最適化されます。ただし、 このモードを有効にすると、印刷されたバーコードの読み取り速度が若干遅くなる可能性があります。

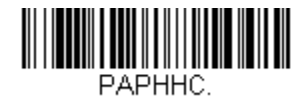

#### ハンドヘルド スキャン:携帯電話

注: 携帯電話読み取りモードをオフにするには、手動トリガー モードのバーコード (3-5ページを参照してください) をスキャンし ます。

# ハンズフリー タイムアウト

スキャン スタンド モードおよびプレゼンテーション モードは、「ハンズフリー」モードと呼ばれます。ハンズフリー モードの使用中 にスキャナーのトリガーを押すと、スキャナーは手動トリガー モードに変わります。ハンズフリー タイムアウトを設定することで、 スキャナーの手動トリガー モードの継続時間を設定できます。タイムアウトの値に達すると、(その間にトリガーが押されていなけれ ば)スキャナーは元のハンズフリー モードに戻ります。

[ハンズフリー タイムアウト]バーコードをスキャンした後、裏表紙内側にある数字をスキャンしてタイムアウト時間 (0~300,000ミリ 秒)を設定し、[保存]をスキャンします。初期設定値は5,000ミリ秒です。

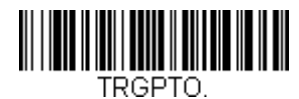

ハンズフリー タイムアウト

# 再読み取り遅延

スキャナーで同じバーコードを再度読み取れるようになるまでの時間を設定します。再読み取り遅延を設定することで、同じバー コードを誤って再度読み取ることを防止できます。遅延を長くするほど、誤った再読み取りを最小限に抑えられます。バーコードを 繰り返しスキャンする必要のある使用方法では、短い遅延を使用してください。再読み取り遅延はプレゼンテーション モード(3-5 ページを参照してください)でのみ機能します。初期設定は、中です。

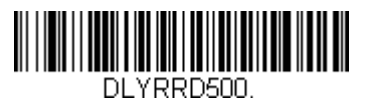

短(500ミリ秒)

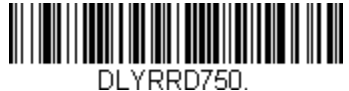

\* 中(750ミリ秒)

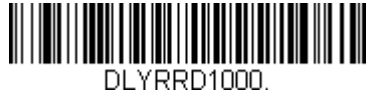

長(1000ミリ秒)

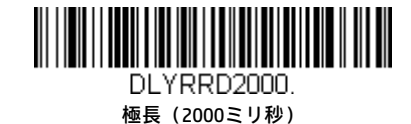

# ユーザー指定の再読み取り遅延

ユーザー独自の再読み取り遅延を設定するには、下記のバーコードをスキャンしてから、裏表紙内側にある数字をスキャンして遅延 (0~30,000ミリ秒)を設定した後で、[保存]をスキャンします。

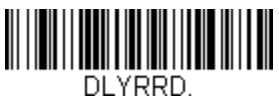

ユーザー指定の再読み取り遅延

### 2D再読み取り遅延

2Dバーコードの読み取りには他のバーコードより時間がかかることがあります。2Dバーコード用に別の再読み取り遅延を設定す るには、以下のプログラミング コードをスキャンします。[2D再読み取り遅延オフ]は、再読み取り遅延に設定した時間を1Dバー コードと2Dバーコードの両方に使用することを示します。初期設定は、[2D再読み取り遅延オフ]です。

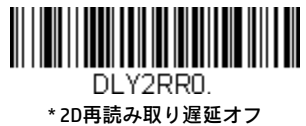

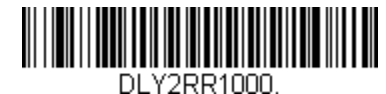

短(1000ミリ秒)

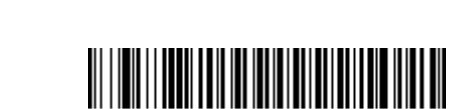

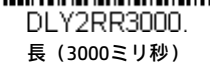

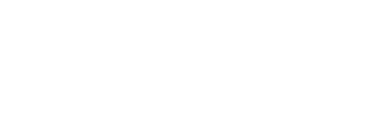

中(2000ミリ秒)

DLY2RR2000.

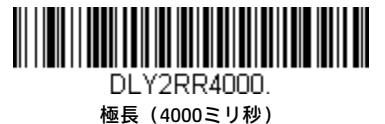

# 文字有効化モード

ホストから送信される文字によってスキャナーをトリガーして、スキャンを開始できます。有効化文字を受信すると、文字有効化タ イムアウト(3-12ページ)になるか、無効化文字を受信するか(3-12ページの無効化文字を参照してください)、バーコードを送信す るまで、スキャナーはスキャンを継続します。文字有効化を使用するには、以下の[オン]バーコードをスキャンしてから、有効化文字 (下記)を使用して、スキャン開始のためにホストから送信する文字を選択します。

初期設定は、オフです。

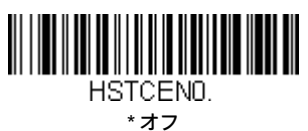

HSTCEN1. オン

# 有効化文字

文字有効化モードの使用時にスキャン開始のために使用する文字を設定します。A-3ページのASCII変換表 (コード ページ1252)で、 スキャン開始のために使用する文字を表す16進値を見つけます。以下のバーコードをスキャンしてから、そのASCII文字を表す英 数字の組み合わせをプログラミング チャートで読み取ります。[保存]をスキャンして終了します。

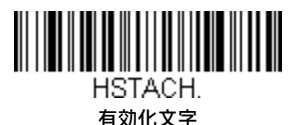

# 読み取り成功後に文字有効化を終了

スキャナーでバーコードの検出および読み取りに成功した後、照準をオンのままにしてスキャンを継続するか、照準をオフにす るかをプログラムできます。[読み取り成功後に文字有効化を終了]を有効にすると、読み取り成功後に照準はオフになりスキャン が停止します。[読み取り成功後に文字有効化を終了しない]をスキャンすると、読み取り成功後も照準はオン状態のままになりま す。初期設定は、[読み取り成功後に文字有効化を終了]です。

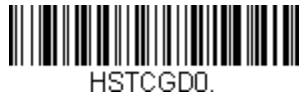

読み取り成功後に文字有効化を 終了しない

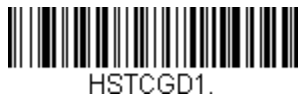

\* 読み取り成功後に文字有効化を 終了

# 文字有効化タイムアウト

文字有効化モードの使用時に照準をオンのままにしてバーコードのデコードを試行する時間を表す、タイムアウトを設定できます。 タイムアウトの時間(ミリ秒単位)を設定するには、下記のバーコードをスキャンしてから、プログラミング チャートにある数字を スキャンしてタイムアウト(1~65535ミリ秒)を設定した後で、[保存]をスキャンします。初期設定値は5000ミリ秒です。

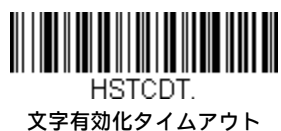

# 文字無効化モード

ホストから文字を送信することによってスキャナーをトリガーしてスキャンを開始した場合は、無効化文字を送信してスキャンを停 止することもできます。文字無効化を使用するには、以下の[オン]バーコードをスキャンしてから、無効化文字(下記)を使用して、 スキャン終了のためにホストから送信する文字を選択します。初期設定は、オフです。

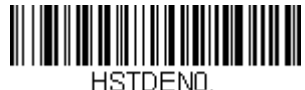

\* オフ

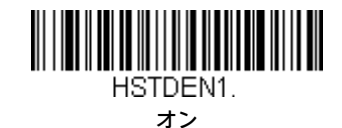

無効化文字

文字無効化モードの使用時にスキャン終了のために使用する文字を設定します。A-3ページのASCII変換表 (コード ページ1252) で、 スキャン終了のために使用する文字を表す16進値を見つけます。以下のバーコードをスキャンしてから、そのASCII文字を表す英 数字の組み合わせをプログラミングチャートで読み取ります。[保存]をスキャンして終了します。

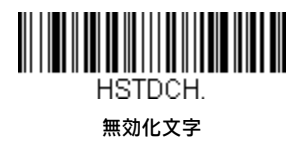

# 照明光

バーコードの読み取り中に照明光を点灯させるには、下記の[ライト オン]バーコードをスキャンします。消灯させるには、[ライト オ フ]バーコードをスキャンします。初期設定は、[ライト オン]です。

注:この設定は、照準光には影響しません。照準光は照準モード(下記)を使用して設定できます。

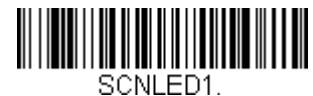

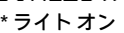

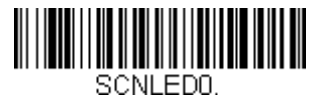

ライト オフ

# 照準遅延

照準遅延を使用すると、画像を取り込む前にオペレーターがスキャナーの照準を合わせるための遅延時間を設定できます。トリガー を引いてから画像が取り込まれるまでの時間を設定するには、以下のコードを使用します。遅延時間の間は、照準光が照射されます が、遅延時間が経過するまでLEDは点灯しません。初期設定は、オフです。

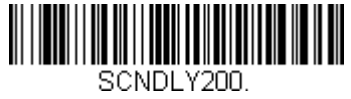

200ミリ秒

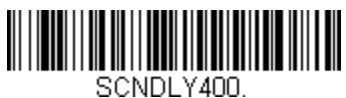

400ミリ秒

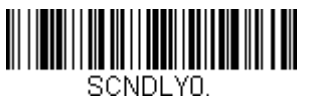

\* オフ(遅延なし)

### ユーザー指定の照準遅延

ユーザー独自の遅延時間を設定するには、下記のバーコードをスキャンしてから、このガイドの裏表紙内側にあるプログラミン グチャートの数字をスキャンしてタイムアウト(0~4,000ミリ秒)を設定した後で、[保存]をスキャンします。

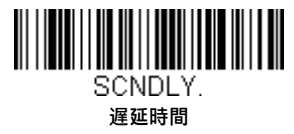

# 照準モード

この機能を使用すると、照準のオン/オフを切り替えることができます。[インターレース]バーコードをスキャンすると、照準と照明 LEDが組み合わさります。初期設定は、[インターレース]です。

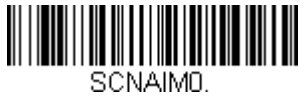

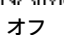

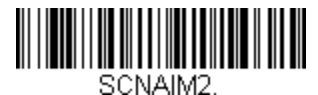

\* インターレース

# センタリング

スキャナーをハンドヘルドで使用するときに、ユーザーの意図するバーコードだけが読み取られるようにスキャナーの読み取りエリ アを狭めるには、センタリングを使用します。たとえば、複数のコードが互いに近接している場合に、センタリングを使用すること で、目的のコードだけが読み取られるようになります。

注:スキャナーをスタンドに装着したときのセンタリングの調整については、3-6ページのプレゼンテーション センタリングを参照し てください。

事前定義されたウィンドウにバーコードが重ならなければ、スキャナーでデコードも出力もされません。[センタリング オン]をスキャ ンしてセンタリングをオンにした場合、[センタリング ウィンドウ上辺]、[センタリング ウィンドウ下辺]、[センタリング ウィンドウ 左辺]、および[センタリング ウィンドウ右辺]バーコードで指定したセンタリング ウィンドウに重なるコードだけがスキャナーで読み 取られます。

下の例では、白いボックスがセンタリング ウィンドウです。センタリング ウィンドウは左辺20%、右辺30%、上辺8%、および下辺 25%に設定されています。バーコード1はセンタリング ウィンドウに重なるため、バーコードが読み取られます。バーコード2はセン タリング ウィンドウに重ならないため、読み取られません。

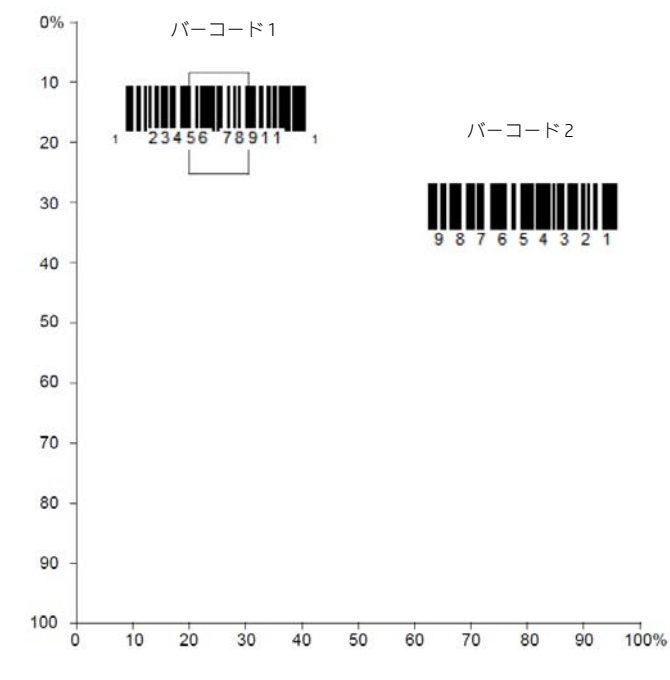

注: バーコードはセンタリング ウィンドウに重なると読み取られます。バーコードがセンタリング ウィンドウを完全に通過する必要 はありません。

センタリング ウィンドウの上辺、下辺、左辺、または右辺を変更するには、[**センタリング オン**]をスキャンしてから、以下のバー コードをスキャンします。次に、このガイドの裏表紙内側にある数字を使用して、センタリング ウィンドウの位置を変更する割合を スキャンします。[保存]をスキャンします。センタリングの初期設定は、上辺および左辺が40%、下辺および右辺が60%です。

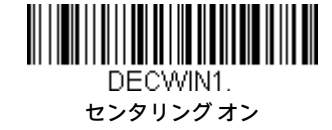

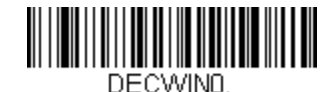

\* センタリング オフ

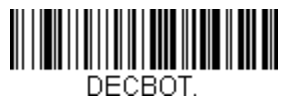

センタリング ウィンドウ下辺

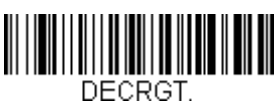

センタリング ウィンドウ右辺

# No Read

No Read (読み取りなし) をオンにすると、スキャナーはコードを読み取れない場合にユーザーに通知します。EZConfigスキャン ツー ルのスキャン データ ウィンドウ (7-2ページを参照してください)を使用している場合、コードを読み取れないときに[NR]と表示され ます。No Readをオフにすると、[NR]は表示されません。初期設定は、オフです。

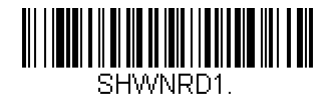

センタリング ウィンドウ上辺

DECTOP.

センタリング ウィンドウ左辺

**THE REAL PROPERTY OF PERSON** DECLFT.

オン

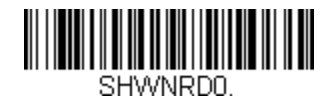

\* オフ

[NR]ではなく[Error](エラー)や[Bad Code](異常なコード)などの別の表記にしたい場合は、出力メッセージを編集できます (5-1ページ以降のデータ フォーマットを参照してください)。No Read読み取りコードの16進数コードは9Cです。

# ビデオ反転

ビデオ反転を使用すると、反転したバーコードをスキャナーで読み取ることができます。下記の[**ビデオ反転オフ**]バーコードは、この ようなバーコードの一例です。反転したバーコードだけを読み取るには、[**ビデオ反転のみ**]をスキャンします。両方のタイプのコード を読み取るには、[ビデオ反転および標準のバーコード]をスキャンします。

- 注: [ビデオ反転のみ]をスキャンした後は、メニュー バーコードを読み取ることができません。メニュー バーコードを読み取るには、 [ビデオ反転オフ]または[ビデオ反転および標準のバーコード]をスキャンする必要があります。
- 注: ユニットからダウンロードされる画像は反転されません。これはデコードのみに関する設定です。

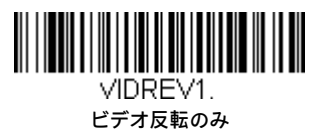

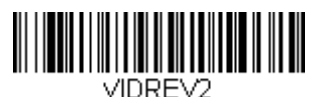

ビデオ反転および標準の バーコード

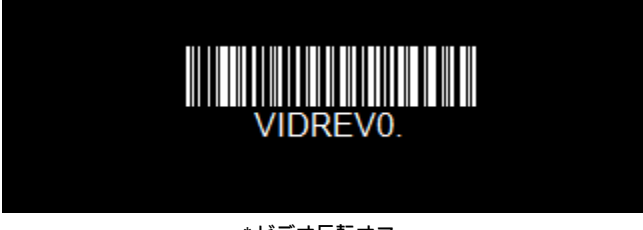

\* ビデオ反転オフ

# 読み取り方向

バーコードには、読み取り方向の影響を受けるものがあります。たとえば、KIXコードやOCRは、横からまたは上下逆さまにスキャンす ると誤読が発生する可能性があります。読み取り方向の影響を受けるコードが、スキャナーに対して常に直立で提示されない場合は、 読み取り方向を設定します。初期設定は、[直立]です。

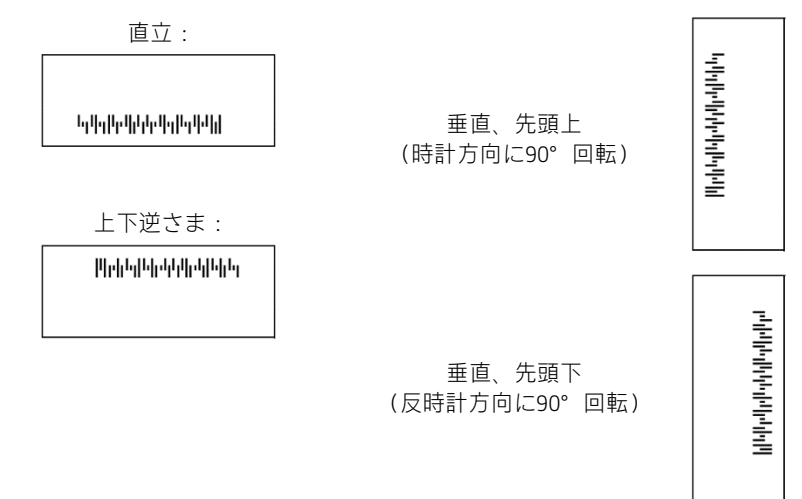

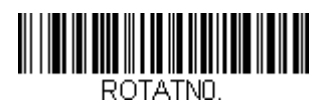

\* 直立

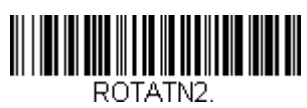

上下逆さま

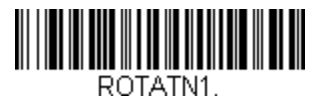

垂直、先頭下

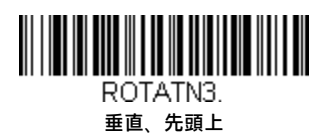

# データ編集

# プレフィックス/サフィックスの概要

バーコードをスキャンすると、バーコード データとともに追加情報がホスト コンピューターに送信されます。このバーコード データ とユーザー定義の追加データの集まりを「メッセージ文字列」と呼びます。このセクションの選択項目は、ユーザー定義のデータを メッセージ文字列に組み込むために使用します。

プレフィックス文字およびサフィックス文字は、スキャンされたデータの前後に送信できるデータ文字列です。すべての読み取り コードに付加して送信するか、特定の読み取りコードのみに付加して送信するかを指定できます。以下の図は、メッセージ文字列の 内訳を示しています。

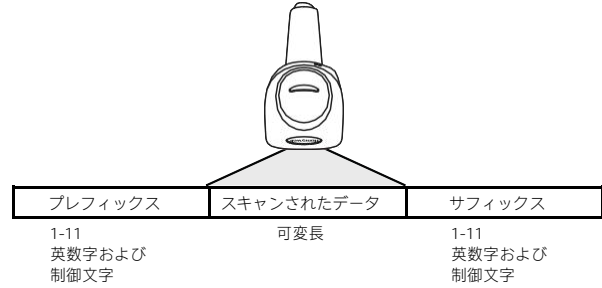

### 注意点

- メッセージ文字列の構築は必須ではありません。この章の選択項目は、初期設定を変更したい場合にのみ使用します。プレ フィックスの初期設定は、なしです。サフィックスの初期設定は、なしです。
- プレフィックスまたはサフィックスの追加または消去は、1つの読み取りコードのみ、またはすべての読み取りコードに対して 行うことができます。
- · A-3ページ以降のASCII変換表 (コード ページ1252)から任意のプレフィックスまたはサフィックスを追加でき、コードIDおよび AIM IDも追加できます。
- 一度に複数の読み取りコードの複数のエントリを1つの文字列にまとめることができます。
- プレフィックスおよびサフィックスは、出力に表示したい順序で入力します。
- 特定の読み取りコード(すべての読み取りコードではなく)を対象にセットアップする場合、その読み取りコードのID値は、 追加されたプレフィックス文字またはサフィックス文字として扱われます。
- プレフィックスまたはサフィックスの構成の最大サイズは、ヘッダー情報も含めて200文字です。

# プレフィックスまたはサフィックスを追加する方法

手順1. [プレフィックスの追加]または[サフィックスの追加]読み取りコード (4-2ページ) をスキャンします。

- 手順2. プレフィックスまたはサフィックスを適用する読み取りコードの2桁の16進値を、読み取りコード表 (A-1ページ以降の読 み取りコード表)で調べます。たとえば、Code 128の場合、コードIDは「j」、16進数IDは「6A」です。
- 手順3. このガイドの裏表紙内側にあるプログラミング チャートで、この2桁の16進値をスキャンします。すべての読み取りコー ドの場合は9、9をスキャンします。
- 手順4.入力するプレフィックスまたはサフィックスの16進値を、A-3ページ以降のASCII変換表(コード ページ1252)で調べます。
- 注: コードIDを追加するには、5、C、8、0をスキャンします。 AIM IDを追加するには、5、C、8、1をスキャンします。 バックスラッシュ(\)を追加するには、5、C、5、Cをスキャンします。 バックスラッシュ(\)を追加するには、5Cを2回スキャンする必要があります。1回目は先行バックスラッシュ、2回目は バックスラッシュ自体を作成するためです。
- 手順5. このガイドの裏表紙内側にあるプログラミング チャートで、この2桁の16進値をスキャンします。
- 手順6. すべてのプレフィックス文字またはサフィックス文字について手順4および5を繰り返します。
- 手順7. 保存して終了するには[保存]をスキャンし、保存しないで終了するには[破棄]をスキャンします。別の読み取りコードのプ レフィックスまたはサフィックスを追加する場合は、手順1~6を繰り返します。

### 例:すべての読み取りコードにタブ サフィックスを追加する

手順1. [サフィックスの追加]をスキャンします。

- 手順2. このサフィックスをすべての読み取りコードに適用するために、このガイドの裏表紙内側にあるプログラミング チャート で9、9をスキャンします。
- 手順3. このガイドの裏表紙内側にあるプログラミング チャートで、0、9をスキャンします。A-3ページ以降のASCII変換表 (コー ド ページ1252)に示されているとおり、これは水平タブの16進値に一致します。
- 手順4. [保存]をスキャンします。または、保存しないで終了する場合は[破棄]をスキャンします。

### 1つまたはすべてのプレフィックスまたはサフィックスを消去するには

読み取りコードのプレフィックスまたはサフィックスを1つ消去することも、すべて消去することもできます。個々の読み取り コードにプレフィックスおよびサフィックスを入力した場合、[1つのプレフィ**ックス(サフィックス)を消去**]を使用すると、読 み取りコードから特定の文字を削除できます。

[**すべてのプレフィックス(サフィックス)を消去**]を使用すると、読み取りコードのプレフィックスまたはサフィックスがすべて 削除されます。

手順1. [1つのプレフィックスを消去]または[1つのサフィックスを消去]読み取りコードをスキャンします。

- 手順2. プレフィックスまたはサフィックスを消去する読み取りコードの2桁の16進値を、読み取りコード表 (A-1ページ以降の読 み取りコード表)で調べます。
- 手順3. このガイドの裏表紙内側にあるプログラミング チャートで、この2桁の16進値をスキャンします。すべての読み取りコー ドの場合は9、9をスキャンします。

変更内容は自動的に保存されます。

### すべての読み取りコードにキャリッジ リターン サフィックスを追加するには

すべての読み取りコードに、一括でキャリッジ リターン サフィックスを追加するには、以下のバーコードをスキャンします。こ の操作では、まず現在のサフィックスがすべて消去され、次にすべての読み取りコードに対してキャリッジ リターン サフィック スがプログラムされます。

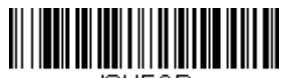

すべての読み取りコードにCRサフィックスを追加

プレフィックスの選択項目

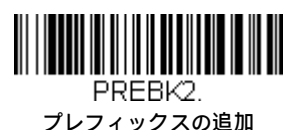

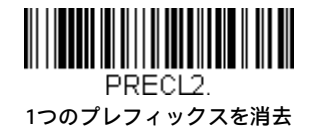

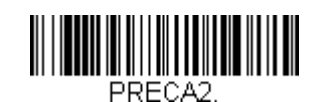

すべてのプレフィックスを消去

サフィックスの選択項目

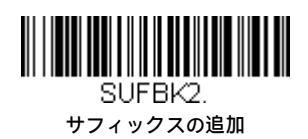

*4-2* 

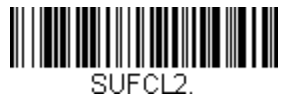

1つのサフィックスを消去

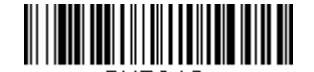

SUFCA2. すべてのサフィックスを消去

# ファンクション コードの送信

この選択が有効になっているときに、スキャンしたデータ内にファンクション コードが含まれていた場合、スキャナーから端末に ファンクション コードが送信されます。これらのファンクション コードの表は、A-3ページ以降のASCII変換表(コード ページ1252) に記載されています。スキャナーがキーボード ウェッジ モードの場合は、スキャン コードは送信前にキー コードに変換されます。

初期設定は、[有効]です。

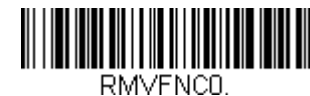

\* 有効

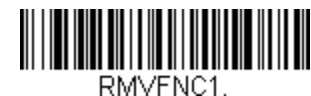

無効

# 文字間、ファンクション間、およびメッセージ間の遅延

端末によっては、データの着信が速すぎると情報(文字)が失われることがあります。文字間、ファンクション間、およびメッセー ジ間の遅延を使用すると、データの送信速度を下げてデータの整合性を高めることができます。

# 文字間遅延

スキャンされたデータを送信するときに、各文字の間に最大5000ミリ秒(5ミリ秒刻み)の文字間遅延を挿入できます。下記の [文字間遅延]バーコードをスキャンしてから、このガイドの裏表紙内側にあるプログラミング チャートで5ミリ秒の遅延の回数を スキャンし、[保存]バーコードをスキャンします。

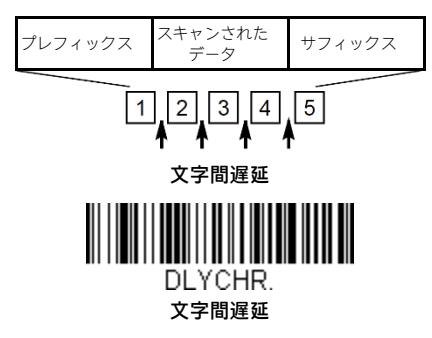

この遅延を削除するには、「文字間遅延]バーコードをスキャンしてから、遅延の回数を0に設定します。このガイドの裏表紙内側 にあるプログラミング チャートで[保存]バーコードをスキャンします。

注:文字間遅延はUSBシリアル エミュレーションではサポートされません。

# ユーザー指定の文字間遅延

スキャンされたデータを送信するときに、特定の文字の後に最大5000ミリ秒(5ミリ秒刻み)の文字間遅延を挿入できます。下記 の[遅延時間]バーコードをスキャンしてから、このガイドの裏表紙内側にあるプログラミング チャートで5ミリ秒の遅延の回数を スキャンし、[保存]バーコードをスキャンします。

次に、[遅延を発生させる文字]バーコードをスキャンしてから、遅延を発生させる印刷可能文字を表す2桁の16進値をスキャンし ます(A-4ページの下位のASCII参照表を参照してください)。

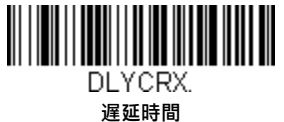

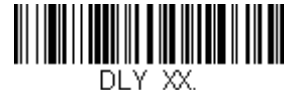

遅延を発生させる文字

この遅延を削除するには、[遅延時間]バーコードをスキャンしてから、遅延の回数を0に設定します。このガイドの裏表紙内側に あるプログラミング チャートで[保存]バーコードをスキャンします。

### ファンクション間遅延

メッセージ文字列を送信するときに、各セグメントの間に最大5000ミリ秒(5ミリ秒刻み)のファンクション間遅延を挿入できま す。下記の[ファンクション間遅延]バーコードをスキャンしてから、このガイドの裏表紙内側にあるプログラミング チャートで5 ミリ秒の遅延の回数をスキャンし、[保存]バーコードをスキャンします。

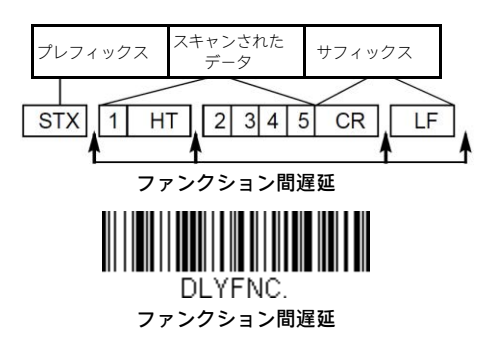

この遅延を削除するには、[ファンクション間遅延]バーコードをスキャンしてから、遅延の回数を0に設定します。このガイドの 裏表紙内側にあるプログラミング チャートで[保存]バーコードをスキャンします。

### メッセージ間遅延

各スキャン送信の間に最大5000ミリ秒(5ミリ秒刻み)のメッセージ間遅延を挿入できます。下記の[メッセージ間遅延]バーコー ドをスキャンしてから、このガイドの裏表紙内側にあるプログラミング チャートで5ミリ秒の遅延の回数をスキャンし、[保存] バーコードをスキャンします。

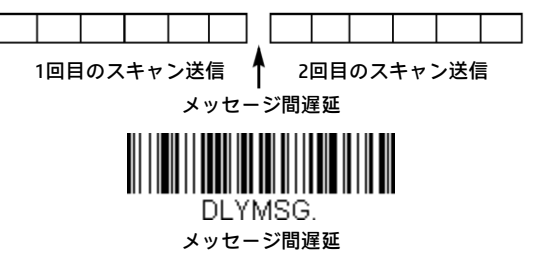

この遅延を削除するには、[メッセージ間遅延]バーコードをスキャンしてから、遅延の回数を0に設定します。このガイドの裏表 紙内側にあるプログラミングチャートで[保存]バーコードをスキャンします。

データ フォーマット

### データ フォーマット エディターの概要

データ フォーマット エディターを使用してスキャナーの出力を変更できます。たとえば、データ フォーマット エディターを使用する と、バーコード データのスキャン時にデータ中の特定位置に文字を挿入できます。以下のページの選択項目は、出力を変更したい場 合にのみ使用します。データ フォーマットの初期設定は、なしです。

通常、バーコードをスキャンするとデータが自動的に出力されますが、フォーマットを作成する場合は、フォーマット プログラム内 で「送信」コマンド(5-3ページの送信コマンドを参照してください)を使用してデータを出力する必要があります。

スキャナーには複数のフォーマットをプログラムできます。それらは入力された順にスタックされます。ただし、フォーマットが適 用される順序は以下のとおりです。

- 1. 特定の端末ID、実際のコードID、実際の長さ
- 2. 特定の端末ID、実際のコードID、汎用の長さ
- 3. 特定の端末ID、汎用のコードID、実際の長さ
- 4. 特定の端末ID、汎用のコードID、汎用の長さ
- 5. 汎用の端末ID、実際のコードID、実際の長さ
- 6. 汎用の端末ID、実際のコードID、汎用の長さ
- 7. 汎用の端末ID、汎用のコードID、実際の長さ
- 8. 汎用の端末ID、汎用のコードID、汎用の長さ

データ フォーマットの構成の最大サイズは、ヘッダー情報も含めて2000バイトです。

データ フォーマットの設定を変更した場合、すべてのフォーマットを消去して工場出荷時の設定に戻すには、下記の[初期設定のデー タ フォーマット]をスキャンします。

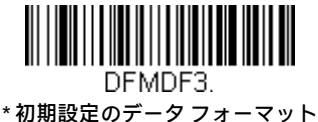

# データ フォーマットの追加

手順1. [データフォーマットの入力]読み取りコード (5-2ページ) をスキャンします。

#### 手順2. メインのフォーマット/代替のフォーマットの選択

これをメインのデータ フォーマットにするか、3つの代替フォーマットの1つにするかを決定します。合計4つの異なるデータ フォーマットを保存できます。メインのフォーマットをプログラムする場合は、このガイドの裏表紙内側にあるプログラミン グ チャートで0をスキャンします。代替フォーマットをプログラムする場合は、プログラムする代替フォーマットに応じて1、 2、または3をスキャンします(詳しくは、5-9ページの「メインのフォーマット/代替のフォーマット」を参照してください)。

#### 手順3. 端末の種類

端末ID表(5-3ページ)を参照し、お使いのPCの端末ID番号を確認します。裏表紙内側にある数字バーコードを3つスキャンし て、スキャナーに端末IDをプログラムします(3桁入力する必要があります)。たとえば、ATウェッジの場合は0 0 3をスキャン します。

注:すべての端末の種類を表すワイルドカードは099です。

#### 手順4. コードID

A-1ページ以降の読み取りコード表で、このデータ フォーマットを適用する読み取りコードを見つけます。その読み取りコー ドの16進値を確認し、このガイドの裏表紙内側にあるプログラミング チャートで、2桁の16進値をスキャンします。 注:バッチ モード数のデータ フォーマットを作成する場合は、コードIDとして35を使用します。

#### 手順5. 長さ

この読み取りコードで許容されるデータの長さ(最大9999文字)を指定します。このガイドの裏表紙内側にあるプログラミン グ チャートで、この4桁のデータ長をスキャンします。(注:50文字の場合は0050と入力します。9999は、任意の長さを表す汎 用の数値です)。

手順6. エディター コマンド

データ フォーマット エディターのコマンド(5-3ページ)を参照してください。入力したいコマンドを表す読み取りコードを スキャンします。

手順7. データフォーマットを保存するには[保存]をスキャンし、変更内容を保存しないで終了するには[破棄]をスキャンします。

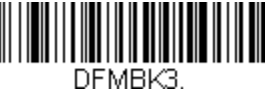

データ フォーマットの入力

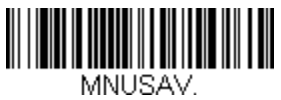

保存

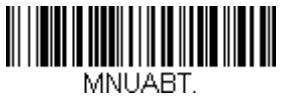

破棄

# その他のプログラミング選択項目

#### 1つのデータ フォーマットを消去

1つの読み取りコードのデータ フォーマットを1つ削除します。メインのフォーマットを消去する場合は、このガイドの裏表 紙内側にあるプログラミング チャートで0をスキャンします。代替フォーマットを消去する場合は、消去するフォーマットに 応じて1、2、または3をスキャンします。削除する特定のデータ フォーマットの端末の種類、コードID(A-1ページの読み取 りコード表を参照してください)、およびバーコード データ長をスキャンします。その他のフォーマットは影響を受けません。

#### すべてのデータ フォーマットを消去

すべてのデータ フォーマットを消去します。

データフォーマットの変更内容を保存して終了するには、[保存]をスキャンします。

データ フォーマットの変更内容を保存しないで終了するには、[破棄]をスキャンします。

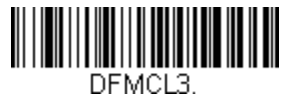

1つのデータ フォーマットを消去

保存

MNUSAV.

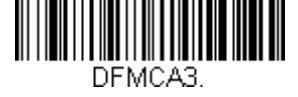

すべてのデータ フォーマットを消去

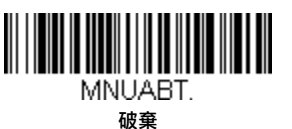

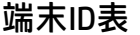

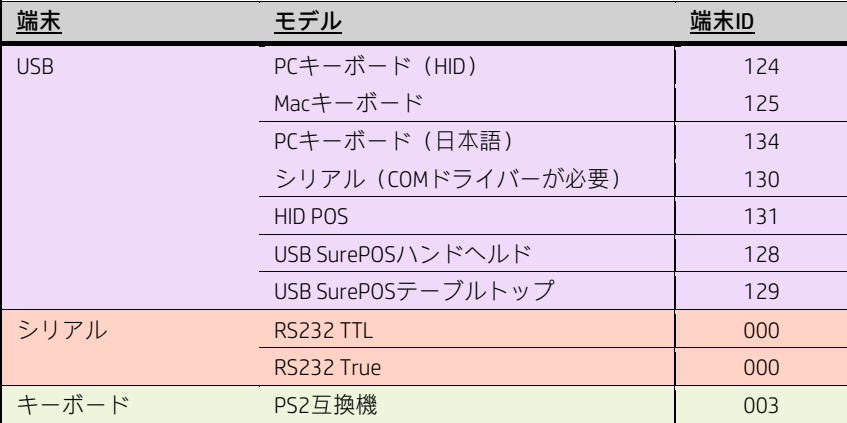

# データ フォーマット エディターのコマンド

### 送信コマンド

### すべての文字を送信する

F1 入力メッセージのうち現在のカーソル位置以降にあるすべての文字を出力メッセージに含め、その後に挿入文字を付加しま す。構文は、F1xxです。xxは挿入文字のASCIIコードを表す16進値です。10進コード、16進コード、および文字コードについ ては、A-3ページ以降のASCII変換表(コード ページ1252)を参照してください。

### 指定の文字数を送信する

F2 指定した数の文字を出力メッセージに含め、その後に挿入文字を付加します。入力メッセージのうち現在のカーソル位置以 降にある「nn」個の文字または最後の文字までが含まれ、その後に「xx」の文字が付加されます。構文は、F2nnxxです。nnは 文字数を表す数値(00~99)で、xxは挿入文字のASCIIコードを表す16進値です。 10進コード、16進コード、および文字コードについては、A-3ページ以降のASCII変換表 (コード ページ1252) を参照してくだ さい。

#### F2の例:指定の文字数を送信する

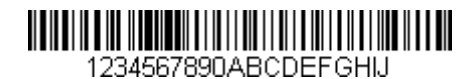

上記のバーコードの先頭から10文字にキャリッジ リターンを付加したものを送信します。コマンド文字列:F2100D F2は「指定の文字数を送信する」コマンドです 10は送信する文字数です 0DはCRの16進値です 出力されるデータ:1234567890

#### F2とF1の例:文字を2行に分割する

上記のバーコードの先頭から10文字にキャリッジ リターンを付加し、続いて残りの文字を送信します。 コマンド文字列:F2100DF10D F2は「指定の文字数を送信する」コマンドです 10は1行目として送信する文字数です 0DはCRの16進値です F1は「すべての文字を送信する」コマンドです 0DはCRの16進値です

出力されるデータ: 1234567890 ABCDEFGHIJ  $<$ CR $>$ 

### 特定の文字までの文字をすべて送信する

F3 入力メッセージのうち現在のカーソル位置から検索文字「ss」の直前までのすべての文字を出力メッセージに含め、その後に 挿入文字を付加します。カーソルは文字「ss」まで前進します。構文は、F3ssxxです。ssは検索文字のASCIIコードを表す16進 値で、xxは挿入文字のASCIIコードを表す16進値です。 10進コード、16進コード、および文字コードについては、A-3ページ以降のASCII変換表 (コード ページ1252) を参照してくだ さい。

F3の例:特定の文字までの文字をすべて送信する

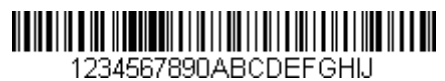

上記のバーコードのうち「D」の直前までのすべての文字にキャリッジ リターンを付加したものを送信します。 コマンド文字列:F3440D

F3は「特定の文字までの文字をすべて送信する」コマンドです

44は「D」の16進値です

0DはCRの16進値です

出力されるデータ: 1234567890ABC <CR>

#### 末尾を除くすべての文字を送信する

E9 現在のカーソル位置以降にあるすべての文字を、末尾の「nn」個の文字を除いて出力メッセージに含めます。カーソルは、 入力メッセージのうち含められた最後の文字を1つ越えた位置に前進します。構文は、E9nnです。nnは、送信しないメッセー ジ末尾の文字数を表す数値(00~99)です。

#### 文字を複数回挿入する

F4 現在のカーソル位置は変更しないで、出力メッセージで文字「xx」を「nn」回送信します。構文は、F4xxnnです。xxは挿入文 字のASCIIコードを表す16進値で、nnはその送信回数を表す数値 (00~99) です。 10進コード、16進コード、および文字コードについては、A-3ページ以降のASCII変換表 (コード ページ1252) を参照してくだ さい。

E9とF4の例:末尾を除くすべての文字に2つのタブを付加したものを送信する 

1234567890ABCDEFGHIJ

上記のバーコードから末尾の8文字を除いたすべての文字に、2つのタブを付加して送信します。

コマンド文字列:E908F40902

E9は「末尾を除くすべての文字を送信する」コマンドです

08は無視する末尾の文字数です

F4は「文字を複数回挿入する」コマンドです

09は水平タブの16進値です

02はタブ文字を送信する回数です

出力されるデータ:1234567890AB <tab><tab>

#### 移動コマンド

#### カーソルを指定の文字数だけ前進させる

F5 カーソルを現在のカーソル位置から「nn」文字数だけ前進させます。 構文は、F5nnです。nnはカーソルを前進させる文字数を表す数値(00~99)です。

#### F5の例:カーソルを前進させ、データを送信する

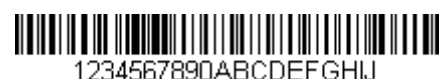

上記のバーコードで、カーソルを3文字分前進させてから、残りのバーコード データを送信します。キャリッジ リターンで終 わります。

#### コマンド文字列:F503F10D

F5は「カーソルを指定の文字数だけ前進させる」コマンドです

03はカーソルを移動する文字数です

F1は「すべての文字を送信する」コマンドです

0DはCRの16進値です

出力されるデータ:

4567890ABCDEFGHIJ

 $<$ CR $>$ 

### カーソルを指定の文字数だけ後退させる

F6 カーソルを現在のカーソル位置から「nn」文字数だけ後退させます。 構文は、F6nnです。nnはカーソルを後退させる文字数を表す数値(00~99)です。

#### カーソルを先頭に移動する

F7 カーソルを入力メッセージの最初の文字に移動します。構文は、F7です。

FEとF7の例:1で始まるバーコードを操作する

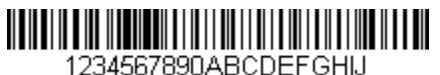

1で始まるバーコードを検索します。一致するバーコードであれば、カーソルをデータの先頭に移動し、6文字にキャリッジ リターンを付加したものを送信します。上記のバーコードを使用すると以下のようになります。

コマンド文字列:FE31F7F2060D FEは「文字を比較する」コマンドです 31は1の16進値です F7は「カーソルを先頭に移動する」コマンドです F2は「指定の文字数を送信する」コマンドです 06は送信する文字数です 0DはCRの16進値です 出力されるデータ: 123456  $<$ CR $>$ 

#### カーソルを末尾に移動する

EA カーソルを入力メッセージの最後の文字に移動します。構文は、EAです。

### 検索コマンド

#### 文字を前進方向へ検索する

F8 入力メッセージ内で現在のカーソル位置から前進方向へ文字「xx」を検索します。カーソルは文字「xx」に移動します。構文 は、F8xxです。xxは検索文字のASCIIコードを表す16進値です。 10進コード、16進コード、および文字コードについては、A-3ページ以降のASCII変換表 (コード ページ1252) を参照してくだ さい。

#### F8の例:特定の文字以降のバーコード データを送信する

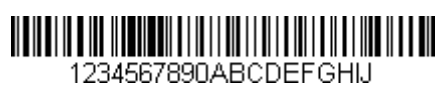

バーコード内で文字「D」を検索し、「D」およびそれに続くすべてのデータを送信します。上記のバーコードを使用すると以 下のようになります。 コマンド文字列:F844F10D F8は「文字を前進方向へ検索する」コマンドです 44は「D」の16進値です F1は「すべての文字を送信する」コマンドです 0DはCRの16進値です 出力されるデータ: DEFGHIJ  $<$ CR $>$ 

#### 文字を後退方向へ検索する

F9 入力メッセージ内で現在のカーソル位置から後退方向へ文字「xx」を検索します。カーソルは文字「xx」に移動します。構文 は、F9xxです。xxは検索文字のASCIIコードを表す16進値です。 10進コード、16進コード、および文字コードについては、A-3ページ以降のASCII変換表 (コード ページ1252) を参照してくだ さい。

#### 一致しない文字を前進方向へ検索する

E6 入力メッセージ内で現在のカーソル位置から前進方向へ「xx」以外の最初の文字を検索します。カーソルは「xx」以外の文字 に移動します。構文は、E6xxです。xxは検索文字のASCIIコードを表す16進値です。 10進コード、16進コード、および文字コードについては、A-3ページ以降のASCII変換表(コード ページ1252)を参照してくだ さい。

#### E6の例:バーコード データの先頭の0を削除する

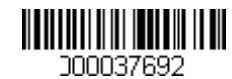

この例のバーコードは0で埋められています。0を無視して、それより後のすべてのデータを送信することもできます。E6は、 0以外の最初の文字を前進方向へ検索し、それより後のすべてのデータにキャリッジ リターンを付加したものを送信します。 上記のバーコードを使用すると以下のようになります。

コマンド文字列:E630F10D E6は「一致しない文字を前進方向へ検索する」コマンドです 30は0の16進値です F1は「すべての文字を送信する」コマンドです 0DはCRの16進値です 出力されるデータ: 37692  $<$ CR $>$ 

#### 一致しない文字を後退方向へ検索する

E7 入力メッセージ内で現在のカーソル位置から後退方向へ「xx」以外の最初の文字を検索します。カーソルは「xx」以外の文字 に移動します。構文は、E7xxです。xxは検索文字のASCIIコードを表す16進値です。 10進コード、16進コード、および文字コードについては、A-3ページ以降のASCII変換表(コード ページ1252)を参照してくだ さい。

#### その他のコマンド

### 文字を抑制する

FB 他のコマンドによってカーソルが現在の位置から移動するに従い、最大15種類の文字をすべて抑制します。FCコマンドが検 出されると抑制機能は終了します。FBコマンドではカーソルは移動しません。

構文は、FBnnxxyy ..zzです。nnはリストに指定する抑制する文字の数で、xxyy .. zzは抑制する文字のリストです。

FBの例:バーコード データ内のスペースを削除する

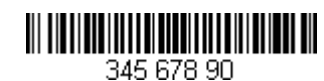

この例のバーコードにはスペースが含まれています。データを送信する前にスペースを削除することもできます。上記の バーコードを使用すると以下のようになります。

コマンド文字列: FB0120F10D FBは「文字を抑制する」コマンドです 01は抑制される文字の種類の数です 20はスペースの16進値です F1は「すべての文字を送信する」コマンドです 0DはCRの16進値です 出力されるデータ: 34567890

#### $<$ CR $>$

#### 文字の抑制を停止する

FC 抑制フィルターを無効にし、抑制対象の文字をすべて消去します。構文は、FCです。

#### 文字を置換する

E4 カーソルは移動しないで、出力メッセージ内の最大15の文字を置換します。置換はE5コマンドが検出されるまで継続します。構 文は、E4nnxx1xx2yy1yy2...zz1zz2です。nnは、リストに指定する文字の合計数(置換する文字と置換文字)です。xx1は置換す る文字で、xx2は置換文字です。以下、zz1およびzz2まで同様です。

#### E4の例:バーコード データ内の0をCRで置換する

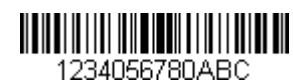

ホスト アプリケーションにとって不適切な文字がバーコードに含まれている場合は、E4コマンドを使用してそれらを別の文 字で置換できます。この例では、上記のバーコード内の0をキャリッジ リターンで置換します。

コマンド文字列:E402300DF10D E4は「文字を置換する」コマンドです 02は、置換する文字と置換文字の合計数です(0をCRで置換するため、文字の合計数は2) 30は0の16進値です 0DはCR(0を置換する文字)の16進値です F1は「すべての文字を送信する」コマンドです 0DはCRの16進値です 出力されるデータ: 1234 5678 ABC  $<$ CR $>$ 

#### 文字の置換を停止する

E5 文字の置換を終了します。構文は、E5です。

#### 文字を比較する

FE 現在のカーソル位置にある文字を文字「xx」と比較します。文字が等しい場合は、カーソルが1つ前進します。構文は、FExx です。xxは比較文字のASCIIコードを表す16進値です。10進コード、16進コード、および文字コードについては、A-3ページ以 降のASCII変換表 (コードページ1252)を参照してください。

#### 数字かどうかを確認する

EC 現在のカーソル位置にASCII数字があることを確認します。文字が数字でない場合、フォーマットは中止されます。

ECの例:バーコードが数字で始まっている場合にのみデータを出力する

バーコードが数字で始まっている場合にのみデータが必要な場合は、ECを使用して数字かどうかを確認できます。コマンド 文字列:ECF10D

ECは「数字かどうかを確認する」コマンドです

F1は「すべての文字を送信する」コマンドです

0DはCRの16進値です

このバーコード が読み取られた場合、次のデータ フォーマットがあれば、それがデータに使用されます。

他のフォーマットがなければ、フォーマットは失敗し、未処理のデータAB1234が出力されます。

このバーコード が読み取られた場合、データは次のように出力されます。

1234AB

#### <CR>

#### 数字以外かどうかを確認する

ED 現在のカーソル位置に数字以外のASCII文字があることを確認します。文字が数字である場合、フォーマットは中止されます。

EDの例:バーコードが英文字で始まっている場合にのみデータを出力する

バーコードが英文字で始まっている場合にのみデータが必要な場合は、EDを使用して英文字かどうかを確認できます。

コマンド文字列:EDF10D

EDは「数字以外かどうかを確認する」コマンドです

F1は「すべての文字を送信する」コマンドです

0DはCRの16進値です

このバーコード が読み取られた場合、次のデータ フォーマットがあれば、それがこのデータに使用さ れます。

他のフォーマットがなければ、フォーマットは失敗し、未処理のデータ1234ABが出力されます。

このバーコード が読み取られた場合、 データは次のように出力されます。

AB1234 <CR>

#### 遅延を挿入する

EF 現在のカーソル位置から、最大49,995ミリ秒(5の倍数)の遅延を挿入します。構文は、EFnnnnです。nnnnは5ミリ秒刻みの 遅延で、最大9999です。このコマンドはキーボード エミュレーションでのみ使用できます。

# データ フォーマッター

データ フォーマッターをオフにすると、読み取られたバーコード データがプレフィックスおよびサフィックスも含めてそのままホス トに出力されます。

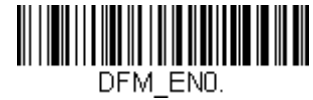

データ フォーマッター オフ

作成して保存してあるデータ フォーマットに従うように要求することもできます。以下の設定をデータ フォーマットに適用できます。

データ フォーマッター オン、必須でない、プレフィックス/サフィックスを保持

スキャンされたデータはユーザーのデータ フォーマットに従って変更され、プレフィックスおよびサフィックスも送信されます。

#### データ フォーマット必須、プレフィックス/サフィックスを保持

スキャンされたデータはユーザーのデータ フォーマットに従って変更され、プレフィックスおよびサフィックスも送信されます。 データがユーザーのデータ フォーマットの要件に一致しない場合、エラー音が鳴り、そのバーコードのデータは送信されません。

初期設定は、[データ フォーマッター オン、必須でない、プレフィックス/サフィックスを保持]です。

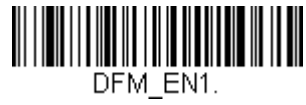

\*データ フォーマッター オン、 必須でない、 プレフィックス/サフィックスを保持

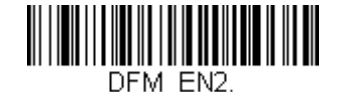

データ フォーマット必須、 プレフィックス/ サフィックスを保持

# メインのデータ フォーマット/代替のデータ フォーマット

データ フォーマットは4つまで保存でき、これらを切り替えて使用できます。メインのデータ フォーマットは0として保存されます。 他の3つのフォーマットは1、2、および3として保存されます。お使いのデバイスでこれらのフォーマットを使用するように設定する には、以下のバーコードをスキャンします。

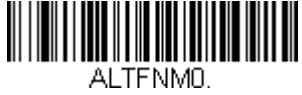

メインのデータ フォーマット

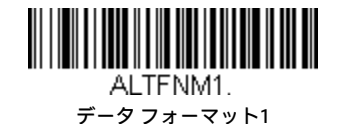

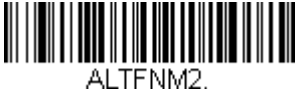

データ フォーマット2

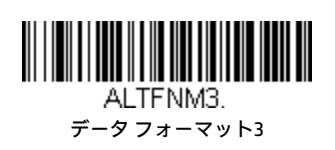

# 読み取りコード

このプログラミング セクションには、以下のメニュー項目があります。設定および初期設定については、第8章を参照してください。

- すべての読み取りコード Interleaved 2 of 5
- Aztecコード Korea Post
- China Post (Hong Kong 2 of 5) Matrix 2 of 5
- Chinese Sensible(Han Xin)コード MaxiCode
- 
- Codablock A MSI
- Codablock F NEC 2 of 5
- 
- 
- Code 32 Pharmaceutical (PARAF) PDF417
- 
- Code 93 QRコード
- 
- 
- 
- GS1コンポジット コード UPC-A
- GS1 DataBar Expanded UPC-A
- 
- GS1 DataBar Omnidirectional UPC-E0
- GS1エミュレーション UPC-E1
- GS1-128

# すべての読み取りコード

- 
- 
- 
- 
- Codabar MicroPDF417
	-
	-
- Code 11 郵便コード(2D)
- Code 128 郵便コード(線形)
	-
- Code 39 GS1 DataBar Omnidirectional
	-
- Data Matrix Straight 2 of 5 IATA(2バー開始/終了)
- EAN/JAN-13 Straight 2 of 5 Industrial(3バー開始/終了)
- EAN/JAN-8 TCIF Linked Code 39(TLC39)
	-
	-
- GS1 DataBar Limited カランド インコード付きUPC-A/EAN-13
	-
	-

お使いのスキャナーで対応可能なすべての読み取りコードをデコードする場合は、「すべての読み取りコードをオン]コードをスキャン します。一方、特定の読み取りコードのみをデコードする場合は、[すべての読み取りコードをオフ]をスキャンした後、その特定の読 み取りコードの[オン]の読み取りコードをスキャンします。

注: [すべての読み取りコードをオン]をスキャンすると、スキャナーのパフォーマンスが低下する場合があります。[すべての読み取 りコードをオン]は必要な場合にのみスキャンしてください。

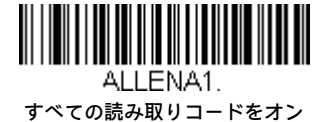

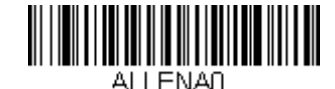

すべての読み取りコードをオフ

注: [すべての読み取りコードをオン]をスキャンしても、2D郵便コードは有効になりません。2D郵便コードは個別に有効にする必要 があります。

# メッセージ長の説明

一部の読み取りコードでは、有効読み取り長を設定できます。最小長と最大長を同じ値に設定すれば、スキャナーにバーコード デー タの特定の桁数の読み取りを指定することができるため、これにより、誤読の可能性を減らすことができます。

- 例:文字数9~20のバーコードのみをデコードします。 最小長=09、最大長=20
- 例:文字数15のバーコードのみをデコードします。 最小長=15、最大長=15

最小および最大のメッセージ長を初期設定とは異なる値にするには、読み取りコードの説明に含まれているメッセージ長のバーコー ドをスキャンしてから、このガイドの裏表紙内側にあるプログラミング チャートでメッセージ長の桁数をスキャンし、[保存]バーコー ドをスキャンします。最小長と最大長および初期設定値についての情報は、それぞれのコード欄に記載されています。

# Codabar

<Codabarのすべての設定を初期化>

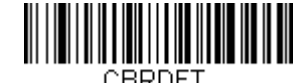

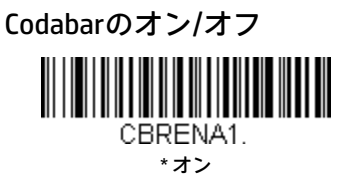

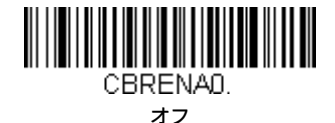

# Codabarのスタート/ストップキャラクタ

スタート/ストップキャラクタは、バーコードの先頭および末尾を識別します。スタート/ストップキャラクタを送信するように設 定することも、送信しないように設定することもできます。初期設定は、[送信しない]です。

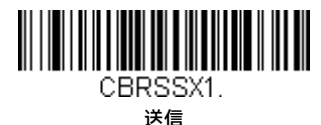

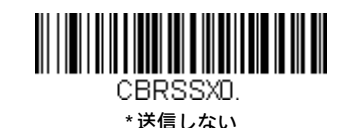

# Codabarのチェックキャラクタ

Codabarでは、いくつかの「モジュラス」を使用して、チェックキャラクタが作成されます。モジュラス16チェックキャラクタを 使用するCodabarバーコードのみを読み取るよう、スキャナーをプログラミングできます。初期設定は、[チェック文字なし]です。

「チェック文字なし」は、チェックキャラクタの有無にかかわらずバーコード データを読み取って送信することを示します。

チェックキャラクタを[検証して送信]に設定すると、スキャナーはチェックキャラクタ付きで印刷されたCodabarバーコードのみを 読み取り、スキャンされたデータの末尾にこの文字を付加して送信します。

チェックキャラクタを[検証するが送信しない]に設定すると、スキャナーはチェックキャラクタ付きで印刷されたCodabarバーコー ドのみを読み取り、スキャンされたデータにチェックキャラクタを付加しないで送信します。

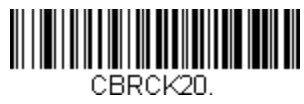

\* チェックキャラクタなし

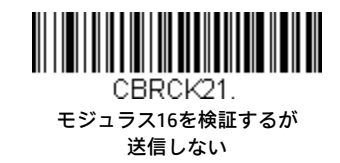

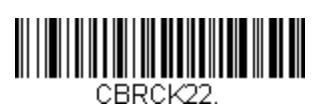

モジュラス16を検証して送信

### Codabarの連結

Codabarは読み取りコードの連結をサポートしています。連結を有効にすると、スキャナーは、「D」ストップキャラクタを持つ読 み取りコードの隣にある、「D」スタートキャラクタを持つCodabar読み取りコードを探します。この場合、これら2つのメッセージ は、「D」文字を除去して1つに連結されます。

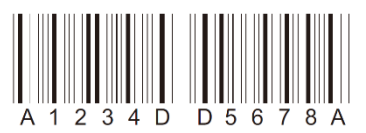

対になっていない単一の「D」Codabar読み取りコードをデコードしないようにするには、[必須]を選択します。この選択は、ス タート/ストップキャラクタDを持たないCodabar読み取りコードには影響しません。

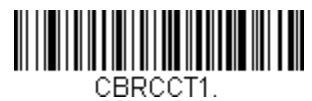

オン

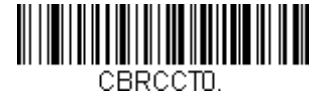

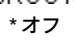

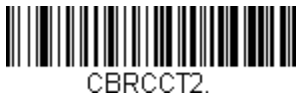

必須

### Codabarのメッセージ長

メッセージ長を変更するには、以下のバーコードをスキャンします。詳しくは、メッセージ長の説明(6-1ページ)を参照してく ださい。最小長および最大長は2~60です。最小長の初期設定値は4、最大長の初期設定値は60です。

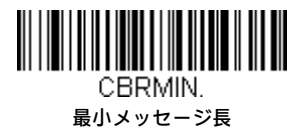

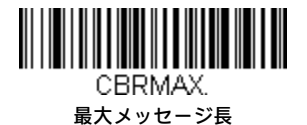

Code 39

<Code 39のすべての設定を初期化>

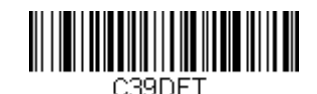

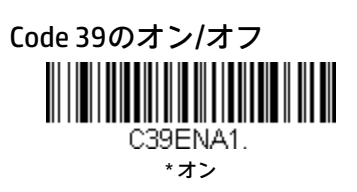

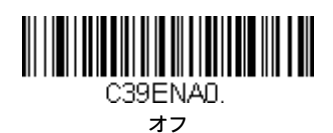

# Code 39のスタート/ストップキャラクタ

スタート/ストップキャラクタは、バーコードの先頭および末尾を識別します。スタート/ストップキャラクタを送信するように設 定することも、送信しないように設定することもできます。初期設定は、[送信しない]です。

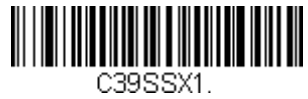

送信

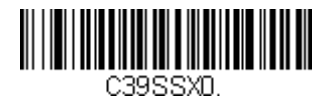

\* 送信しない

# Code 39のチェックキャラクタ

[チェック文字なし]は、チェックキャラクタの有無にかかわらずバーコード データを読み取って送信することを示します。

チェックキャラクタを[検証するが送信しない]に設定すると、ユニットはチェックキャラクタ付きで印刷されたCode 39バーコード のみを読み取り、スキャンされたデータにチェックキャラクタを付加しないで送信します。

チェックキャラクタを[検証して送信]に設定すると、スキャナーはチェックキャラクタ付きで印刷されたCode 39バーコー ドのみを読み取り、スキャンされたデータの末尾にこの文字を付加して送信します。初期設定は、[チェック文字なし]です。

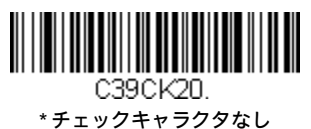

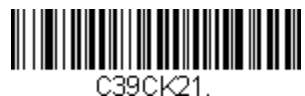

検証するが送信しない

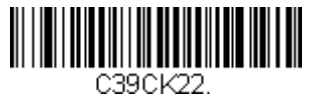

検証して送信

### Code 39のメッセージ長

メッセージ長を変更するには、以下のバーコードをスキャンします。詳しくは、メッセージ長の説明(6-1ページ)を参照してく ださい。最小長および最大長は0~48です。最小長の初期設定値は0、最大長の初期設定値は48です。

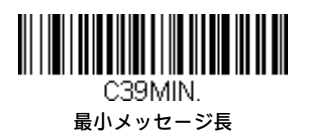

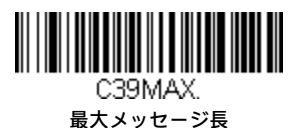

Code 39の連結

この機能を使用すると、いくつかのCode 39バーコードのデータを連結してから、ホスト コンピューターに送信できます。スキャ ナーは、連結のトリガー文字が含まれているCode 39バーコードを検出すると、連結のトリガー文字が含まれていないCode 39バー コードを読み取るまで、Code 39バーコードをバッファーします。その後、バーコードが読み取られた順番にデータが送信されま す(先入れ先出し)。初期設定は、オフです。

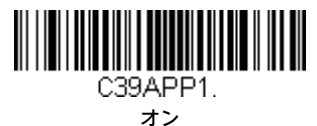

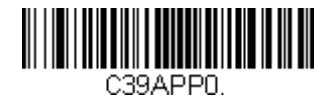

\* オフ

### Code 32 Pharmaceutical (PARAF)

Code 32 Pharmaceuticalは、イタリアの医薬分野で使用されているCode 39読み取りコードのフォーマットです。この読み取りコー ドはPARAFとも呼ばれます。

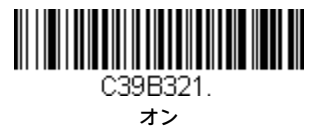

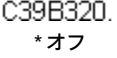

### Full ASCII

Full ASCII Code 39デコードが有効になっている場合、バーコード読み取りコード内の特定の文字ペアは1つの文字として解釈されま す。たとえば、\$VはASCII文字SYNとしてデコードされ、/CはASCII文字#としてデコードされます。初期設定は、オフです。

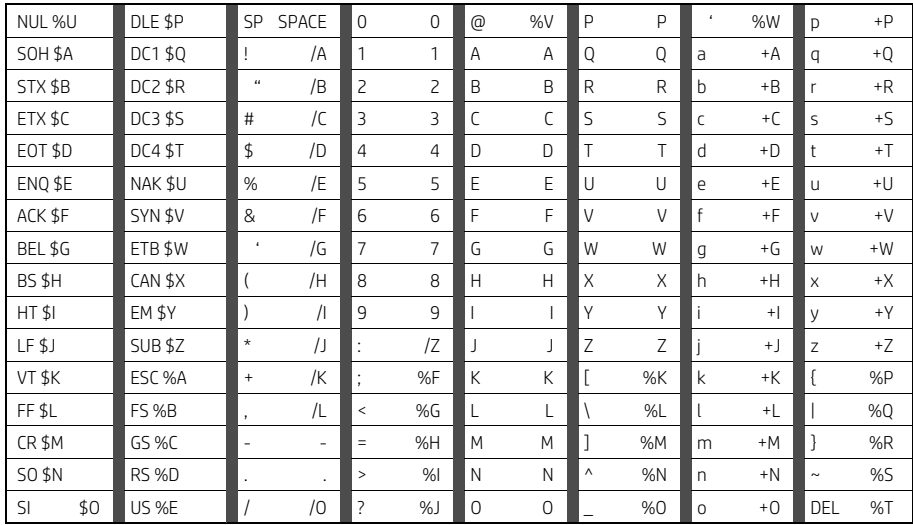

文字ペア/Mはマイナス記号、/Nはピリオドとしてそれぞれデコードされます。

文字ペア/P~/Yは、0~9としてデコードされます。

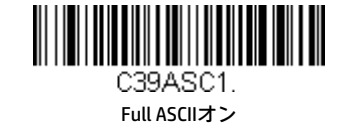

<u> Hillingin Hillingin k</u> C39ASCO.

\* Full ASCIIオフ

Code 39のコード ページ

コード ページは、文字コードから文字へのマッピングを定義します。受信したデータが適切な文字で表示されない場合、スキャ ンされたバーコードは、ホスト プログラムが想定しているものとは異なるコード ページを使用して作成された可能性があります。 その場合は、以下のバーコードをスキャンし、バーコードの作成に使われたコード ページを選択してから(A-7ページのISO 2022/ISO 646の文字置換を参照してください)、このガイドの裏表紙内側にあるプログラミング チャートで値をスキャンし、[保存] バーコードをスキャンします。データの文字が正しく表示されるようになります。

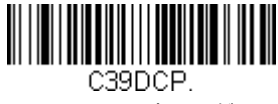

Code 39のコード ページ

Interleaved 2 of 5

<Interleaved 2 of 5のすべての設定を初期化>

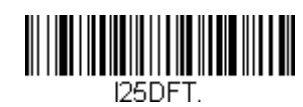

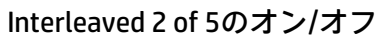

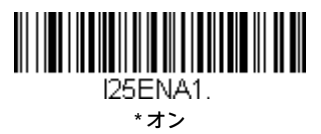

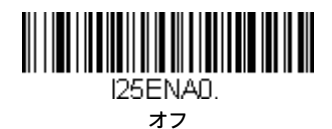

チェック ディジット

[チェック ディジットなし]は、チェック ディジットの有無にかかわらずバーコード データを読み取って送信することを示します。

チェック ディジットを[検証するが送信しない]に設定すると、ユニットはチェック ディジット付きで印刷されたInterleaved 2 of 5 バーコードのみを読み取り、スキャンされたデータにチェック ディジットを付加しないで送信します。

チェック ディジットを[検証して送信]に設定すると、スキャナーはチェック ディジット付きで印刷されたInterleaved 2 of 5 バーコードのみを読み取り、スキャンされたデータの末尾にこの数字を付加して送信します。初期設定は、[チェック ディ ジットなし]です。

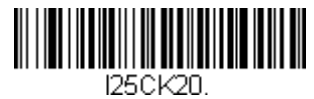

\* チェック ディジットなし

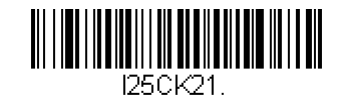

検証するが送信しない

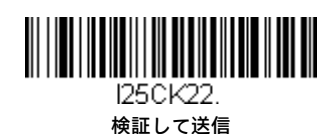

### Interleaved 2 of 5のメッセージ長

メッセージ長を変更するには、以下のバーコードをスキャンします。詳しくは、メッセージ長の説明(6-1ページ)を参照してく ださい。最小長および最大長は2~80です。最小長の初期設定値は4、最大長の初期設定値は80です。

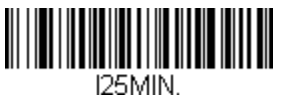

最小メッセージ長

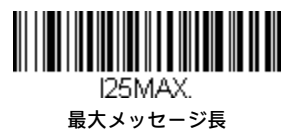

NEC 2 of 5

<NEC 2 of 5のすべての設定を初期化>

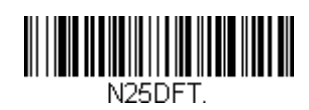

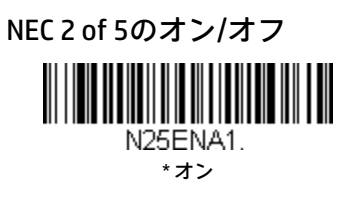

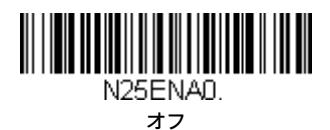

チェック ディジット

[チェック ディジットなし]は、チェック ディジットの有無にかかわらずバーコード データを読み取って送信することを示します。

チェック ディジットを[検証するが送信しない]に設定すると、ユニットはチェック ディジット付きで印刷されたNEC 2 of 5バー コードのみを読み取り、スキャンされたデータにチェック ディジットを付加しないで送信します。

チェック ディジットを[検証して送信]に設定すると、スキャナーはチェック ディジット付きで印刷されたNEC 2 of 5バー コードのみを読み取り、スキャンされたデータの末尾にこの数字を付加して送信します。初期設定は、[チェック ディジッ トなし]です。

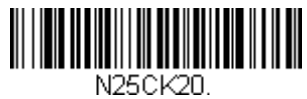

\* チェック ディジットなし

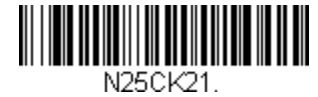

検証するが送信しない

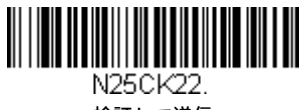

検証して送信
#### NEC 2 of 5のメッセージ長

メッセージ長を変更するには、以下のバーコードをスキャンします。詳しくは、メッセージ長の説明(6-1ページ)を参照してく ださい。最小長および最大長は2~80です。最小長の初期設定値は4、最大長の初期設定値は80です。

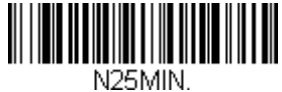

最小メッセージ長

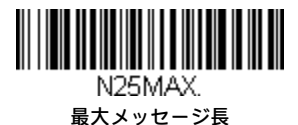

Code 93

<Code 93のすべての設定を初期化>

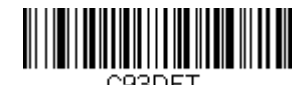

C93DFT.

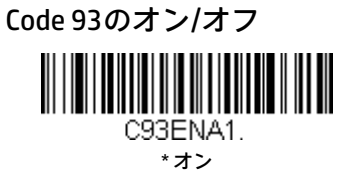

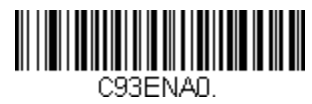

オフ

#### Code 93のメッセージ長

メッセージ長を変更するには、以下のバーコードをスキャンします。詳しくは、メッセージ長の説明(6-1ページ)を参照してく ださい。最小長および最大長は0~80です。最小長の初期設定値は0、最大長の初期設定値は80です。

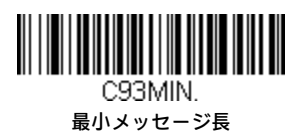

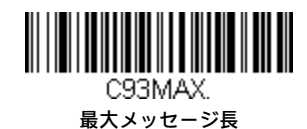

## Code 93の連結

この機能を使用すると、いくつかのCode 93バーコードのデータを連結してから、ホスト コンピューターに送信できます。この機 能を有効にすると、スキャナーは、(開始および終了の読み取りコードを除いて)スペースで始まるCode 93バーコードのデータを すぐには送信しないで保存します。スキャナーは、各データの最初のスペースを削除し、バーコードが読み取られた順番にデー タを保存します。スキャナーは、スペース以外の文字で始まるCode 93バーコードを読み取ると、連結されたデータを送信します。 初期設定は、オフです。

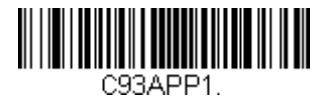

オン

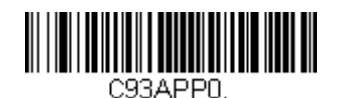

\* オフ

#### Code 93のコード ページ

コード ページは、文字コードから文字へのマッピングを定義します。受信したデータが適切な文字で表示されない場合、スキャ ンされたバーコードは、ホスト プログラムが想定しているものとは異なるコード ページを使用して作成された可能性があります。 その場合は、以下のバーコードをスキャンし、バーコードの作成に使われたコード ページを選択してから(A-7ページのISO 2022/ISO 646の文字置換を参照してください)、このガイドの裏表紙内側にあるプログラミング チャートで値をスキャンし、[**保存**] バーコードをスキャンします。データの文字が正しく表示されるようになります。

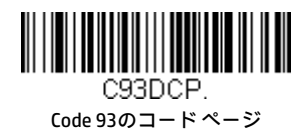

# Straight 2 of 5 Industrial (3バー開始/終了)

<Straight 2 of 5 Industrialのすべての設定を初期化>

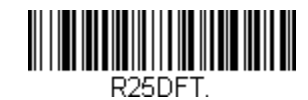

Straight 2 of 5 Industrialのオン/オフ

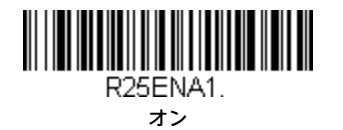

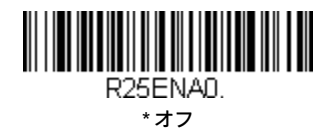

Straight 2 of 5 Industrialのメッセージ長

メッセージ長を変更するには、以下のバーコードをスキャンします。詳しくは、メッセージ長の説明(6-1ページ)を参照してく ださい。最小長および最大長は1~48です。最小長の初期設定値は4、最大長の初期設定値は48です。

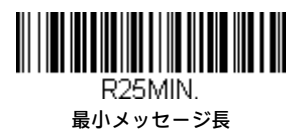

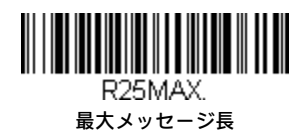

# Straight 2 of 5 IATA (2バー開始/終了)

<Straight 2 of 5 IATAのすべての設定を初期化>

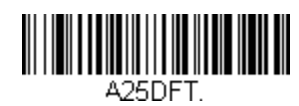

Straight 2 of 5 IATAのオン/オフ

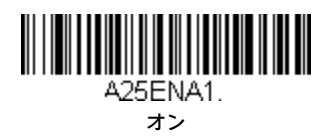

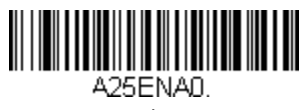

\* オフ

## Straight 2 of 5 IATAのメッセージ長

メッセージ長を変更するには、以下のバーコードをスキャンします。詳しくは、メッセージ長の説明(6-1ページ)を参照してく ださい。最小長および最大長は1~48です。最小長の初期設定値は4、最大長の初期設定値は48です。

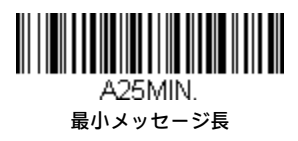

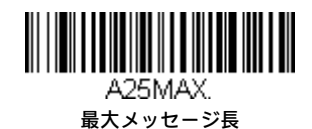

Matrix 2 of 5

<Matrix 2 of 5のすべての設定を初期化>

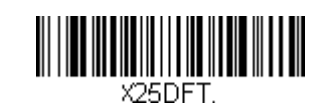

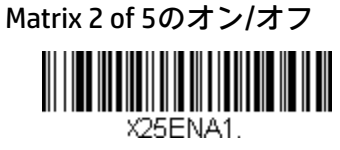

オン

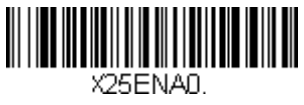

\* オフ

#### Matrix 2 of 5のメッセージ長

メッセージ長を変更するには、以下のバーコードをスキャンします。詳しくは、メッセージ長の説明(6-1ページ)を参照してく ださい。最小長および最大長は1~80です。最小長の初期設定値は4、最大長の初期設定値は80です。

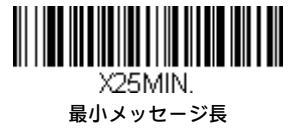

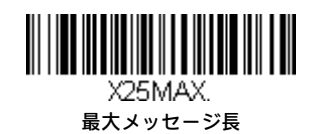

Code 11

<Code 11のすべての設定を初期化>

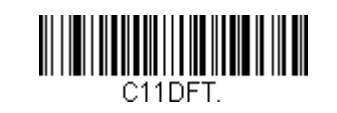

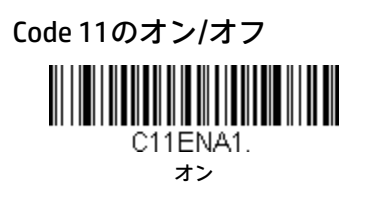

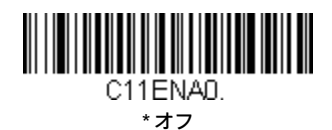

## 必要なチェック ディジット

このオプションは、Code 11バーコードに必要なチェック ディジットが1桁か2桁かを設定します。初期設定は、[2桁チェック ディ ジット]です。

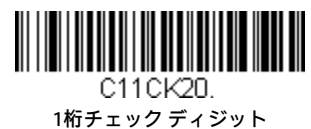

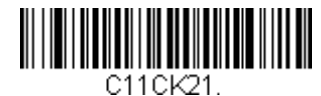

\* 2桁チェック ディジット

## Code 11のメッセージ長

メッセージ長を変更するには、以下のバーコードをスキャンします。詳しくは、メッセージ長の説明(6-1ページ)を参照してく ださい。最小長および最大長は1~80です。最小長の初期設定値は4、最大長の初期設定値は80です。

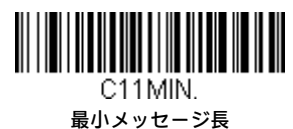

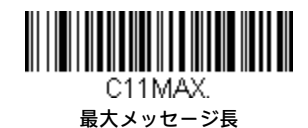

Code 128

<Code 128のすべての設定を初期化>

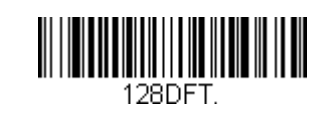

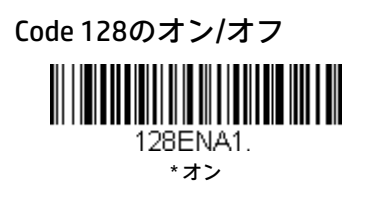

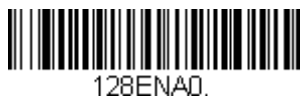

オフ

#### ISBT 128の連結

1994年に、International Society of Blood Transfusion (ISBT) は重要な血液情報を統一された方法で伝達するための規格を承認しまし た。ISBTフォーマットの使用には、有料のライセンスが必要です。ISBT 128アプリケーション仕様では次のことが規定されていま す。1)血液製剤にラベル付けするための重要なデータ要素、2)高いセキュリティとスペース効率のよい設計により現在はCode 128の使用を推奨、3)隣り合うシンボルの連結をサポートするCode 128の変形、4)血液製剤ラベルのバーコードの標準レイアウ ト。連結のオン/オフを切り替えるには、以下のバーコードを使用します。初期設定は、オフです。

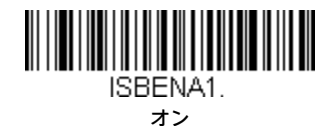

ISBENA0. \* オフ

#### Code 128のメッセージ長

メッセージ長を変更するには、以下のバーコードをスキャンします。詳しくは、メッセージ長の説明(6-1ページ)を参照してく ださい。最小長および最大長は0~80です。最小長の初期設定値は0、最大長の初期設定値は80です。

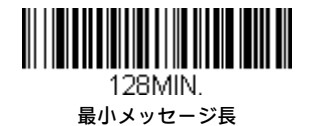

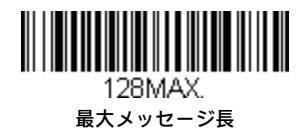

## Code 128の連結

この機能を使用すると、いくつかのCode 128バーコードのデータを連結してから、ホスト コンピューターに送信できます。ス キャナーは、連結のトリガー文字が含まれているCode 128バーコードを検出すると、連結のトリガー文字が含まれていないCode 128バーコードを読み取るまで、Code 128バーコードをバッファーします。その後、バーコードが読み取られた順番にデータが送 信されます(先入れ先出し)。初期設定は、オンです。

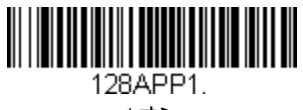

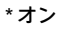

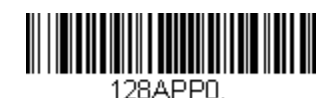

オフ

#### Code 128のコード ページ

コード ページは、文字コードから文字へのマッピングを定義します。受信したデータが適切な文字で表示されない場合、スキャ ンされたバーコードは、ホスト プログラムが想定しているものとは異なるコード ページを使用して作成された可能性があります。 その場合は、以下のバーコードをスキャンし、バーコードの作成に使われたコード ページを選択してから(A-7ページのISO 2022/ISO 646の文字置換を参照してください)、このガイドの裏表紙内側にあるプログラミング チャートで値をスキャンし、[保存] バーコードをスキャンします。データの文字が正しく表示されるようになります。

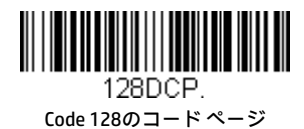

GS1-128

<GS1-128のすべての設定を初期化>

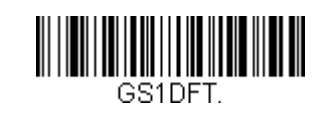

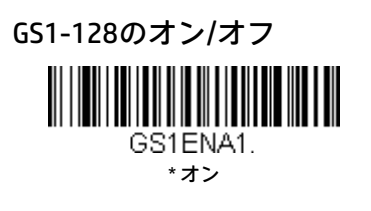

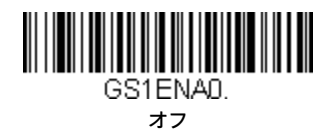

GS1-128のメッセージ長

メッセージ長を変更するには、以下のバーコードをスキャンします。詳しくは、メッセージ長の説明(6-1ページ)を参照してく ださい。最小長および最大長は1~80です。最小長の初期設定値は1、最大長の初期設定値は80です。

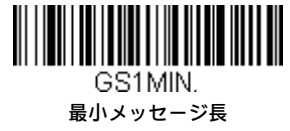

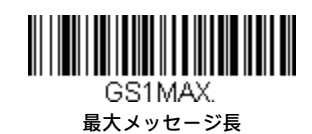

UPC-A

<UPC-Aのすべての設定を初期化>

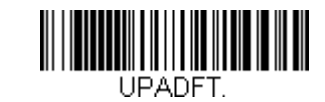

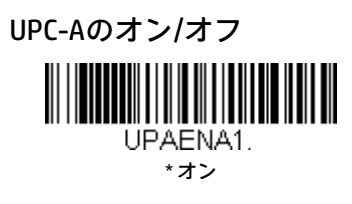

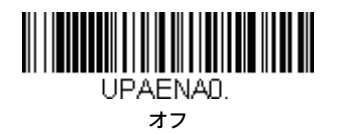

注:UPC-AバーコードをEAN-13に変換するには、6-23ページのUPC-AからEAN-13への変換を参照してください。

## UPC-Aのチェック ディジット

この選択では、スキャンされたデータの末尾にチェック ディジットを付加して送信するかどうかを指定できます。

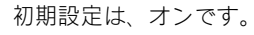

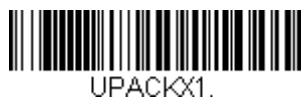

\* オン

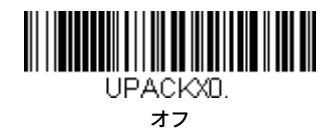

## UPC-Aのナンバー システム

通常は、スキャンされたデータの先頭にUPC読み取りコードのナンバー システム ディジットが送信されますが、それを送信しな いようにユニットをプログラミングできます。初期設定は、オンです。

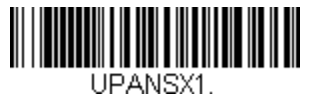

\* オン

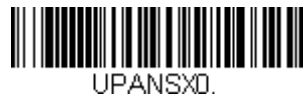

オフ

## UPC-Aのアドオン

この選択では、スキャンされたすべてのUPC-Aデータの末尾に2桁または5桁を追加します。

初期設定は、2桁アドオンも5桁アドオンもオフです。

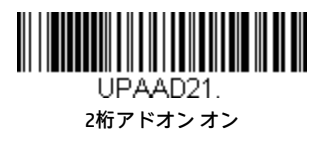

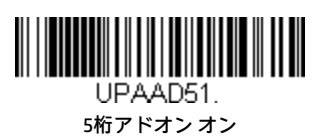

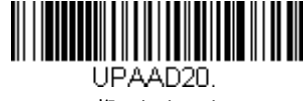

\* 2桁アドオン オフ

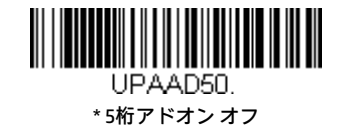

#### UPC-Aのアドオン必須

[必須]をスキャンすると、スキャナーはアドオンが含まれているUPC-Aバーコードのみを読み取ります。その場合、6-18ページに 示されている2桁または5桁のアドオンをオンにする必要があります。初期設定は、[必須でない]です。

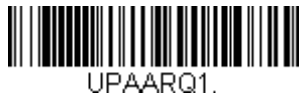

必須

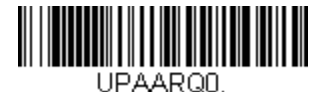

\* 必須でない

## UPC-Aのアドオン セパレーター

この機能がオンのときは、バーコード データとアドオン データの間にスペースがあります。オフのときは、スペースはありませ ん。初期設定は、オンです。

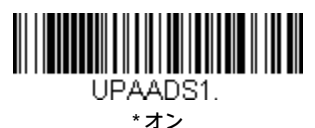

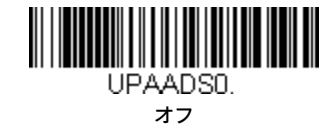

# 拡張クーポンコード付きUPC-A/EAN-13

拡張クーポンコード付きUPC-AおよびEAN-13を有効または無効にするには、以下のコードを使用します。初期設定(オフ)のままにす ると、スキャナーはクーポン コードおよび拡張クーポン コードを単一のバーコードとして扱います。

[連結許可]コードをスキャンすると、スキャナーは1回のスキャンでクーポン コードと拡張クーポン コードを見つけた場合、両方を1 つの読み取りコードとして送信します。それ以外の場合は、最初に読み取ったクーポン コードを送信します。

[連結必須]コードをスキャンすると、データを送信するには1回のスキャンでクーポン コードと拡張クーポン コードを見つけて読み取 る必要があります。両方のコードが読み取られなければデータは出力されません。初期設定は、オフです。

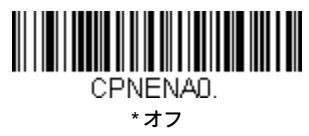

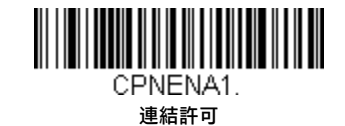

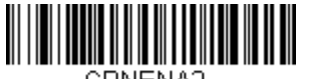

CPNENA2 連結必須

# クーポンGS1 DataBar出力

UPCコードとGS1 DataBarコードの両方が含まれているクーポンをスキャンする場合に、GS1 DataBarコードのデータのみをスキャンして 出力することもできます。GS1 DataBarコードのデータのみをスキャンして出力するには、以下の[GS1出力オン]コードをスキャンしま す。初期設定は、[GS1出力オフ]です。

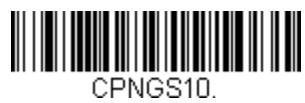

\* GS1出力オフ

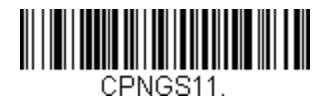

GS1出力オン

UPC-E0

<UPC-Eのすべての設定を初期化>

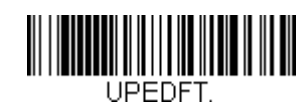

## UPC-E0のオン/オフ

ほとんどのUPCバーコードは、0ナンバー システムで始まります。これらのコードを読み取るには、[UPC-E0オン]を使用します。 1ナンバー システムで始まるコードを読み取る必要がある場合は、UPC-E1(6-22ページ)を使用します。初期設定は、オンです。

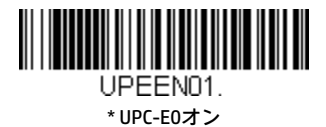

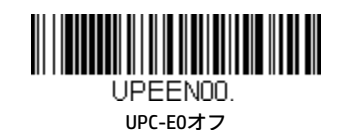

## UPC-E0の拡張

UPC-Eの拡張は、UPC-Eコードを12桁のUPC-Aフォーマットに拡張します。初期設定は、オフです。

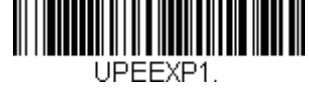

オン

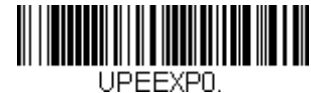

\* オフ

#### UPC-E0のアドオン必須

[必須]をスキャンすると、スキャナーはアドオンが含まれているUPC-Eバーコードのみを読み取ります。初期設定は、[必須でない] です。

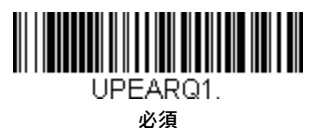

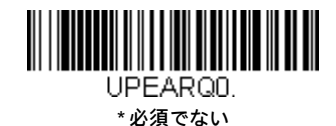

UPC-E0のアドオン セパレーター

この機能がオンのときは、バーコード データとアドオン データの間にスペースがあります。オフのときは、スペースはありませ ん。初期設定は、オンです。

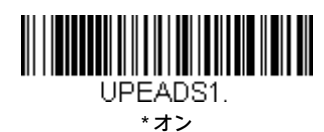

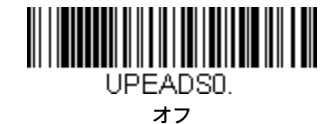

#### UPC-E0のチェック ディジット

チェック ディジットでは、スキャンされたデータの末尾にチェック ディジットを付加して送信するかどうかを指定します。初期 設定は、オンです。

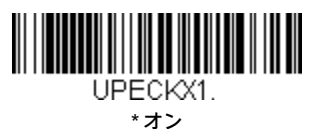

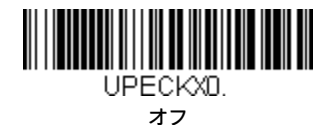

#### UPC-E0の先頭のゼロ

この機能を使用すると、スキャンされたデータの先頭にゼロ(0)を送信できます。送信しないようにするには、オフをスキャン します。 初期設定は、オンです。

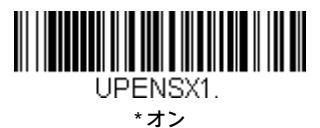

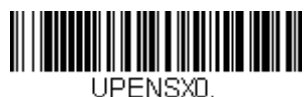

オフ

## UPC-E0のアドオン

この選択では、スキャンされたすべてのUPC-Eデータの末尾に2桁または5桁を追加します。初期設定は、2桁アドオンも5桁アドオ ンもオフです。

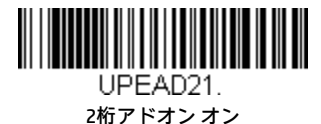

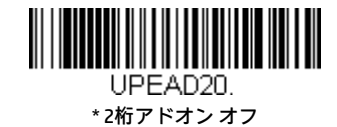

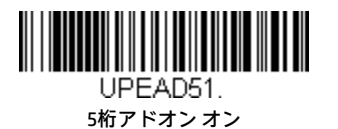

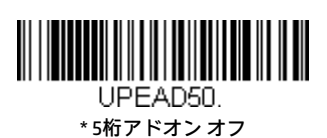

UPC-E1

ほとんどのUPCバーコードは、0ナンバー システムで始まります。これらのコードにはUPC-E0(6-20ページ)を使用します。1ナンバー システムで始まるコードを読み取る必要がある場合は、[UPC-E1オン]を使用します。初期設定は、オフです。

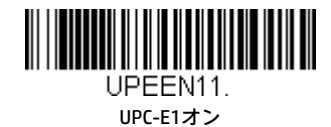

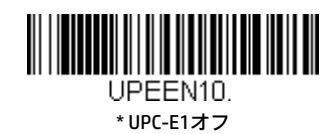

EAN/JAN-13

<EAN/JANのすべての設定を初期化>

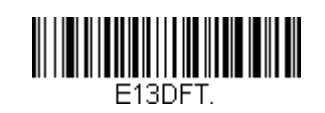

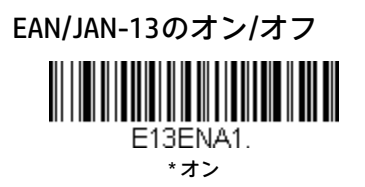

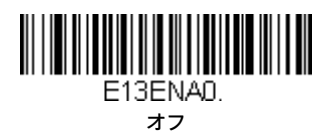

#### UPC-AからEAN-13への変換

[UPC-AをEAN-13に変換]を選択すると、UPC-Aバーコードは13桁のEAN-13コードに変換され、先頭にゼロが付加されます。[UPC-A を変換しない]を選択すると、UPC-AコードはUPC-Aとして読み取られます。

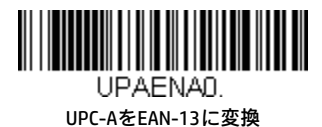

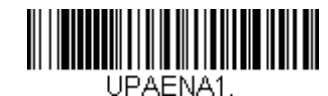

\* UPC-Aを変換しない

## EAN/JAN-13のチェック ディジット

この選択では、スキャンされたデータの末尾にチェック ディジットを付加して送信するかどうかを指定できます。

初期設定は、オンです。

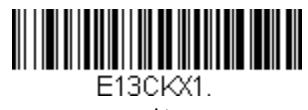

\* オン

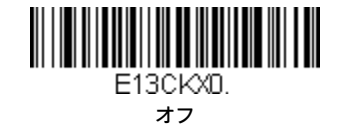

## EAN/JAN-13のアドオン

この選択では、スキャンされたすべてのEAN/JAN-13データの末尾に2桁または5桁を追加します。初期設定は、2桁アドオンも5桁 アドオンもオフです。

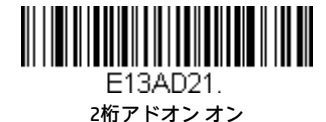

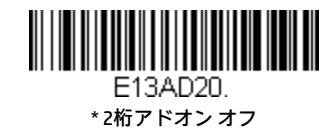

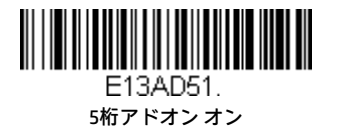

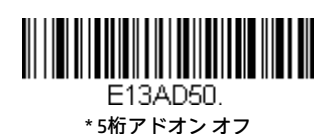

#### EAN/JAN-13のアドオン必須

[必須]をスキャンすると、スキャナーはアドオンが含まれているEAN/JAN-13バーコードのみを読み取ります。初期設定は、[必須で ない]です。

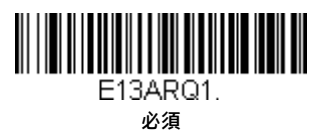

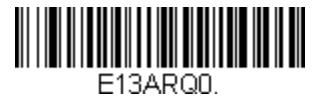

\* 必須でない

#### EAN/JAN-13のアドオン セパレーター

この機能がオンのときは、バーコード データとアドオン データの間にスペースがあります。オフのときは、スペースはありませ ん。初期設定は、オンです。

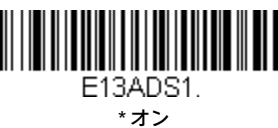

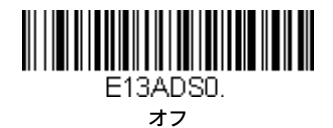

注: 拡張クーポン コード付きEAN-13を有効または無効にするには、拡張クーポン コード付きUPC-A/EAN-13 (6-19ページ)を参照 してください。

## ISBN変換

オンをスキャンすると、EAN-13 Bookland読み取りコードはそれと同等のISBN番号フォーマットに変換されます。初期設定は、オフ です。

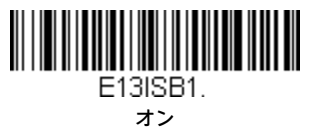

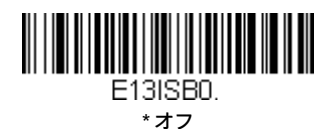

EAN/JAN-8

<EAN/JAN-8のすべての設定を初期化>

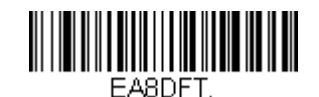

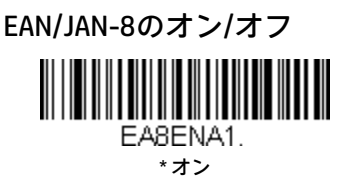

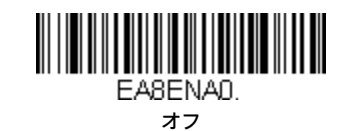

# EAN/JAN-8のチェック ディジット

この選択では、スキャンされたデータの末尾にチェック ディジットを付加して送信するかどうかを指定できます。

初期設定は、オンです。

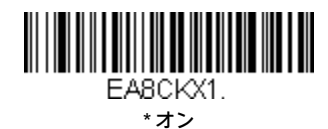

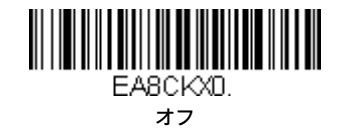

## EAN/JAN-8のアドオン

この選択では、スキャンされたすべてのEAN/JAN-8データの末尾に2桁または5桁を追加します。初期設定は、2桁アドオンも5桁ア ドオンもオフです。

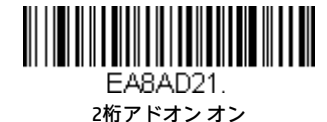

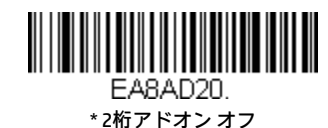

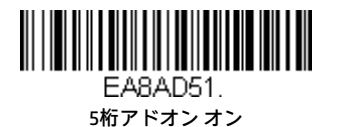

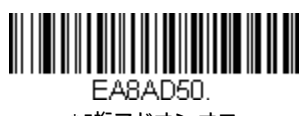

\* 5桁アドオン オフ

#### EAN/JAN-8のアドオン必須

[必須]をスキャンすると、スキャナーはアドオンが含まれているEAN/JAN-8バーコードのみを読み取ります。初期設定は、[必須で ない]です。

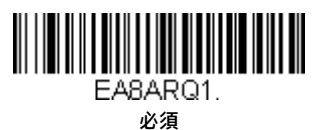

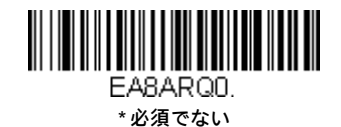

EAN/JAN-8のアドオン セパレーター

この機能がオンのときは、バーコード データとアドオン データの間にスペースがあります。オフのときは、スペースはありませ ん。初期設定は、オンです。

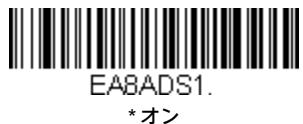

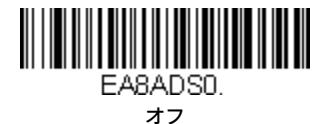

<MSIのすべての設定を初期化>

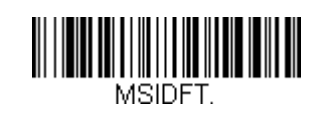

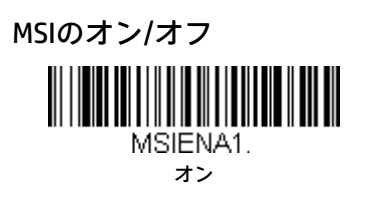

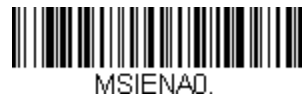

\* オフ

## MSIのチェックキャラクタ

MSIバーコードでは、いくつかの種類のチェックキャラクタが使用されます。タイプ10チェックキャラクタを使用するMSIバーコー ドを読み取るよう、スキャナーをプログラミングできます。初期設定は、[タイプ10を検証するが送信しない]です。

チェックキャラクタを[タイプ10/11を検証して送信]に設定すると、スキャナーは指定のタイプのチェックキャラクタ付きで印刷 されたMSIバーコードのみを読み取った後、スキャンされたデータの末尾にこの文字を付加して送信します。

チェックキャラクタを[タイプ10/11を検証するが送信しない]に設定すると、ユニットは指定のタイプのチェックキャラクタ付き で印刷されたMSIバーコードのみを読み取り、スキャンされたデータにチェックキャラクタを付加しないで送信します。

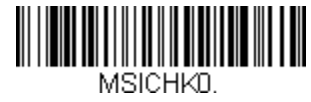

\* タイプ10を検証するが送信しない

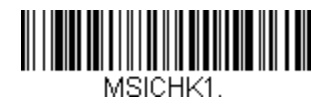

タイプ10を検証して送信

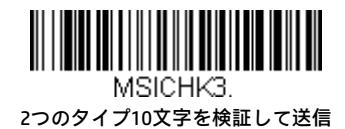

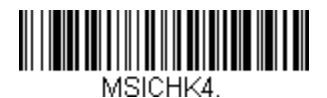

2つのタイプ10文字を検証するが 送信しない

MSICHK2.

タイプ11文字の後でタイプ10文字を 検証するが送信しない

MSI

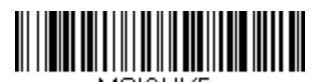

MSICHK5. タイプ11文字の後でタイプ10文字を 検証して送信

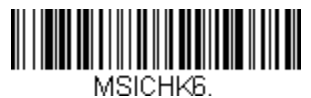

MSIのチェックキャラクタを 無効にする

## MSIのメッセージ長

メッセージ長を変更するには、以下のバーコードをスキャンします。詳しくは、メッセージ長の説明(6-1ページ)を参照してく ださい。最小長および最大長は4~48です。最小長の初期設定値は4、最大長の初期設定値は48です。

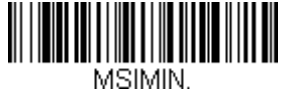

最小メッセージ長

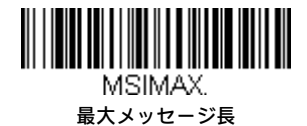

*6-28*

GS1 DataBar Omnidirectional

<GS1 DataBar Omnidirectionalのすべての設定を初期化>

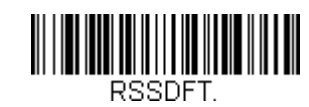

GS1 DataBar Omnidirectionalのオン/オフ

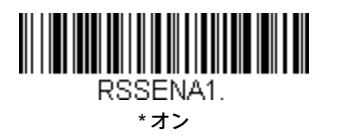

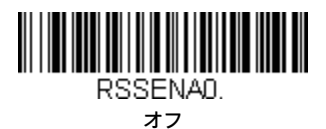

GS1 DataBar Limited

<GS1 DataBar Limitedのすべての設定を初期化>

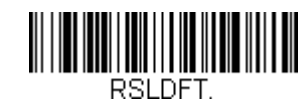

GS1 DataBar Limitedのオン/オフ

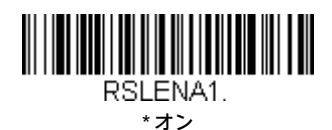

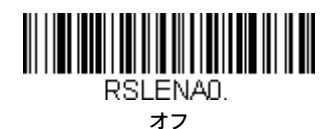

*6-29*

GS1 DataBar Expanded

<GS1 DataBar Expandedのすべての設定を初期化>

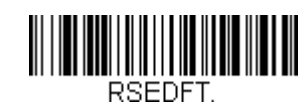

GS1 DataBar Expandedのオン/オフ

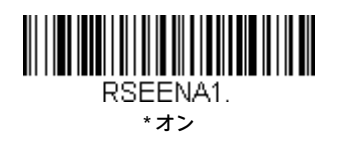

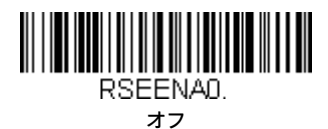

## GS1 DataBar Expandedのメッセージ長

メッセージ長を変更するには、以下のバーコードをスキャンします。詳しくは、メッセージ長の説明(6-1ページ)を参照してく ださい。最小長および最大長は4~74です。最小長の初期設定値は4、最大長の初期設定値は74です。

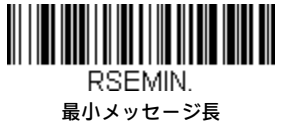

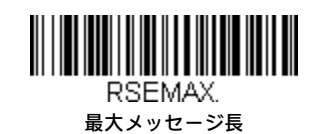

Codablock A

<Codablock Aのすべての設定を初期化>

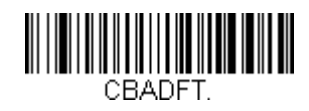

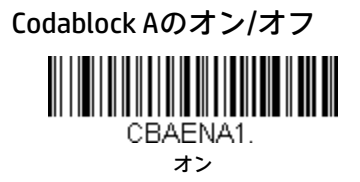

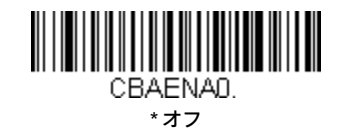

## Codablock Aのメッセージ長

メッセージ長を変更するには、以下のバーコードをスキャンします。詳しくは、メッセージ長の説明(6-1ページ)を参照してく ださい。最小長および最大長は1~600です。最小長の初期設定値は1、最大長の初期設定値は600です。

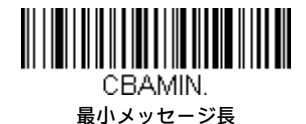

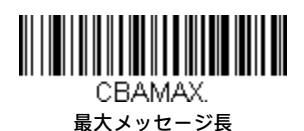

Codablock F

<Codablock Fのすべての設定を初期化>

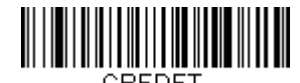

CBFDFT.

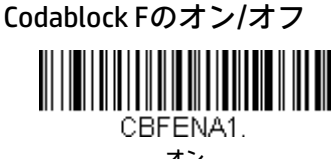

オン

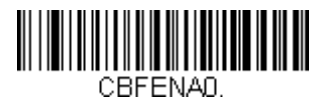

\* オフ

## Codablock Fのメッセージ長

メッセージ長を変更するには、以下のバーコードをスキャンします。詳しくは、メッセージ長の説明(6-1ページ)を参照してく ださい。最小長および最大長は1~2048です。最小長の初期設定値は1、最大長の初期設定値は2048です。

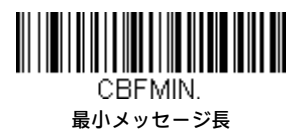

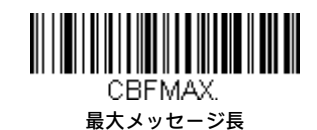

PDF417

<PDF417のすべての設定を初期化>

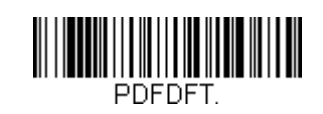

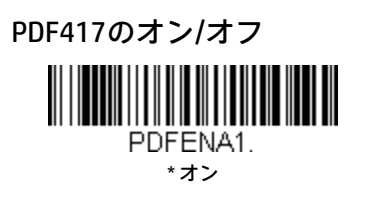

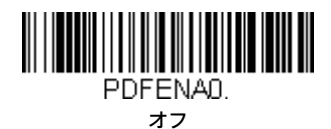

## PDF417のメッセージ長

メッセージ長を変更するには、以下のバーコードをスキャンします。詳しくは、メッセージ長の説明(6-1ページ)を参照してく ださい。最小長および最大長は1~2750です。最小長の初期設定値は1、最大長の初期設定値は2750です。

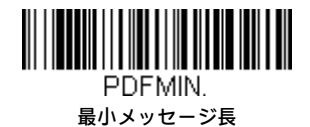

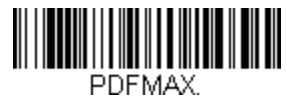

最大メッセージ長

# MacroPDF417

MacroPDF417はPDF417の1つの実装であり、大量のデータをエンコードして複数のPDF417バーコードに分割できます。この選択を有効 にすると、このような複数のバーコードは単一のデータ文字列に組み立てられます。初期設定は、オンです。

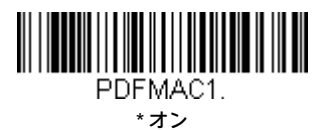

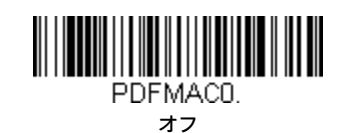

MicroPDF417

<MicroPDF417のすべての設定を初期化>

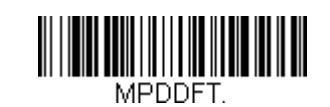

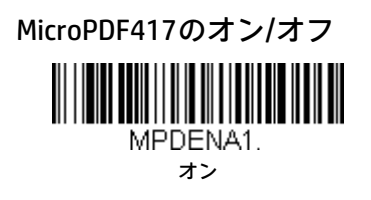

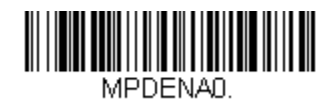

\* オフ

## MicroPDF417のメッセージ長

メッセージ長を変更するには、以下のバーコードをスキャンします。詳しくは、メッセージ長の説明(6-1ページ)を参照してく ださい。最小長および最大長は1~366です。最小長の初期設定値は1、最大長の初期設定値は366です。

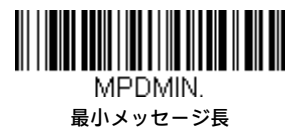

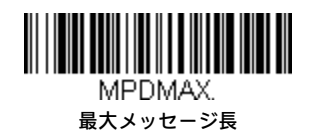

# GS1コンポジット コード

一意の2Dコンポジット コンポーネントを線形コードに組み合わせることで、GS1コンポジットと呼ばれる新しいクラスの読み取りコー ドが形成されます。GS1コンポジット読み取りコードを使用すると、すでに使用中の読み取りコードを共存させることができます。初 期設定は、オフです。

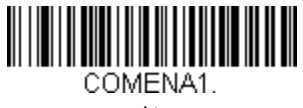

オン

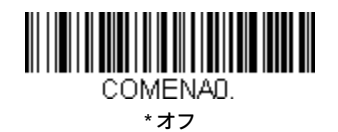

#### UPC/EANのバージョン

UPCまたはEAN線形コンポーネントを持つGS1コンポジット読み取りコードをデコードするには、[UPC/EANバージョン オン]バー コードをスキャンします (これはGS1-128またはGS1線形コンポーネントを持つGS1コンポジット読み取りコードには影響しませ ん)。初期設定は、[UPC/EANバージョン オフ]です。

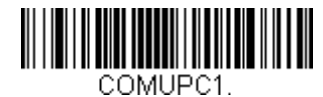

UPC/EANバージョン オン

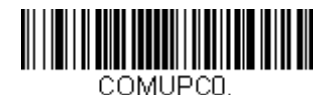

\* UPC/EANバージョン オフ

注: UPCコードとGS1 DataBarコードの両方が含まれているクーポンをスキャンする場合に、GS1 DataBarコードのデータのみをス キャンして出力することもできます。詳しくは、クーポンGS1 DataBar出力(6-20ページ)を参照してください。

#### GS1コンポジット コードのメッセージ長

メッセージ長を変更するには、以下のバーコードをスキャンします。詳しくは、メッセージ長の説明(6-1ページ)を参照してく ださい。最小長および最大長は1~2435です。最小長の初期設定値は1、最大長の初期設定値は2435です。

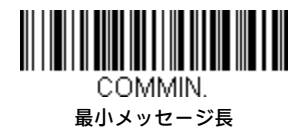

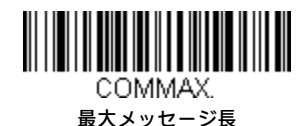

## GS1エミュレーション

スキャナーは任意のGS1データ キャリアからの出力を自動的にフォーマットして、同等のGS1-128またはGS1 DataBar読み取りコードへ のエンコードをエミュレートできます。GS1データ キャリアには、UPC-AとUPC-E、EAN-13とEAN-8、ITF-14、GS1-128とGS1-128 DataBar、 GS1コンポジットなどがあります(GS1データを受信するアプリケーションは、1種類のデータ キャリアを認識するだけで済むため、簡 略化できます)。

[GS1-128エミュレーション]をスキャンすると、すべての小売コード (UPC、UPC-E、EAN-8、EAN-13) が16桁に拡張されます。AIM IDが 有効になっている場合、この値はGS1-128のAIM IDである「]C1」になります(A-1ページの読み取りコード表を参照してください)。

[GS1 DataBarエミュレーション]をスキャンすると、すべての小売コード (UPC、UPC-E、EAN-8、EAN-13) が16桁に拡張されます。AIM IDが有効になっている場合、この値はGS1-DataBarのAIM IDである「]em」になります(A-1ページの読み取りコード表を参照してくださ い)。

[GS1コード拡張オフ]をスキャンすると、小売コード拡張は無効になり、UPC-E拡張はUPC-E0の拡張(6-20ページ)の設定によって制御 されます。AIM IDが有効になっている場合、この値はGS1-128のAIM IDである「]C1」になります(A-1ページの読み取りコード表を参照 してください)。

[EAN-8をEAN-13に変換]をスキャンすると、すべてのEAN-8バーコードがEAN-13フォーマットに変換されます。

初期設定は、[GS1エミュレーション オフ]です。

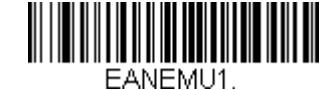

GS1-128エミュレーション

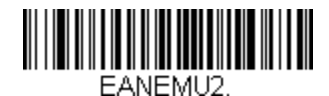

GS1 DataBarエミュレーション

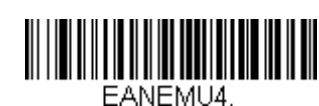

EAN-8をEAN-13に変換

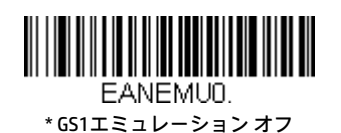

GS1コード拡張オフ

EANEMU3.

# TCIF Linked Code 39(TLC39)

このコードは、Code 39線形コンポーネントおよびMicroPDF417スタック コード コンポーネントを持っているため、コンポジット コー ドです。どのバーコード リーダーも、Code 39線形コンポーネントを読み取ることができます。MicroPDF417コンポーネントをデコード できるのは、[TLC39オン]が選択されている場合だけです。TLC39がオフになっている場合でも、線形コンポーネントをCode 39として デコードできます。初期設定は、オフです。

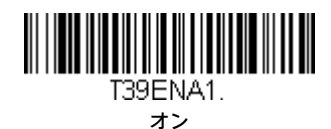

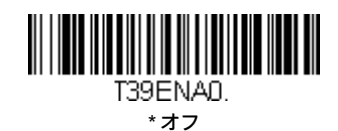

QRコード

<QRコードのすべての設定を初期化>

QRCDFT.

QRコードのオン/オフ

この選択は、QRコードおよびMicro QRコードに適用されます。

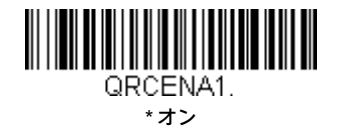

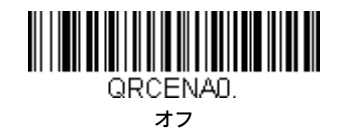

#### QRコードのメッセージ長

メッセージ長を変更するには、以下のバーコードをスキャンします。詳しくは、メッセージ長の説明(6-1ページ)を参照してく ださい。最小長および最大長は1~7089です。最小長の初期設定値は1、最大長の初期設定値は7089です。

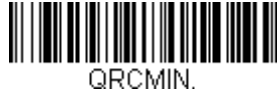

最小メッセージ長

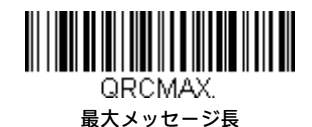

QRコードの連結

この機能を使用すると、いくつかのQRコード バーコードのデータを連結してから、ホスト コンピューターに送信できます。ス キャナーは、連結のトリガー文字が含まれているQRコード バーコードを検出すると、バーコードにエンコードされている情報に よって指定された数だけ、QRコード バーコードをバッファーします。コードの数が適切な数に達すると、バーコードに指定され ている順序でデータが出力されます。初期設定は、オンです。

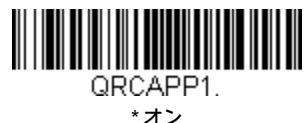

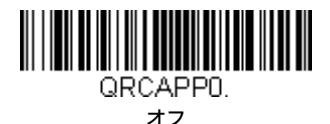

QRコード ページ

QRコード ページは、文字コードから文字へのマッピングを定義します。受信したデータが適切な文字で表示されない場合、ス キャンされたバーコードは、ホスト プログラムが想定しているものとは異なるコード ページを使用して作成された可能性があり ます。その場合は、以下のバーコードをスキャンし、バーコードの作成に使われたコード ページを選択してから(A-7ページの ISO 2022/ISO 646の文字置換を参照してください)、このガイドの裏表紙内側にあるプログラミング チャートで値をスキャンし、 [保存]バーコードをスキャンします。データの文字が正しく表示されるようになります。

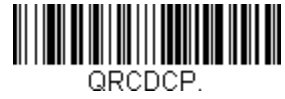

QRコード ページ

Data Matrix

<Data Matrixのすべての設定を初期化>

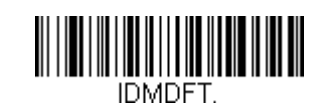

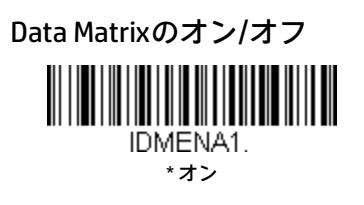

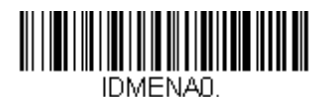

オフ

## Data Matrixのメッセージ長

メッセージ長を変更するには、以下のバーコードをスキャンします。詳しくは、メッセージ長の説明(6-1ページ)を参照してく ださい。最小長および最大長は1~3116です。最小長の初期設定値は1、最大長の初期設定値は3116です。

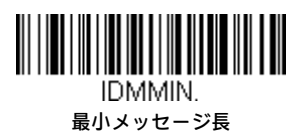

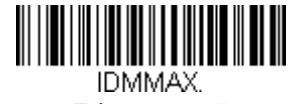

最大メッセージ長

#### Data Matrixの連結

この機能を使用すると、いくつかのData Matrixバーコードのデータを連結してから、ホスト コンピューターに送信できます。ス キャナーは、連結のトリガー文字が含まれているData Matrixバーコードを検出すると、バーコードにエンコードされている情報に よって指定された数だけ、Data Matrixバーコードをバッファーします。コードの数が適切な数に達すると、バーコードに指定され ている順序でデータが出力されます。初期設定は、オンです。

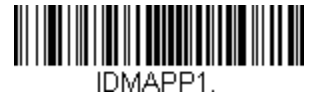

\* オン

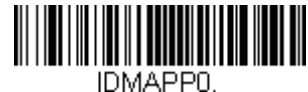

オフ

#### Data Matrixのコード ページ

Data Matrixコード ページは、文字コードから文字へのマッピングを定義します。受信したデータが適切な文字で表示されない場合、 スキャンされたバーコードは、ホスト プログラムが想定しているものとは異なるコード ページを使用して作成された可能性があ ります。その場合は、以下のバーコードをスキャンし、バーコードの作成に使われたコード ページを選択してから(A-7ページの ISO 2022/ISO 646の文字置換を参照してください)、このガイドの裏表紙内側にあるプログラミング チャートで値をスキャンし、 [保存]バーコードをスキャンします。データの文字が正しく表示されるようになります。

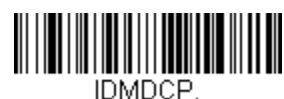

Data Matrixのコード ページ

MaxiCode

<MaxiCodeのすべての設定を初期化>

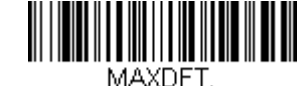

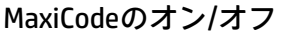

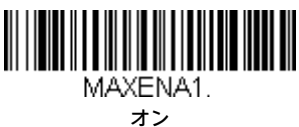

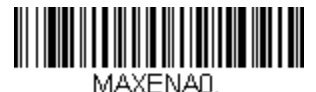

\* オフ

#### MaxiCodeのメッセージ長

メッセージ長を変更するには、以下のバーコードをスキャンします。詳しくは、メッセージ長の説明(6-1ページ)を参照してく ださい。最小長および最大長は1~150です。最小長の初期設定値は1、最大長の初期設定値は150です。

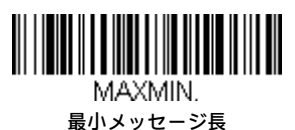

MAXMAX. 最大メッセージ長

Aztecコード

<Aztecコードのすべての設定を初期化>

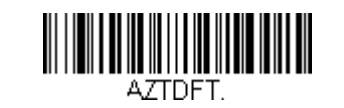

$$
\mathsf{A}\mathsf{z}\mathsf{tec}\mathfrak{I}-\mathsf{F}\mathfrak{O}\mathfrak{Z}\mathcal{>}/\mathfrak{Z}\mathcal{I}
$$

AZTENA1. \* オン

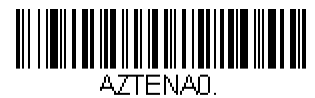

オフ

## Aztecコードのメッセージ長

メッセージ長を変更するには、以下のバーコードをスキャンします。詳しくは、メッセージ長の説明(6-1ページ)を参照してく ださい。最小長および最大長は1~3832です。最小長の初期設定値は1、最大長の初期設定値は3832です。

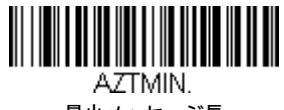

最小メッセージ長

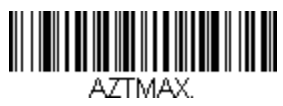

最大メッセージ長

## Aztecの連結

この機能を使用すると、いくつかのAztecバーコードのデータを連結してから、ホスト コンピューターに送信できます。スキャ ナーは、連結のトリガー文字が含まれているAztecバーコードを検出すると、バーコードにエンコードされている情報によって指 定された数だけ、Aztecバーコードをバッファーします。コードの数が適切な数に達すると、バーコードに指定されている順序で データが出力されます。初期設定は、オンです。

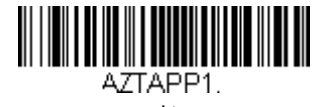

\* オン

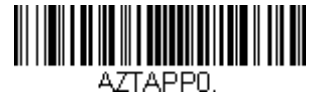

オフ

#### Aztecのコード ページ

Aztecコード ページは、文字コードから文字へのマッピングを定義します。受信したデータが適切な文字で表示されない場合、ス キャンされたバーコードは、ホスト プログラムが想定しているものとは異なるコード ページを使用して作成された可能性があり ます。その場合は、以下のバーコードをスキャンし、バーコードの作成に使われたコード ページを選択してから(A-7ページの ISO 2022/ISO 646の文字置換を参照してください)、このガイドの裏表紙内側にあるプログラミング チャートで値をスキャンし、 [保存]バーコードをスキャンします。データの文字が正しく表示されるようになります。

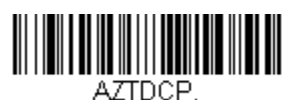

Aztecのコード ページ

## Chinese Sensible(Han Xin)コード

<Han Xinのすべての設定を初期化>

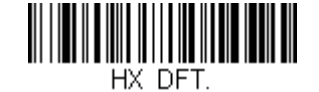

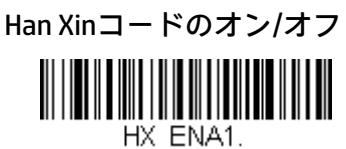

オン

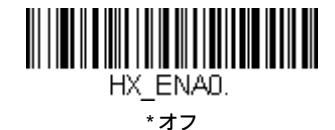

#### Han Xinコードのメッセージ長

メッセージ長を変更するには、以下のバーコードをスキャンします。詳しくは、メッセージ長の説明(6-1ページ)を参照してく ださい。最小長および最大長は1~7833です。最小長の初期設定値は1、最大長の初期設定値は7833です。

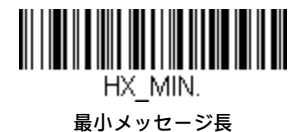

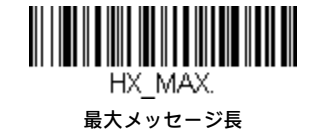

# 郵便コード(2D)

以下に、使用可能な2D郵便コードおよび許可される2D郵便コードの組み合わせを示します。2D郵便コードは一度に1つだけ選択して有 効にできます。2つ目の2D郵便コードをスキャンして選択すると、最初の選択は無効になります。初期設定は、[2D郵便コード オフ]です。

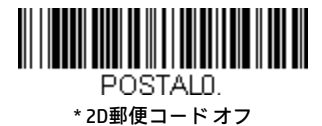

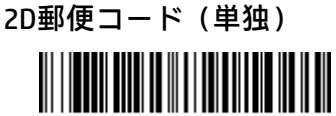

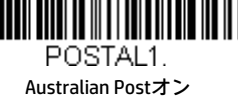

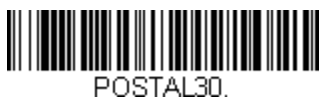

Canadian Postオン

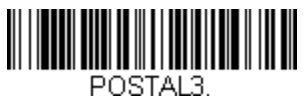

日本郵便オン

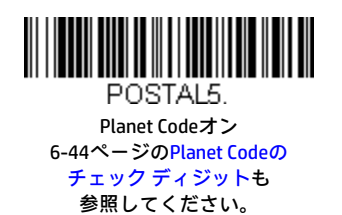

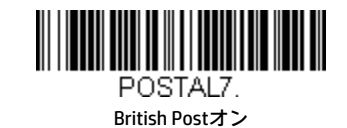

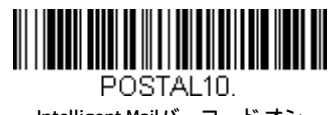

Intelligent Mailバーコード オン

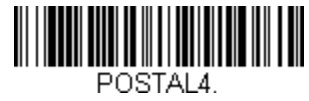

KIX Postオン

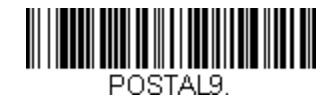

Postal-4iオン

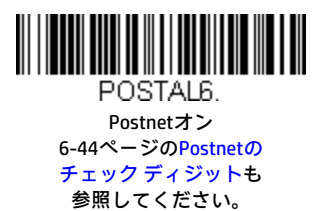

POSTAL2.

InfoMailオン

2D郵便コード(組み合わせ)

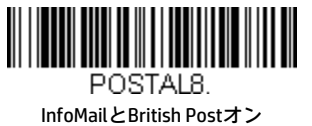

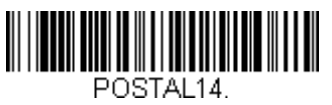

PostnetとPostal-4iオン

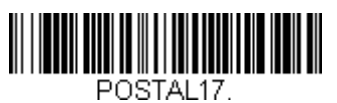

Postal-4iとIntelligent Mail バーコード オン

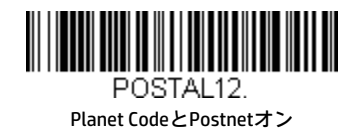

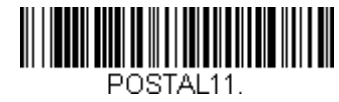

Postnet BおよびB'フィールド オン

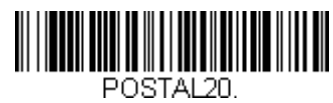

Intelligent MailバーコードとPostnet B およびB'フィールド オン

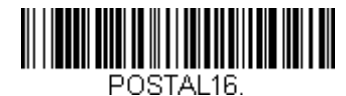

PostnetとIntelligent Mail バーコード オン

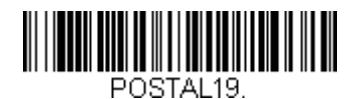

Postal-4iと Postnet BおよびB'フィールド オン

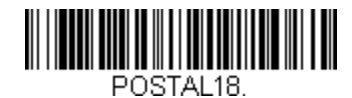

Planet CodeとPostnet B およびB'フィールド オン

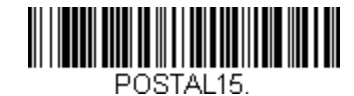

Planet CodeとIntelligent Mail バーコード オン

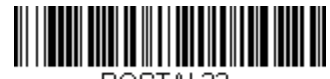

POSTAL22. Planet Code、Postnet、 Intelligent Mailバーコード オン

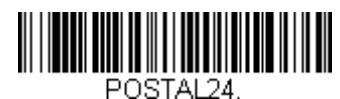

Postnet、Postal-4i、 Intelligent Mailバーコード オン

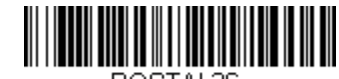

POSTAL26. Planet Code、Intelligent Mailバーコード、 Postnet BおよびB'フィールド オン

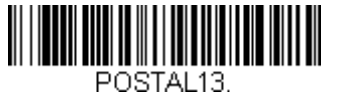

Planet CodeとPostal-4iオン

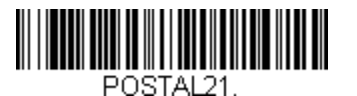

Planet Code、Postnet、Postal-4iオン

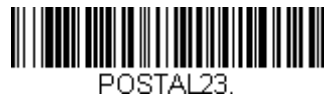

Planet Code、Postal-4i、 Intelligent Mailバーコード オン

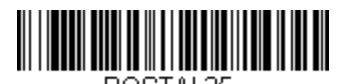

POSTAL25. Planet Code、Postal-4i、 Postnet BおよびB'フィールド オン

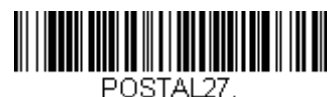

Postal-4i、Intelligent Mailバーコード、 Postnet BおよびB'フィールド オン

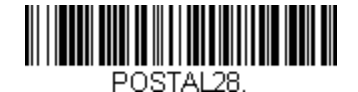

Planet Code、Postal-4i、 Intelligent Mailバーコード、Postnetオン

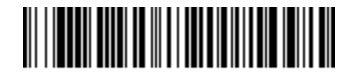

POSTAL29. Planet Code、Postal-4i、 Intelligent Mailバーコード、 Postnet BおよびB'フィールド オン

## Planet Codeのチェック ディジット

この選択では、Planet Codeデータの末尾にチェック ディジットを付加して送信するかどうかを指定できます。初期設定は、[送信 しない]です。

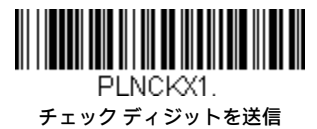

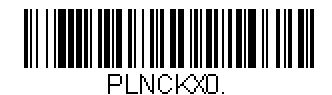

\* チェック ディジットを送信しない

## Postnetのチェック ディジット

この選択では、Postnetデータの末尾にチェック ディジットを付加して送信するかどうかを指定できます。初期設定は、[送信しな い]です。

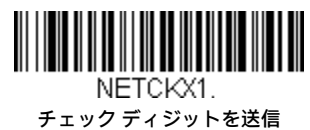

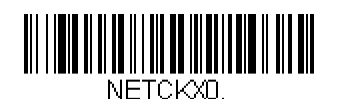

\* チェック ディジットを送信しない

#### Australian Postの解釈

このオプションは、Australian 4-State読み取りコード内の顧客フィールドに、どの解釈を適用するかを制御します。

[バー出力]は、バー パターンを「0123」フォーマットで一覧表示します。

[数字Nテーブル]は、Nテーブルを使用してフィールドを数字データとして解釈させます。

[英数字Cテーブル]は、Cテーブルを使用してフィールドを英数字データとして解釈させます。Australian Postの仕様表を参照してく ださい。
[CおよびNテーブルの組み合わせ]は、CまたはNテーブルを使用してフィールドを解釈させます。

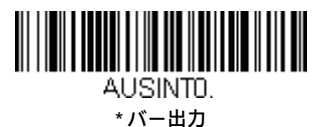

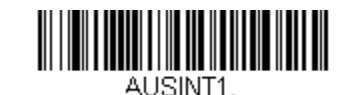

数字Nテーブル

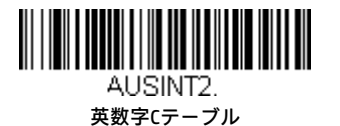

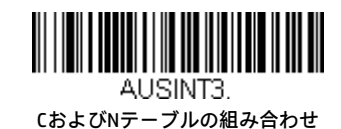

# 郵便コード(線形)

以下に、線形郵便コードを示します。線形郵便コードは一度に任意の組み合わせで選択して有効にできます。

China Post (Hong Kong 2 of 5)

<China Post (Hong Kong 2 of 5)のすべての設定を初期化>

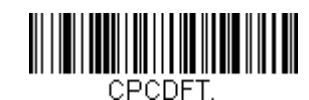

China Post (Hong Kong 2 of 5)のオン/オフ

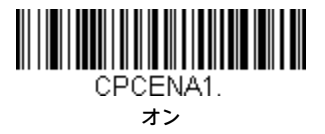

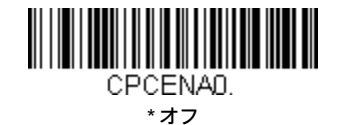

#### China Post (Hong Kong 2 of 5)のメッセージ長

メッセージ長を変更するには、以下のバーコードをスキャンします。詳しくは、メッセージ長の説明(6-1ページ)を参照してく ださい。最小長および最大長は2~80です。最小長の初期設定値は4、最大長の初期設定値は80です。

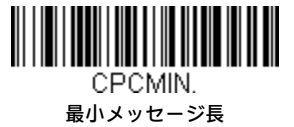

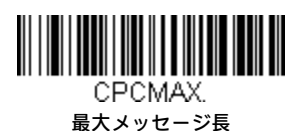

### Korea Post

<Korea Postのすべての設定を初期化>

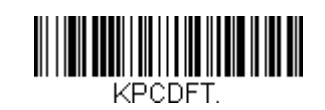

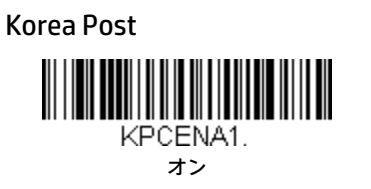

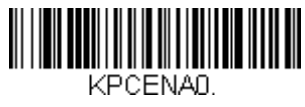

\* オフ

### Korea Postのメッセージ長

メッセージ長を変更するには、以下のバーコードをスキャンします。詳しくは、メッセージ長の説明(6-1ページ)を参照してく ださい。最小長および最大長は2~80です。最小長の初期設定値は4、最大長の初期設定値は48です。

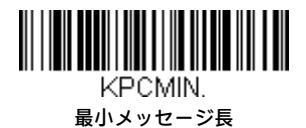

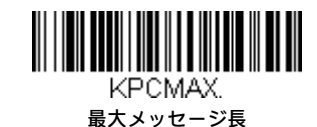

### Korea Postのチェック ディジット

この選択では、チェック ディジットを送信するかどうかを指定できます。初期設定は、[送信しない]です。

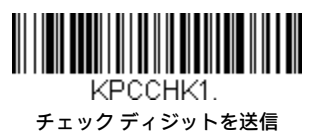

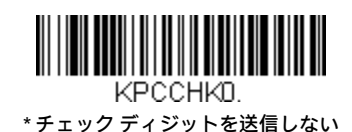

ユーティリティ

### すべての読み取りコードにテスト コードIDプレフィックスを追加する

この項目では、デコードされた読み取りコードの前にコードIDを送信する機能をオンにできます(各読み取りコードを識別する単一文 字コードについては、A-1ページ以降の読み取りコード表を参照してください)。この操作では、まず現在のプレフィックスがすべて消 去され、次にすべての読み取りコードに対してコードIDプレフィックスがプログラムされます。これは一時的な設定で、ユニットの電 源を入れ直すと削除されます。

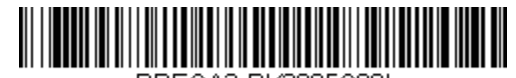

PRECA2.BK2995C80! すべての読み取りコードへの コードIDプレフィックスの追加(一時的)

# デコーダーのリビジョンの表示

デコーダーのリビジョンを出力するには、以下のバーコードをスキャンします。

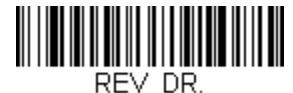

デコーダーのリビジョンの表示

### スキャン ドライバーのリビジョンの表示

スキャン ドライバーのリビジョンを出力するには、以下のバーコードをスキャンします。スキャン ドライバーは画像のキャプチャを 制御します。

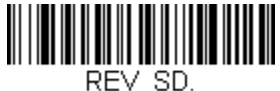

スキャン ドライバーのリビジョンの表示

### ソフトウェアのリビジョンの表示

スキャナーとベースの両方で、現在のソフトウェアのリビジョン、ユニットのシリアル番号、その他の製品情報を出力するには、以 下のバーコードをスキャンします。

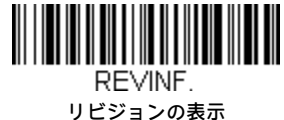

データ フォーマットの表示

現在のデータ フォーマット設定を表示するには、以下のバーコードをスキャンします。

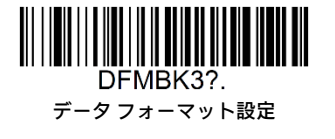

# テスト メニュー

テスト メニューの[オン]コードをスキャンしてから、このガイドのプログラミング コードをスキャンすると、スキャナーにプログラ ミング コードの内容が表示されます。プログラミング機能は引き続き動作しますが、それに加えて、そのプログラミングコードの内 容が端末に出力されます。

注:通常のスキャナー操作ではこの機能を使用しないでください。

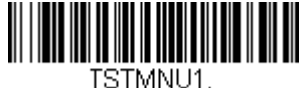

オン

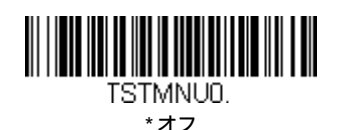

# [HP EZConfig-Scanning]の概要

[EZConfig-Scanning]は、PCに接続されたスキャナーで実行できる、PCベースのさまざまなプログラミング機能を提供します。[EZConfig-Scanning]では、スキャナー ファームウェアのアップグレードのダウンロード、プログラム済みパラメーターの変更、プログラミング バーコードの作成と印刷を行うことができます。[EZConfig-Scanning]を使用すると、スキャナーのプログラミング パラメーターを保存 したり開いたりすることもできます。この保存したファイルを電子メール送信したり、必要に応じて、カスタマイズしたプログラミ ング パラメーターをすべて含めた単一のバーコードを作成し、電子メールやFaxでどこへでも送信したりできます。他の場所にいる ユーザーは、そのバーコードをスキャンして、カスタマイズしたプログラミングに読み込むことができます。

#### [HP EZConfig-Scanning]の操作

[EZConfig-Scanning]ソフトウェアは、以下の操作を実行します。

#### Scan Data(スキャン データ)

[Scan Data]では、バーコードをスキャンし、バーコード データをウィンドウに表示できます。[Scan Data]では、スキャナーに シリアル コマンドを送信し、スキャナーの応答を受信して[Scan Data]ウィンドウで確認できます。[Scan Data]ウィンドウに表 示されたデータは、ファイルに保存または印刷できます。

#### Configure(構成)

[Configure]には、スキャナーのプログラミングおよび構成データが表示されます。スキャナーのプログラミングおよび構成 データは、いくつかのカテゴリにグループ化されています。各カテゴリは、アプリケーション エクスプローラーで[Configure] ツリー ノード下にツリー項目として表示されます。これらのツリー ノードをクリックすると、その特定のカテゴリに属する パラメーター フォームが右側に読み込まれます。[Configure]ツリー オプションには、スキャナー用のプログラミングおよび構 成パラメーターがすべて含まれています。これらのパラメーターは、必要に応じて設定または変更できます。その後、変更 した設定をスキャナーに書き込んだり、dcfファイルに保存したりできます。

#### Webからの[HP EZConfig-Scanning]のインストール

- 注: [EZConfig-Scanning]には.NETソフトウェアが必要です。お使いのPCに.NETがインストールされていない場合は、[EZConfig-Scanning]のインストール時に.NETのインストールを求めるメッセージが表示されます。
- 1. HPのサポートWebサイト、http://www.hp.com/jp/support/ にアクセスします。
- 2. [製品]タブをクリックします。[ソフトウェア]の[Device Management](デバイス管理)を選択します。
- 3. [EZConfig-Device Configuration Software]をクリックします。
- 4. [**ソフトウェア**]タブをクリックします。[**EZConfig Cloud For Scanning**](オンライン版、アクセスには登録が必要)または [EZConfig for Scanning](以下の手順に従ってお使いのPCにインストール)を選択します。
- 5. PCにインストールする場合は、メッセージが表示されたら[Save File](ファイルの保存)を選択し、ファイルを c:\windows\tempディレクトリに保存します。
- 6. ファイルのダウンロードが終了したら、Webサイトを閉じます。
- 7. エクスプローラーを使用してc:\windows\tempのファイルにアクセスします。
- 8. Setup.exeファイルをダブルクリックします。画面の説明に沿って[EZConfig-Scanning]プログラムをインストールします。
- 9. インストール時に初期設定値を選択した場合は、[スタート]メニュー、[すべてのプログラム]、[EZConfig-Scanning]の順にク リックし、お使いのブラウザー用の[EZConfig]を選択します。

## 工場出荷時設定へのリセット

この項目では、ユーザー独自の設定をすべて消去し、スキャナーを元の工場出荷時設定にリセットできます。プラグイン もすべて無効になります。

スキャナーにどのようなプログラミング オプションがあるかわからない場合や、一部のオプションの変更後にスキャナーを工場出荷 時設定に戻したい場合は、[カスタム初期設定の削除]バーコードをスキャンしてから、[初期設定の有効化]をスキャンします。これに よってスキャナーは工場出荷時設定にリセットされます。

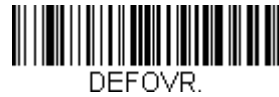

カスタム初期設定の削除

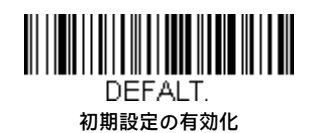

8-3ページ以降のメニュー コマンドには、各コマンドの工場出荷時設定の一覧が記載されています(プログラミングページではアスタ リスク(\*)で示されています)。

# シリアル プログラミング コマンド

プログラミング バーコードの代わりにシリアル プログラミング コマンドを使用できます。シリアル コマンドとプログラミング バー コードは、どちらもスキャナーをプログラムします。各シリアル プログラミング コマンドの説明と例については、このガイドに記載 されている対応するプログラミング バーコードを参照してください。

デバイスはRS232インターフェイス向けに設定されている必要があります (2-1ページを参照してください)。以下のコマンドは、ター ミナル エミュレーション ソフトウェアを使用してPC COMポート経由で送信できます。

### 表記法

メニュー コマンドおよびクエリ コマンドの説明には、以下の表記法が使用されます。

parameter コマンドの一部として送信する実際の値を表すラベル。

- [option] コマンドのオプション部分。
- {Data} コマンド内の選択肢。

bold 画面に表示されるメニュー、メニュー コマンド、ボタン、ダイアログ ボックス、およびウィンドウの名前。

# メニュー コマンドの構文

メニュー コマンドの構文は以下のとおりです(スペースを使用しているのは、単にわかりやすくするためです)。

Prefix [:Name:]Tag SubTag {Data} [, SubTag {Data}] [; Tag SubTag {Data}] […] Storage

Prefix 3つのASCII文字: SYN M CR (ASCII 22、77、13)。

- Tag 目的のメニュー コマンド グループを識別する、大文字と小文字が区別されない3文字のフィールド。たとえば、RS232構成 の設定はすべて、232というTagで識別されます。
- SubTag Tagのグループ内で目的のメニュー コマンドを識別する、大文字と小文字が区別されない3文字のフィールド。たとえば、 RS232ボーレートのSubTagはBADです。

Data TagとSubTagで識別されるメニュー設定の新しい値。

Storage コマンドを適用するストレージ テーブルを指定する1文字。感嘆符 (!)は、デバイスの揮発性のメニュー構成テーブルに コマンド操作を実行します。ピリオド(.)は、デバイスの不揮発性のメニュー構成テーブルにコマンド操作を実行します。 不揮発性のテーブルは、電源を入れ直したときにも保持したい半恒久的な変更にのみ使用してください。

# クエリ コマンド

いくつかの特殊文字を使用してデバイスの設定を照会できます。

- ^ 設定の初期値。
- ? デバイスでの設定の現在値。
- 設定に指定可能な値の範囲(デバイスの応答では、連続する値の範囲はダッシュ(-)で示されます。連続しない値はパイ プ(I)で区切られたリストで示されます)。

#### :Name:フィールドの使用法(オプション)

このコマンドはスキャナーからクエリ情報を取得します。

#### Tagフィールドの使用法

Tagフィールドの代わりにクエリを使用すると、コマンドのStorageフィールドで指定された特定のストレージ テーブルで使用可能 なコマンド セット全体にクエリが適用されます。この場合、SubTagおよびDataフィールドはデバイスで無視されるため、使用し ないでください。

#### SubTagフィールドの使用法

SubTagフィールドの代わりにクエリを使用すると、Tagフィールドに一致する使用可能な一部のコマンドのみにクエリが適用され ます。この場合、Dataフィールドはデバイスで無視されるため、使用しないでください。

#### Dataフィールドの使用法

Dataフィールドの代わりにクエリを使用すると、TagフィールドとSubTagフィールドで識別される特定のコマンドのみにクエリが 適用されます。

#### 複数のコマンドの連結

1つのPrefix/Storageシーケンス内で複数のコマンドを発行できます。シーケンス内の各コマンドで繰り返す必要があるのは、Tag、 SubTag、およびDataフィールドだけです。同じTagに適用するコマンドを追加する場合は、新しいコマンド シーケンスをコンマ(,) で区切り、追加のコマンドのSubTagフィールドおよびDataフィールドのみを発行します。追加のコマンドに別のTagフィールドが 必要な場合は、コマンドをセミコロン(;)で前のコマンドから区切ります。

#### 応答

デバイスはシリアル コマンドに対して以下の3つの応答を返します。

ACK コマンドが正常に処理されたことを示します。

ENQ TagまたはSubTagコマンドが無効であることを示します。

NAK コマンドは正しいが、Dataフィールドの入力がこのTagとSubTagの組み合わせで使用可能な範囲にないことを示します。たと えば、最小メッセージ長を100と入力したが、このフィールドは2文字しか受け付けない場合などです。

応答時、デバイスはコマンドの各句読点(ピリオド、感嘆符、コンマ、またはセミコロン)の直前にステータス文字を挿入して、 コマンド シーケンスをエコーバックます。

#### クエリ コマンドの例

以下の例で、角括弧[ ]は表示されない応答を示しています。

- 例: [Codabarコード有効化]に指定可能な値の範囲は?
- 入力: cbrena\*

#### 応答: CBRENA0-1[ACK]

この応答は、[Codabarコード有効化] (CBRENA) の値の範囲が0~1 (オフおよびオン) であることを示しています。

例: [Codabarコード有効化]の初期設定値は?

入力: cbrena^

#### 応答: CBRENA1[ACK]

この応答は、[Codabarコード有効化](CBRENA)の初期設定値が1(オン)であることを示しています。

例: デバイスでの[Codabarコード有効化]の現在値は?

入力: cbrena?

#### 応答: CBRENA1[ACK]

この応答は、デバイスの[Codabarコード有効化] (CBRENA) が1 (オン) に設定されていることを示しています。

- 例: デバイスでのCodabarの全項目の設定は?
- 入力: cbr?
- 応答: CBRENA1[ACK], SSX0[ACK], CK20[ACK], CCT1[ACK], MIN2[ACK], MAX60[ACK], DFT[ACK]

この応答は以下のことを示しています。デバイスの[Codabarコード有効化] (CBRENA) が1 (オン)に設定されている。 [開始/終了文字](SSX)が0(送信しない)に設定されている。 [チェック文字] (CK2) が0 (必須でない) に設定されている。 [連結] (CCT) が1 (有効) に設定されている。

[最小メッセージ長](MIN)が2文字に設定されている。 [最大メッセージ長](MAX)が60文字に設定されている。 [初期設定](DFT)には値がない。

# トリガー コマンド

スキャナーをシリアル トリガー コマンドで有効化および無効化できます。まず、[手動トリガー モード]バーコードをスキャンするか (3-5ページ)、トリガー用のシリアル メニュー コマンドを送信することで(3-5ページ)、スキャナーを手動トリガー モードにする必要 があります。スキャナーがシリアル トリガー モードになったら、以下のコマンドを送信してトリガーを有効化および無効化できます。

有効化: SYN T CR

無効化: SYN U CR

バーコードが読み取られるか、無効化コマンドが送信されるか、シリアル タイムアウト(詳しくは、3-5ページの[読み取りタイムアウ ト]、および8-8ページのシリアル コマンドを参照してください)に達するまで、スキャナーはスキャンを続行します。

## カスタム初期設定へのリセット

お使いのスキャナーにカスタム初期設定を復元するには、下記の[カスタム初期設定の有効化]バーコードをスキャンします。これに よってスキャナーはカスタム初期設定にリセットされます。カスタム初期設定が設定されていない場合、スキャナーは工場出荷時の 設定にリセットされます。カスタム初期設定で指定されていない設定はすべて工場出荷時の設定に戻ります。

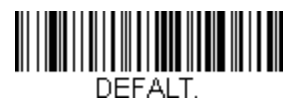

カスタム初期設定の有効化

以降のページの表には、各コマンドの工場出荷時設定の一覧が記載されています(プログラミングページではアスタリスク(\*)で示 されています)。

# メニュー コマンド

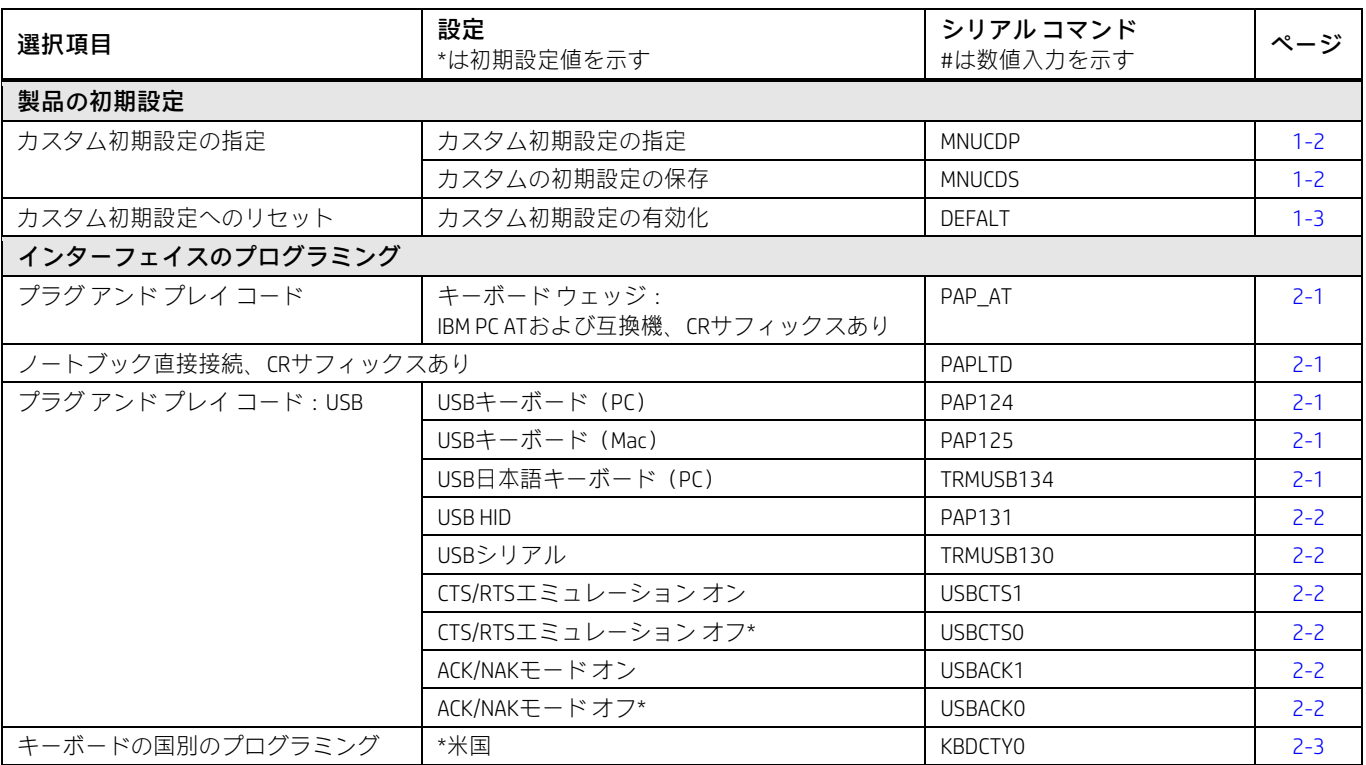

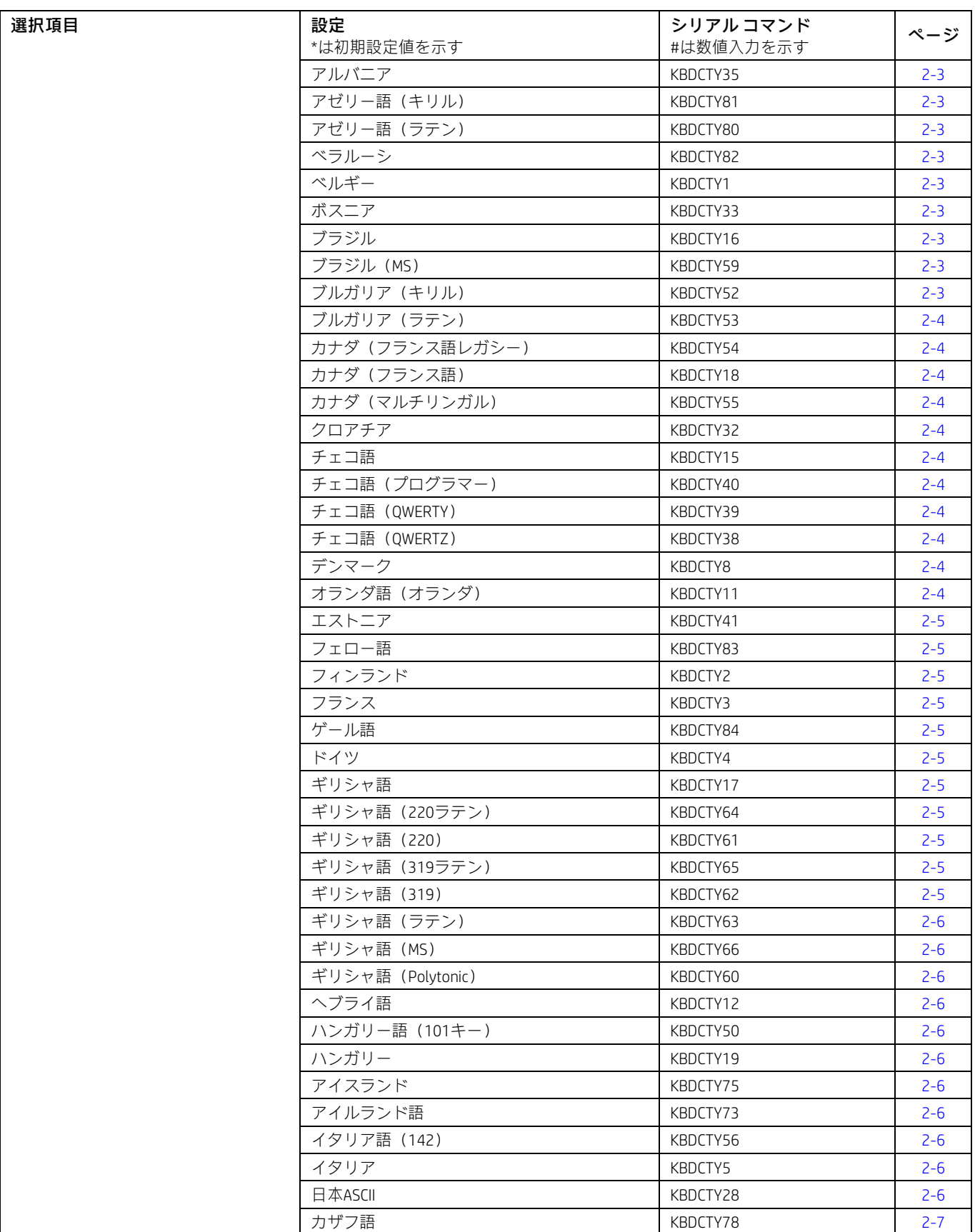

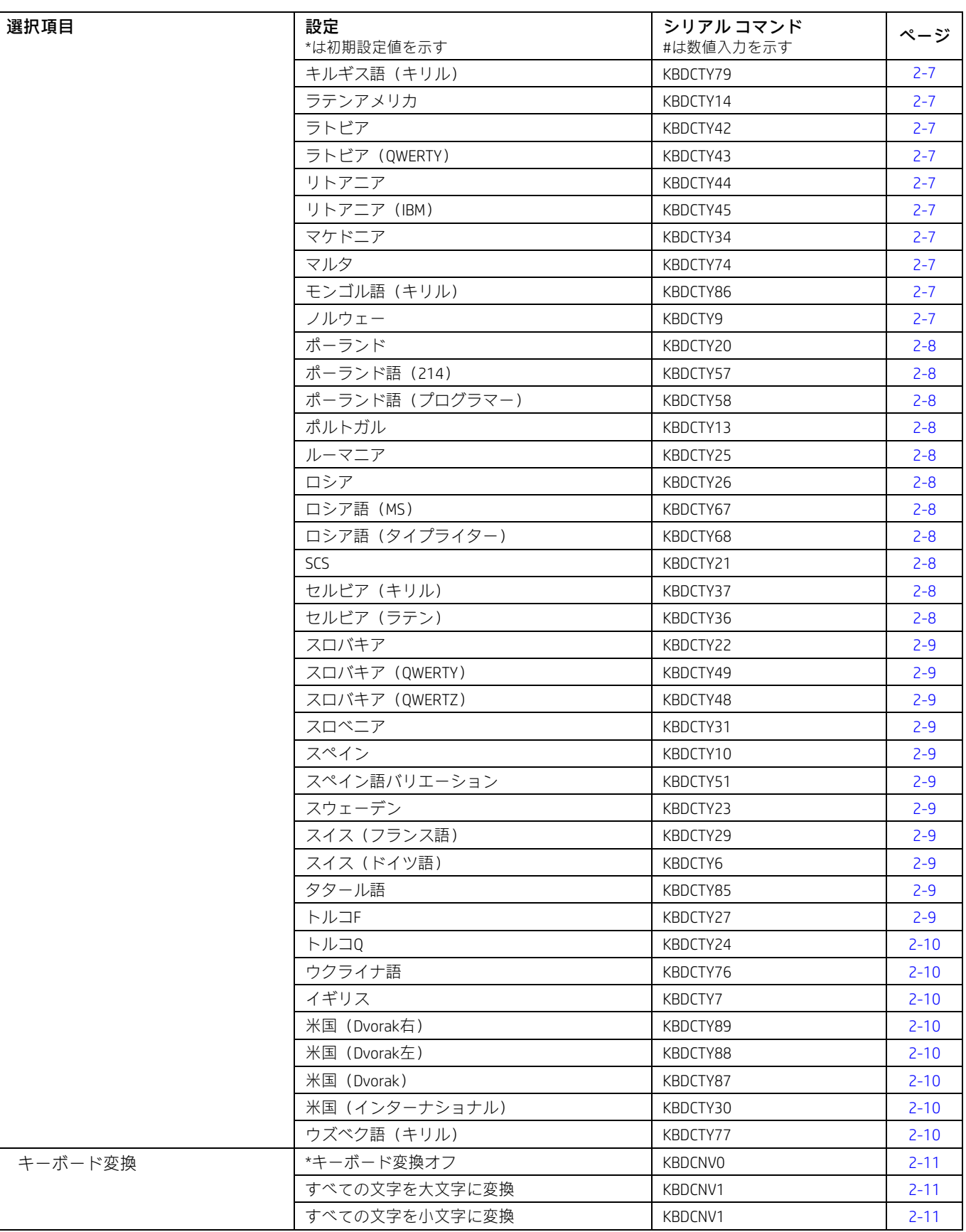

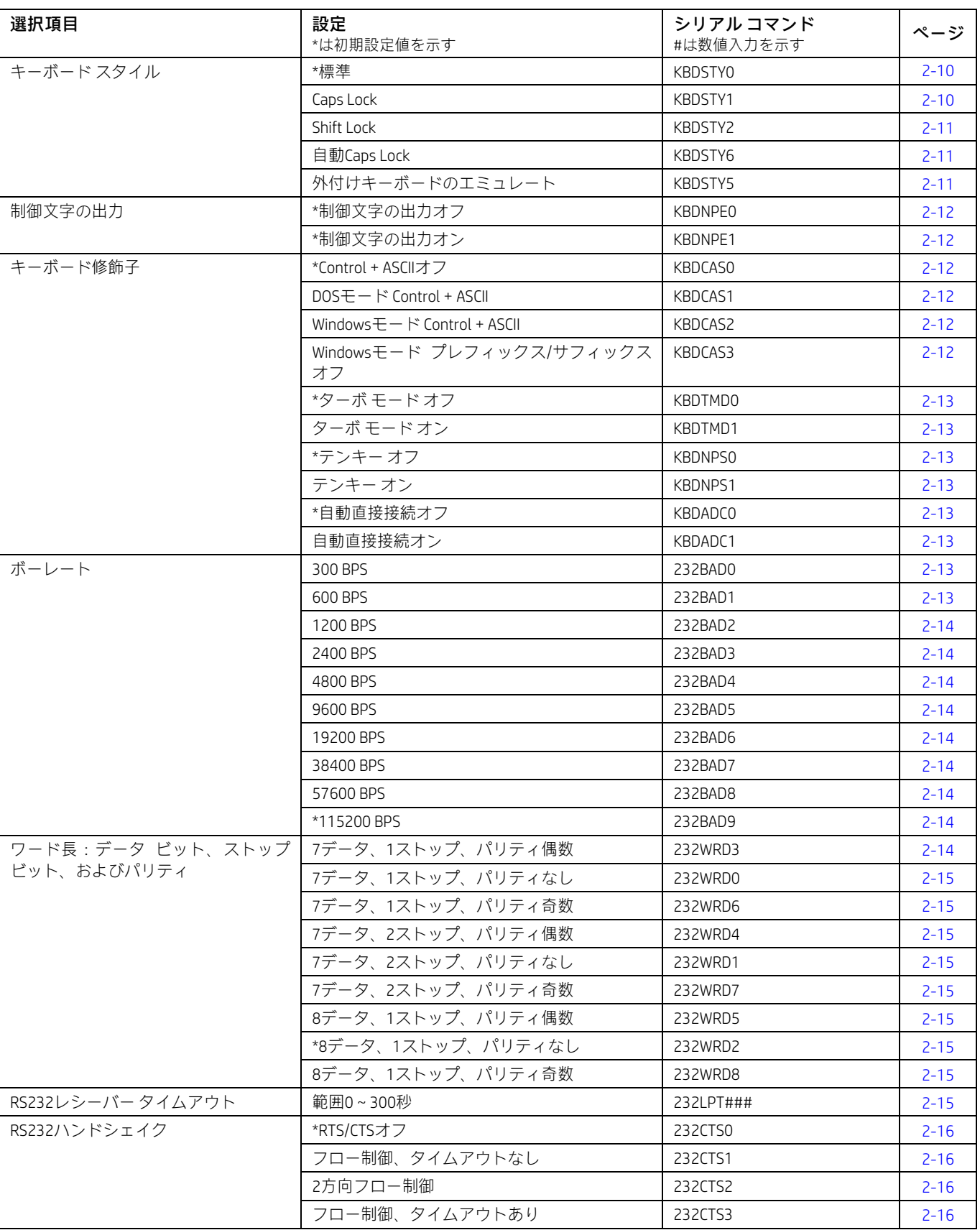

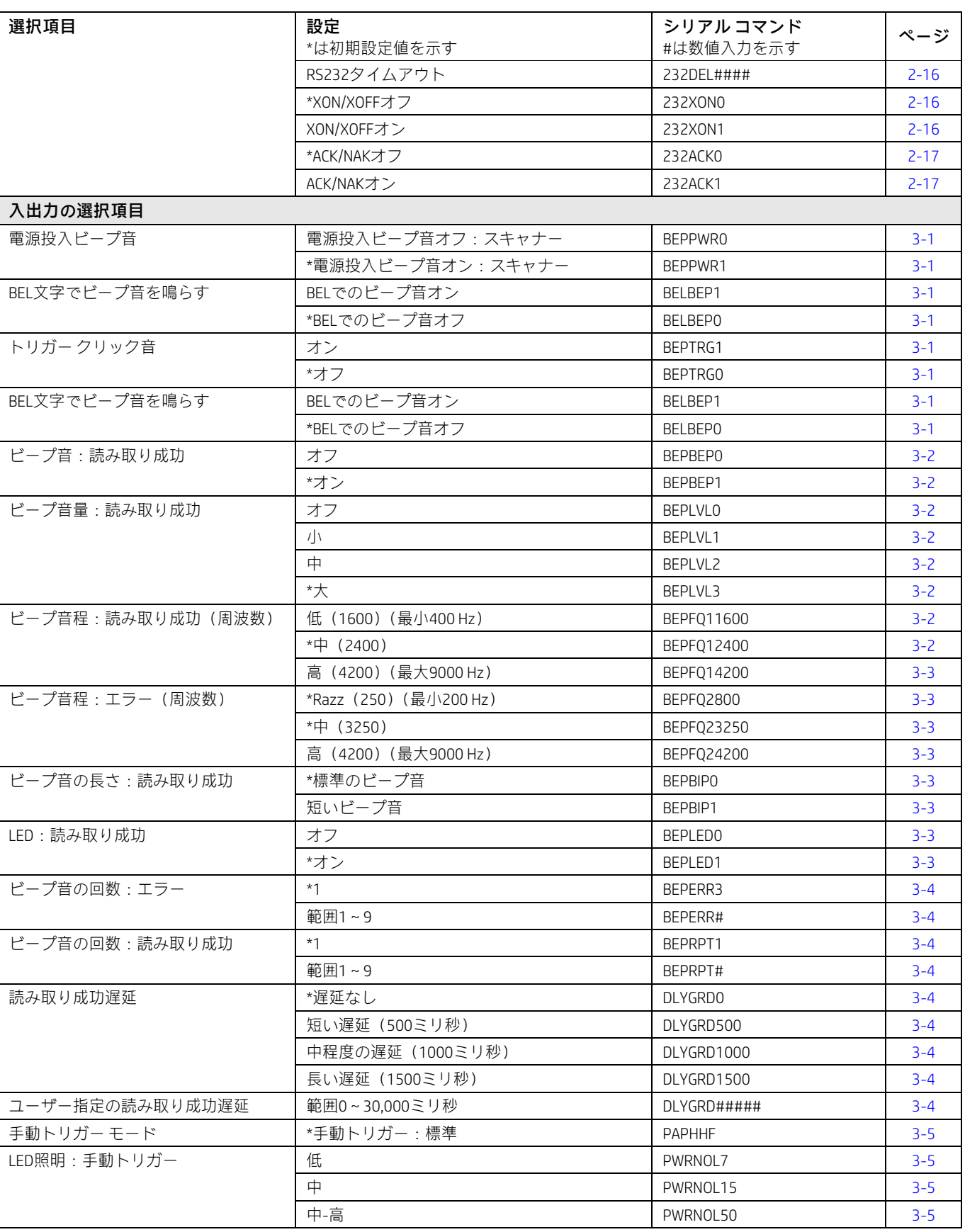

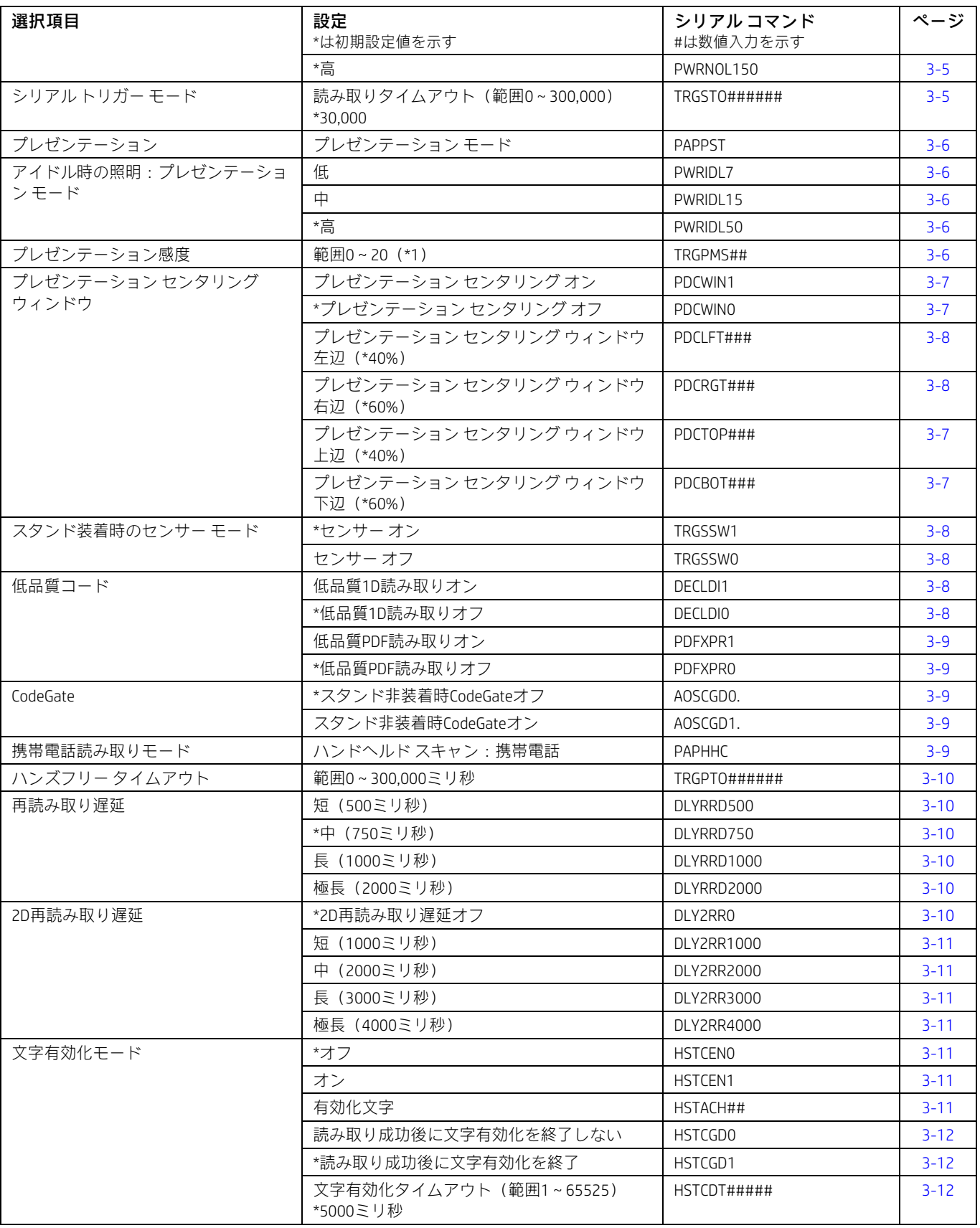

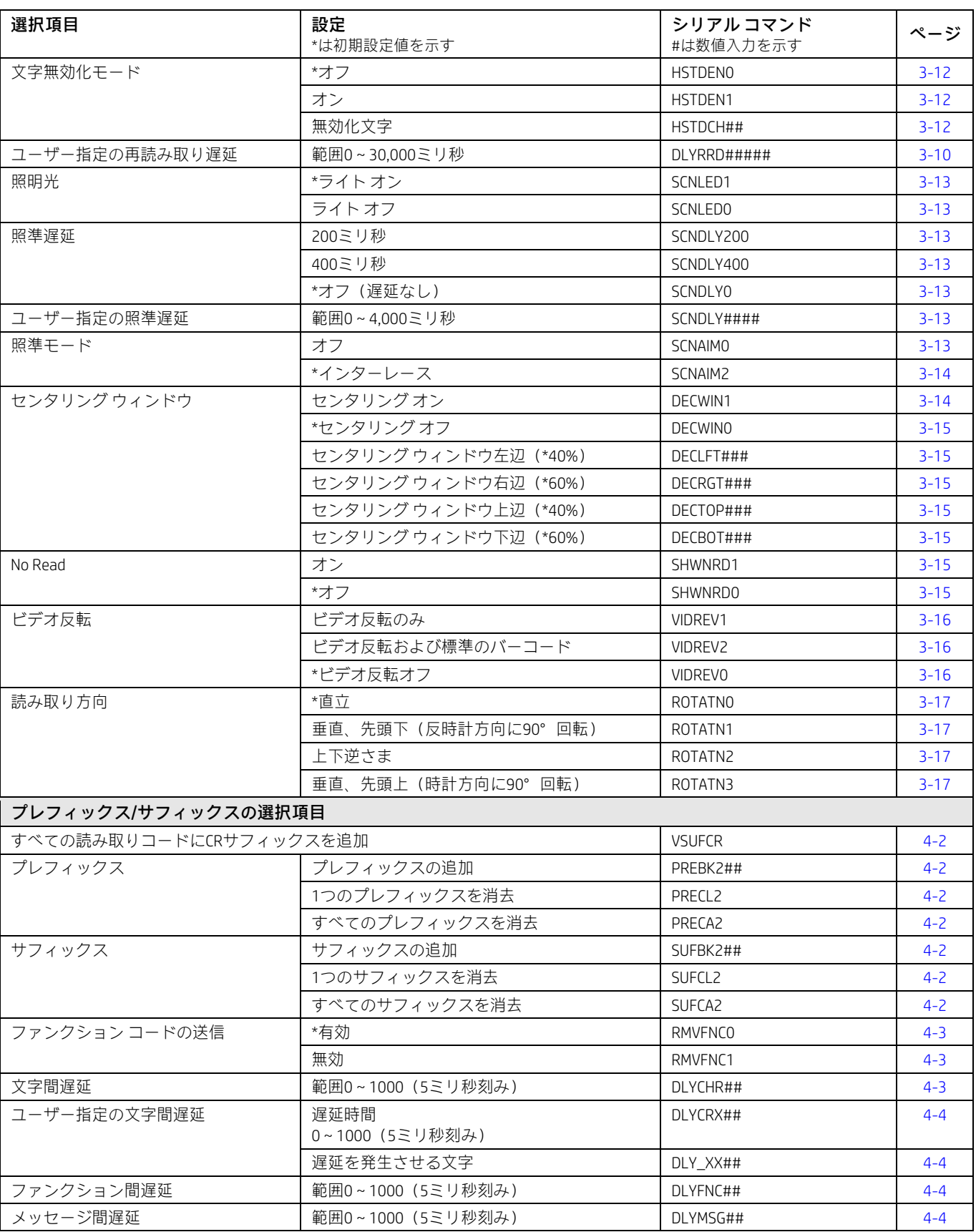

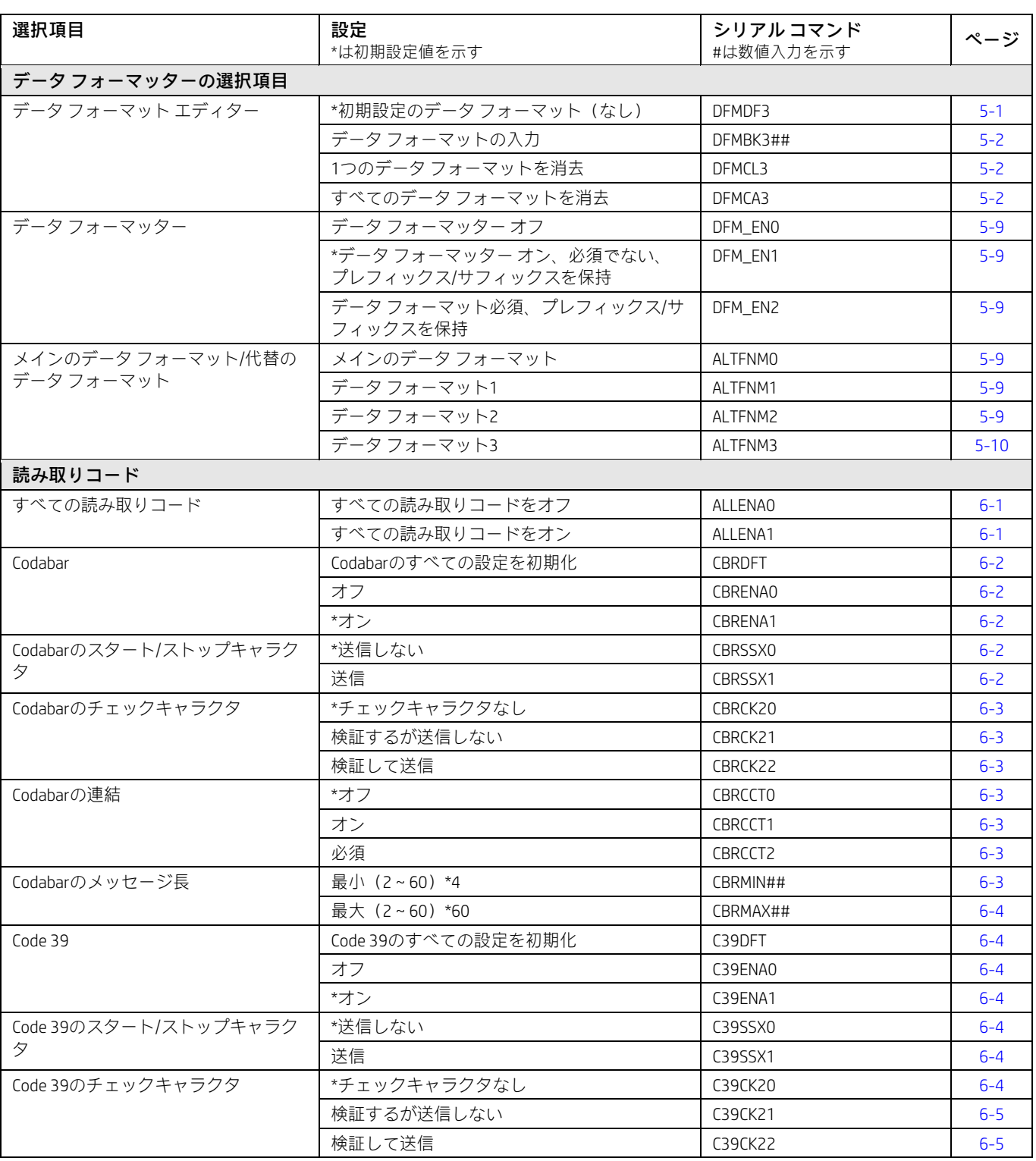

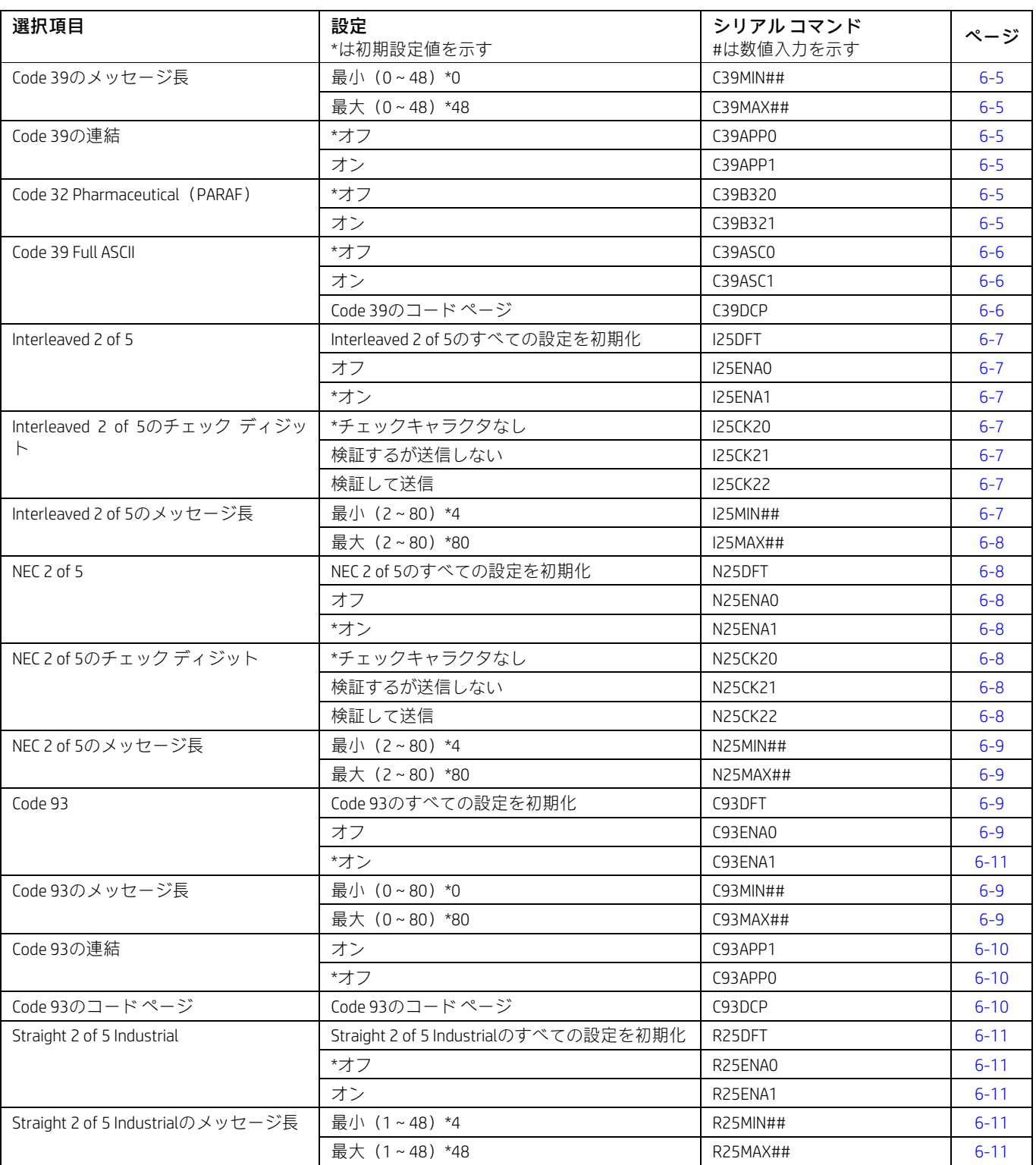

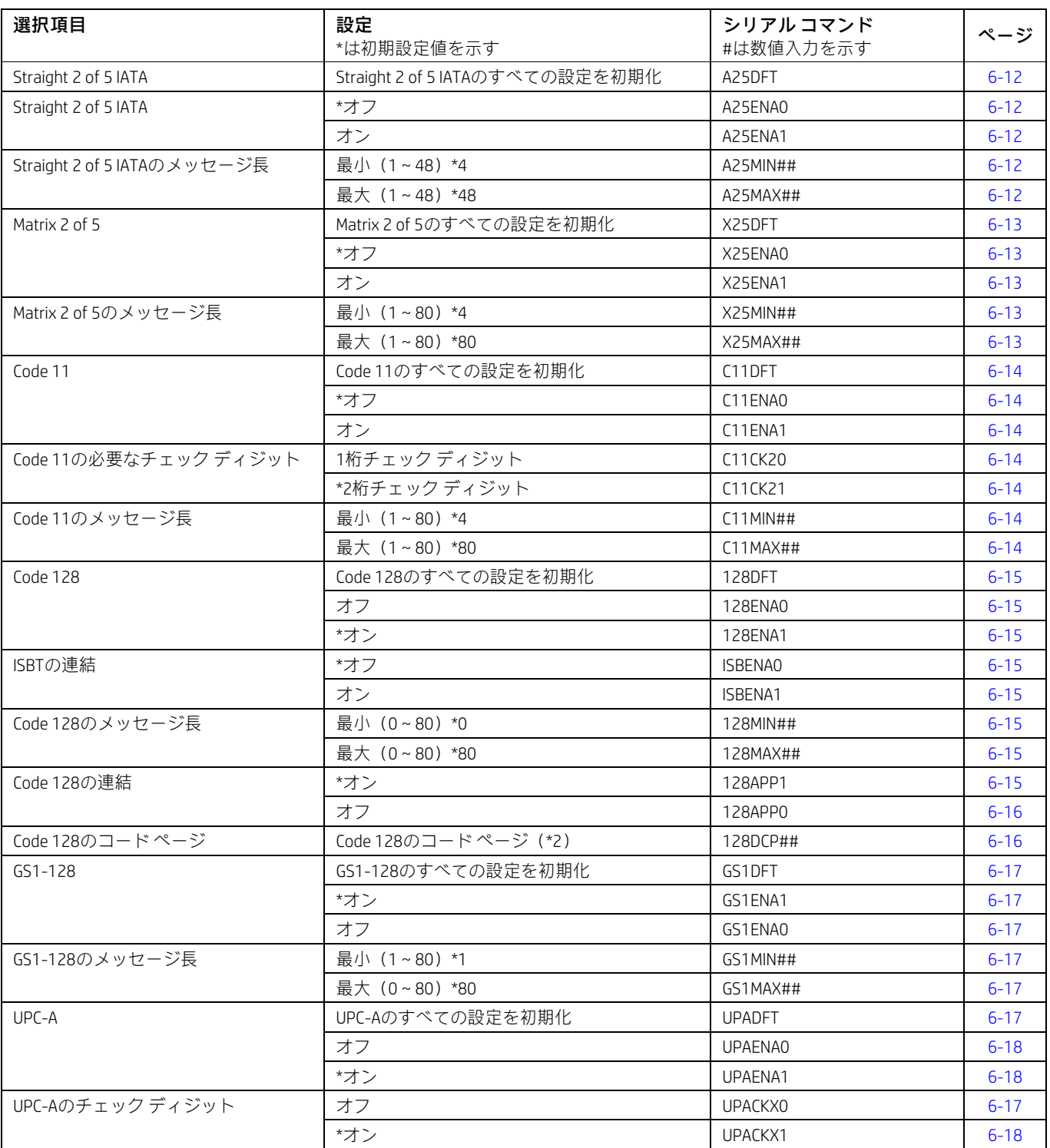

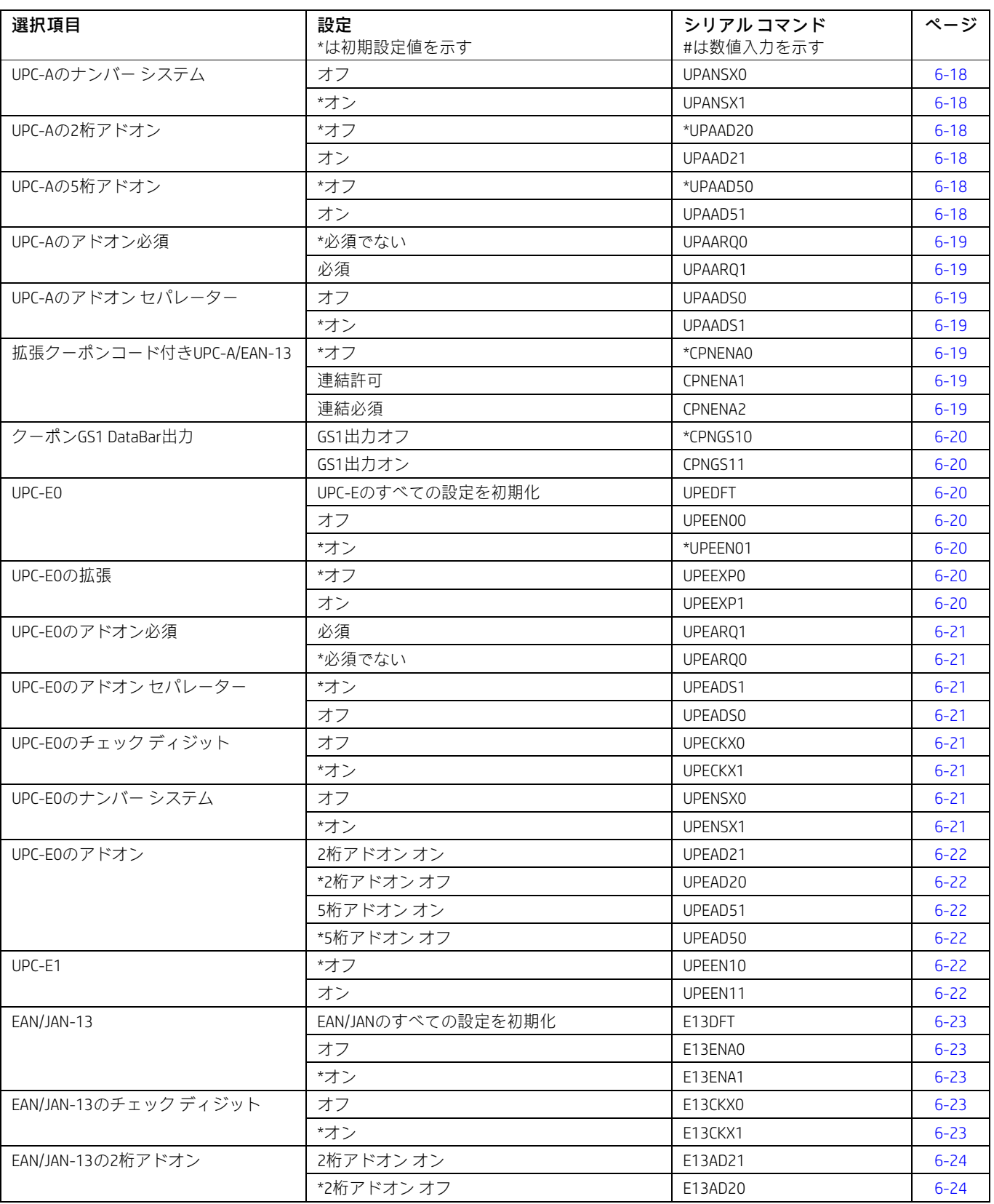

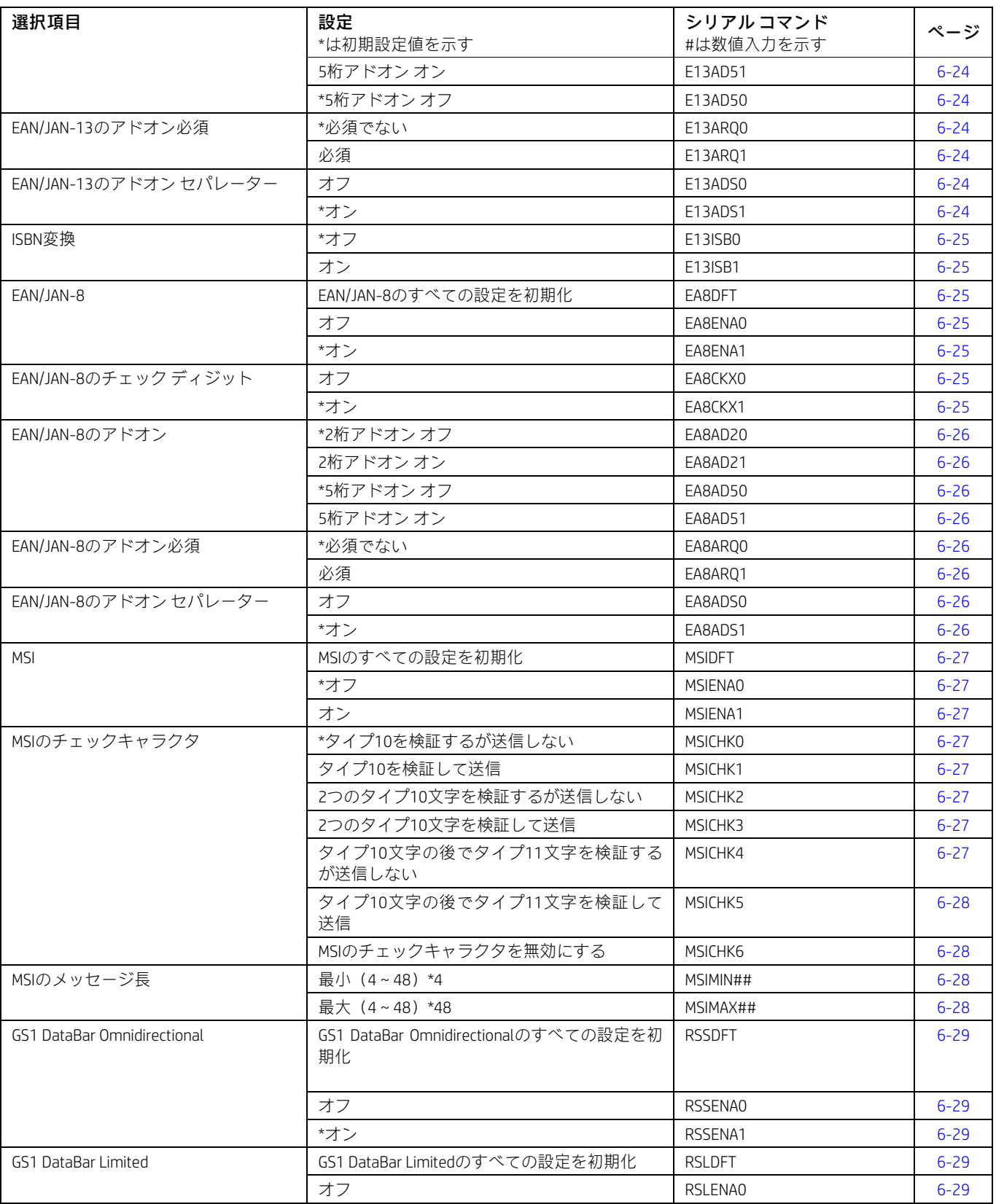

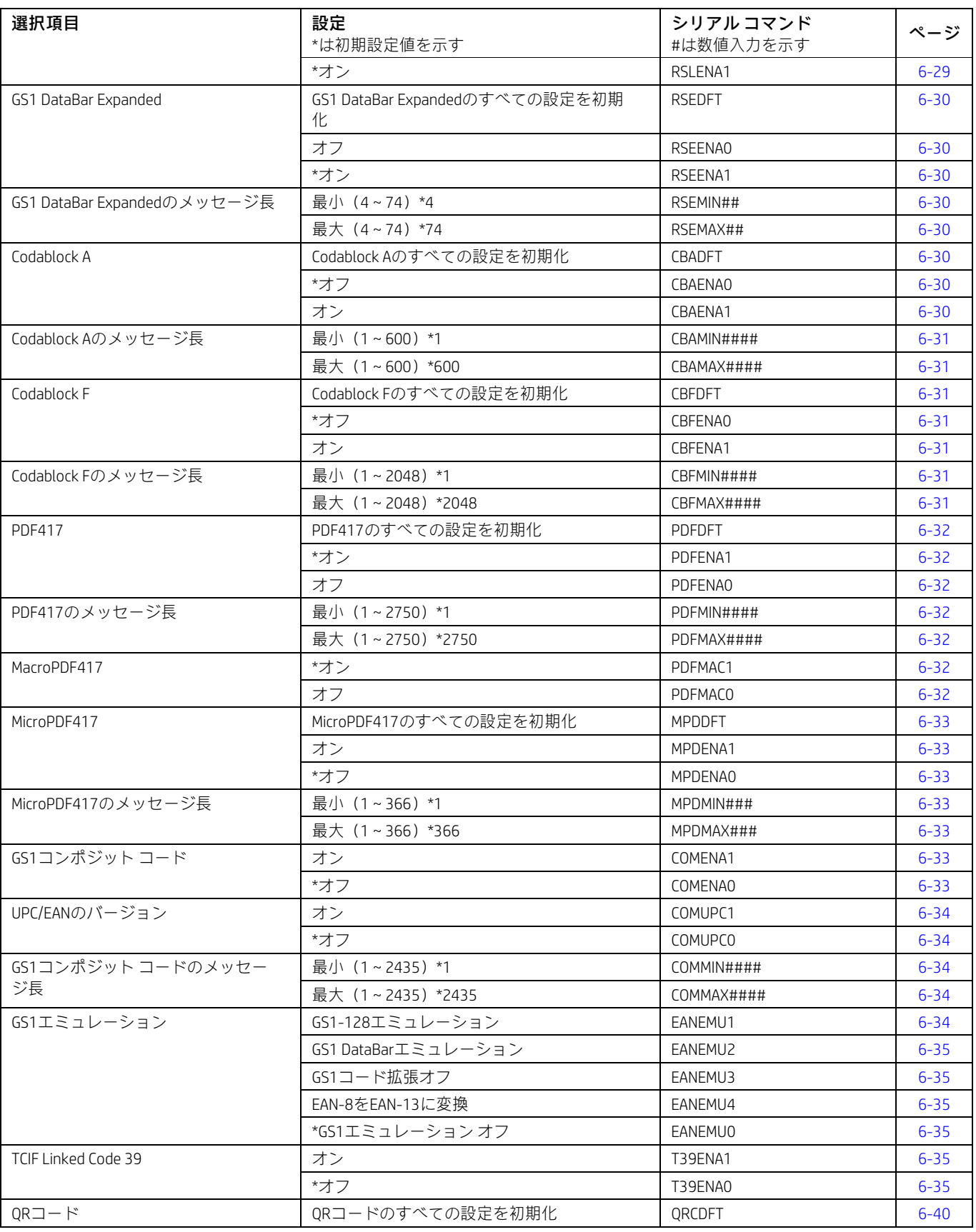

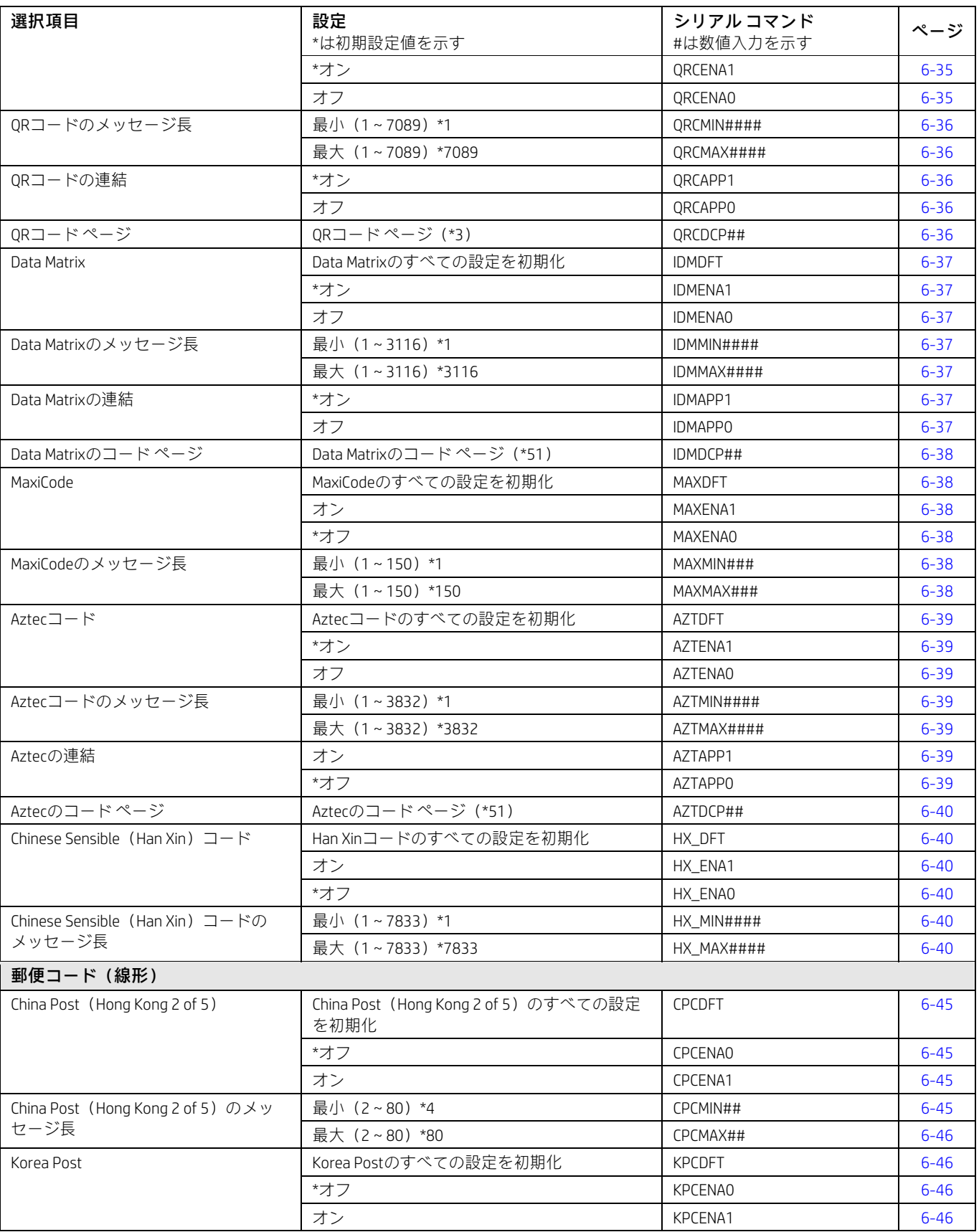

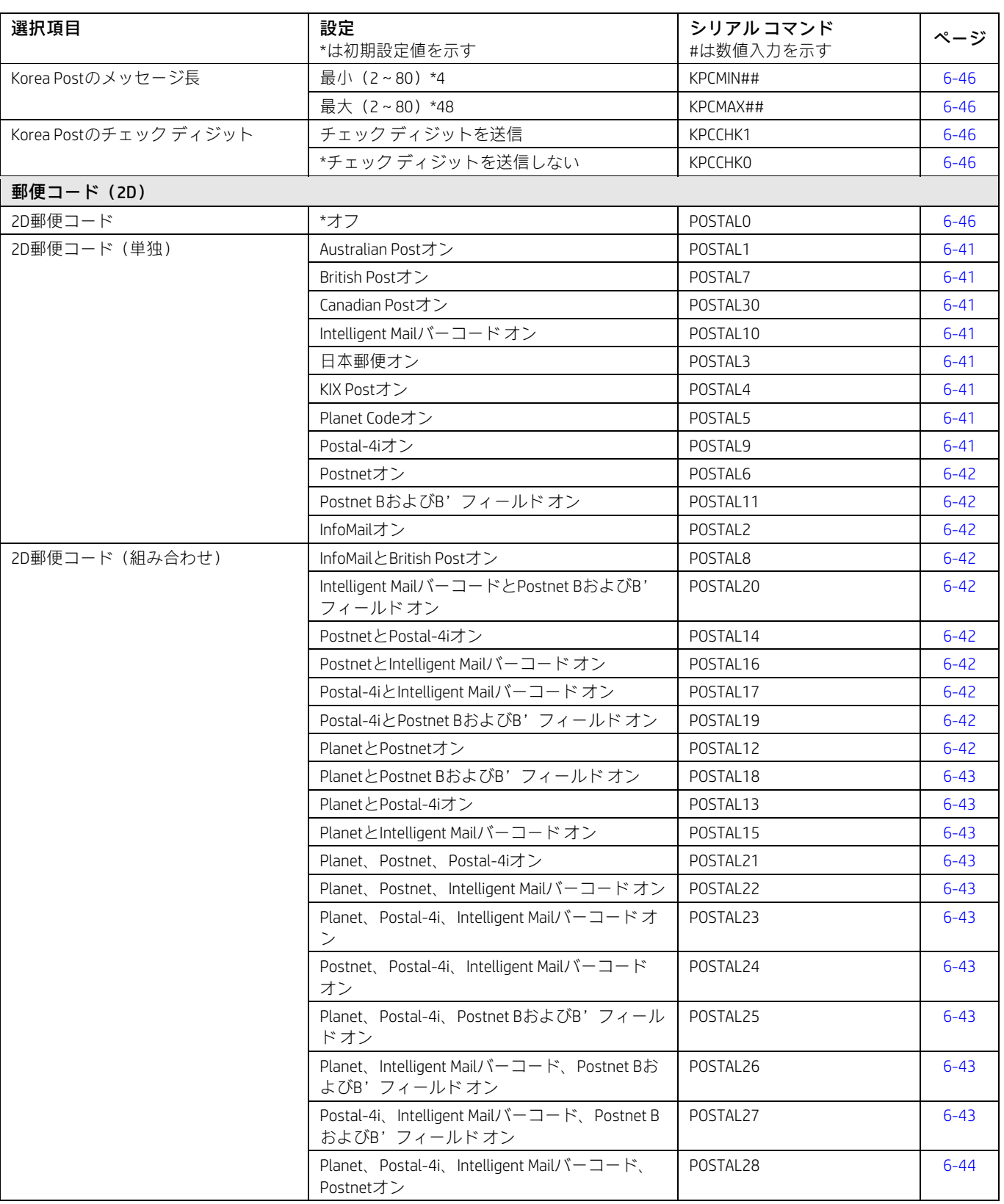

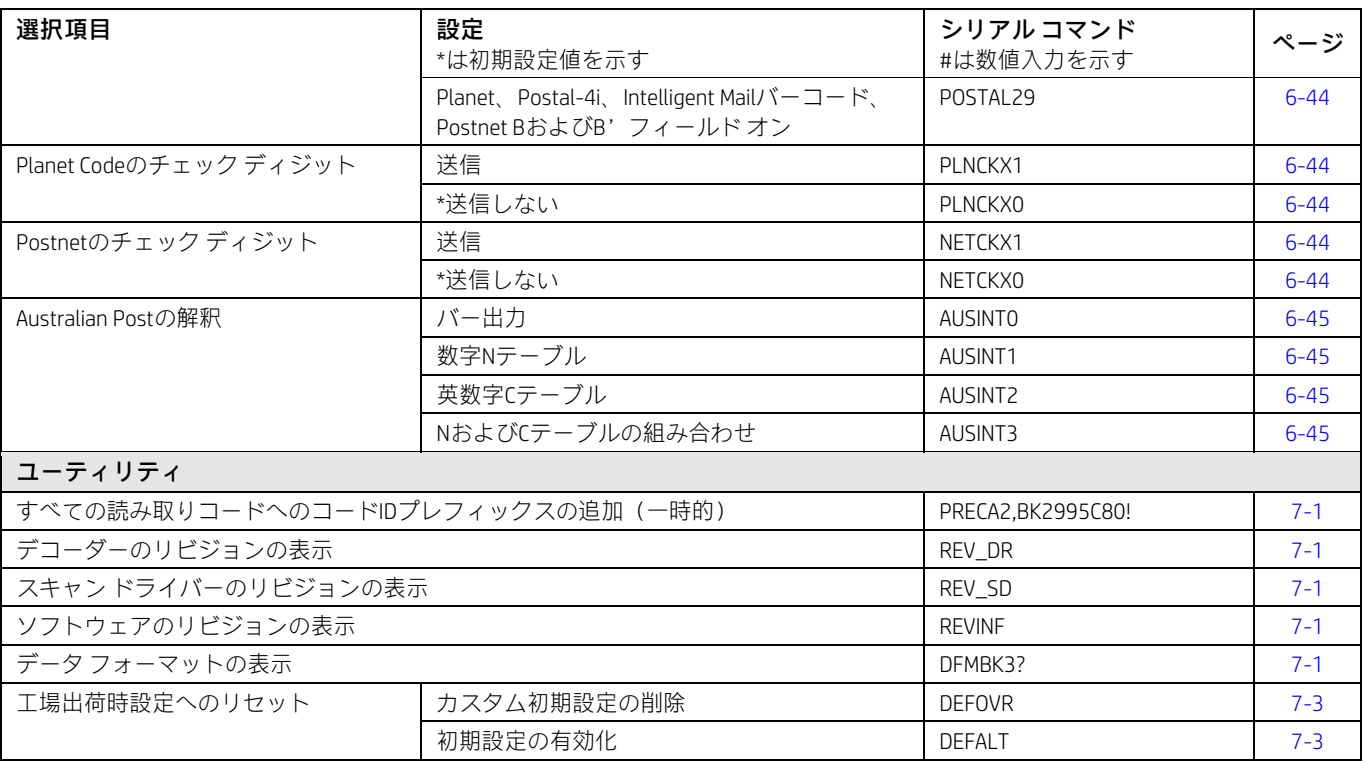

製品仕様

# HP Engage One 2Dバーコード スキャナー製品仕様

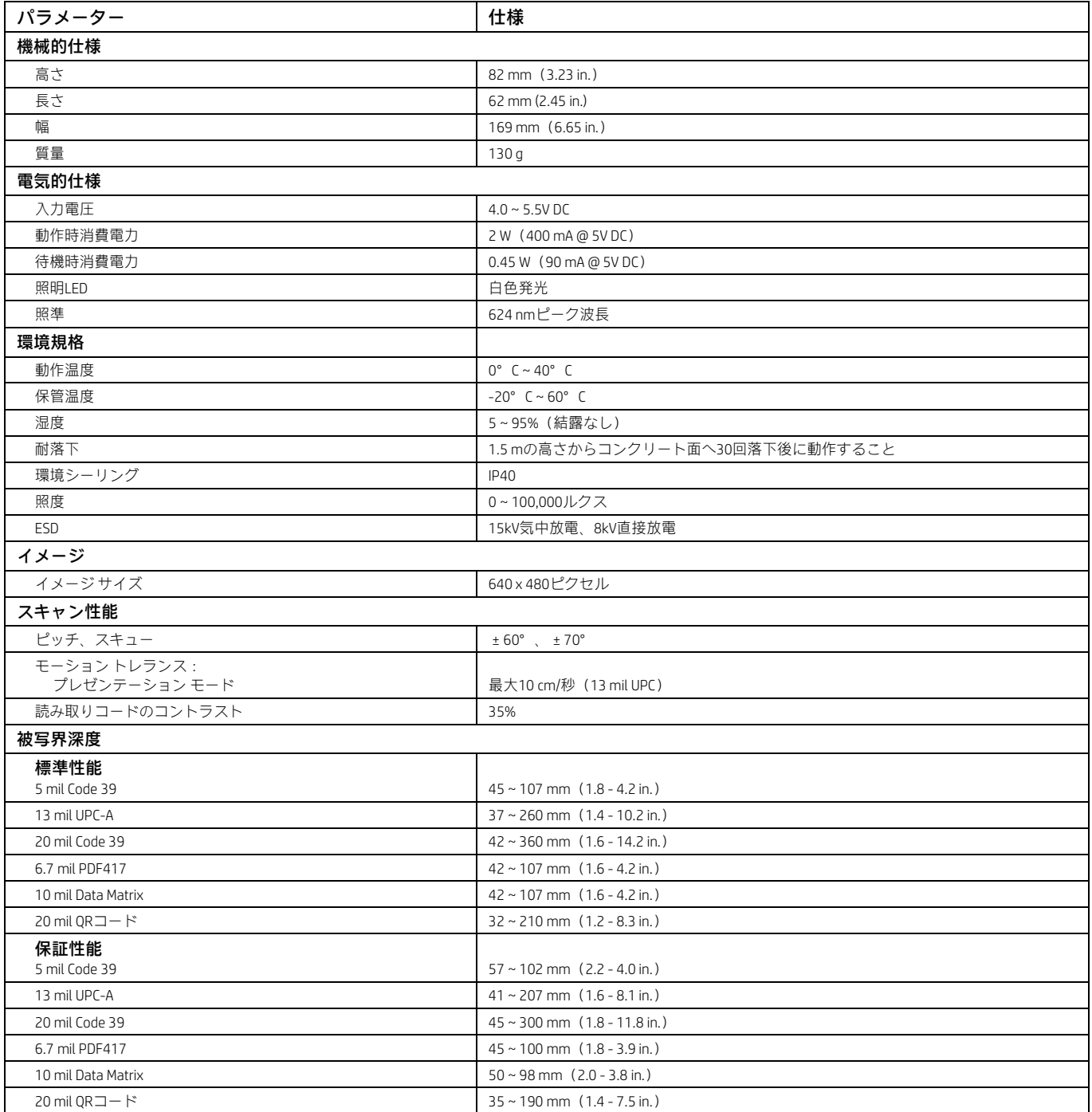

# ケーブルの標準のピン配列

注: 以下のピン配列はHPの従来製品と互換性がありません。不適切なピン配列のケーブルを使用するとユニットが損傷する可能性が あります。製造元が提供しているものではないケーブルを使用したことによる損傷は保証対象となりません。

#### キーボード ウェッジ

ピンRJ41モジュラー プラグ

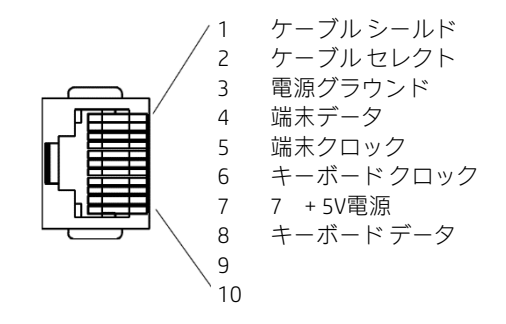

### シリアル出力

ピンRJ41モジュラー プラグ

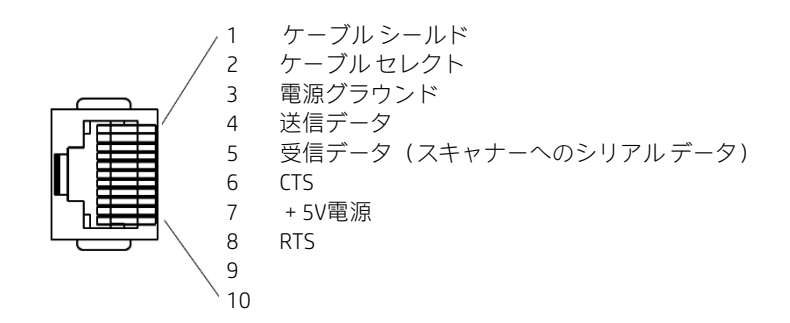

#### USB

ピン モジュラー プラグ

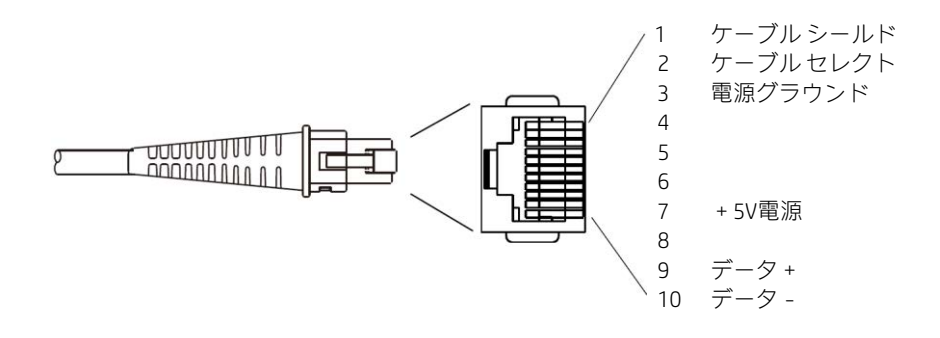

必要な安全ラベル

HP Engage One 2Dバーコード スキャナー

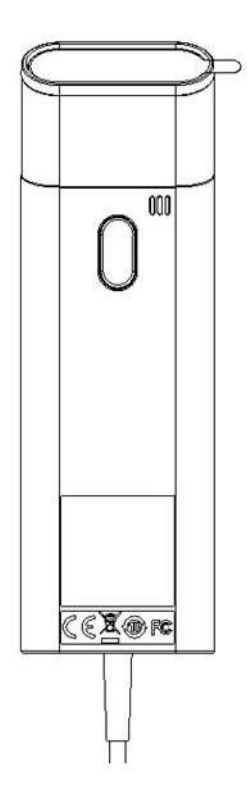

# メンテナンスとトラブルシューティング

#### 修理

この製品を修理したりアップグレードを行ったりしないでください。これらのサービスは必ず正規のサービス センターで受けてくだ さい。

## メンテナンス

このデバイスは、最小限のお手入れで動作の信頼性および効率を保つことができます。特別なメンテナンスは不要ですが、以下の定 期点検によって動作の信頼性を確保できます。

#### デバイスの清掃

スキャナーのウィンドウが汚れていると、読み取り性能が低下することがあります。ウィンドウの汚れが目立つ場合や、スキャ ナーが正常に動作しない場合は、柔らかい布またはレンズ用ティッシュを水(または水で薄めた中性洗剤)で湿らせてウィンド ウを拭いてください。洗剤を使用した場合は、水だけで湿らせたきれいなレンズ用ティッシュで拭き取ってください。

スキャナーおよびベースの筐体も同じ方法で清掃できます。

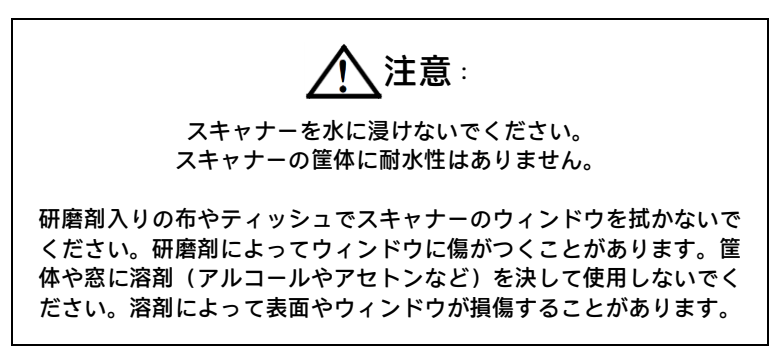

#### ケーブルおよびコネクタの点検

インターフェイス ケーブルおよびコネクタに摩耗や損傷の痕跡がないか点検してください。ケーブルの摩耗やコネクタの損傷が ひどい場合は、スキャナーの動作が妨げられることがあります。ケーブル交換については、HPのサポート窓口にお問い合わせく ださい。

# コード付きスキャナーのケーブル交換

標準インターフェイス ケーブルは10ピンのモジュラー コネクタでスキャナーに接続されています。インターフェイス ケーブルは現場 で交換できないため、サポート窓口に返却して交換する必要があります。

# コード付きスキャナーのトラブルシューティング

スキャナーは電源投入時に自己診断を自動的に実行します。お使いのスキャナーが正常に機能していない場合は、以下のトラブ ルシューティング ガイドに従って問題を特定してみてください。

#### 電源は入っていますか? 照準はオンになっていますか?

照準が点灯していない場合は、以下の点を確認してください。

- ケーブルが正しく接続されていること。
- ホスト システムの電源が入っていること(外部電源を使用していない場合)。
- トリガーが動作すること。

#### スキャナーで読み取りコードの読み取りに問題がありますか?

スキャナーが読み取りコードを正しく読み取らない場合は、スキャナーのウィンドウが汚れていないことを確認し、読み取り コードについて以下の点を確認してください。

- 読み取りコードに汚れ、ざらつき、傷、または読み取りを妨げるような欠けがないこと。
- 読み取りコードの表面に霜や水滴が付いていないこと。
- 読み取りコードがスキャナーまたはスキャナーの接続先のデコーダーで有効になっていること。

#### バーコードが表示されているのに入力されませんか?

バーコードがホスト デバイスで正しく表示されても、入力するにはさらにキーを押す必要があります([Enter]/[Return]キーや[Tab] キーなど)。

• サフィックスをプログラムする必要があります。サフィックスをプログラムすると、スキャナーがバーコード データおよび必 要なキー(「CR」など)を出力して、アプリケーションにデータを入力できます。詳しくは、4-1ページ以降の「プレフィック ス/サフィックスの概要」を参照してください。

#### スキャナーがバーコードをまったく読み取らない

• このガイドの裏にあるサンプル バーコードをスキャンします。サンプル バーコードを読み取れる場合は、お使いのバーコード が判読可能であること確認してください。 お使いのバーコードの読み取りコードが有効になっていることを確認してください(第6章を参照してください)。

サンプル バーコードを読み取れない場合は、[すべての読み取りコード](6-1ページ)をスキャンします。

スキャナーに設定されているプログラミング オプションが不明の場合、または工場出荷時の設定を復元したい場合は、8-3ページ の「カスタム初期設定へのリセット」を参照してください。

# リファレンス表

# 読み取りコード表

注: 「m」はAIM修飾文字を表します。AIM修飾文字について詳しくは、国際技術仕様書を参照してください。

特定の読み取りコードのプレフィックス/サフィックス エントリは、ユニバーサル(すべての読み取りコード、99)エントリを オーバーライドします。

コードIDおよびAIM IDの使用方法については、4-1ページ以降の「データ編集」および5-1ページ以降の「データ フォーマット」を参照 してください。

#### 線形読み取りコード

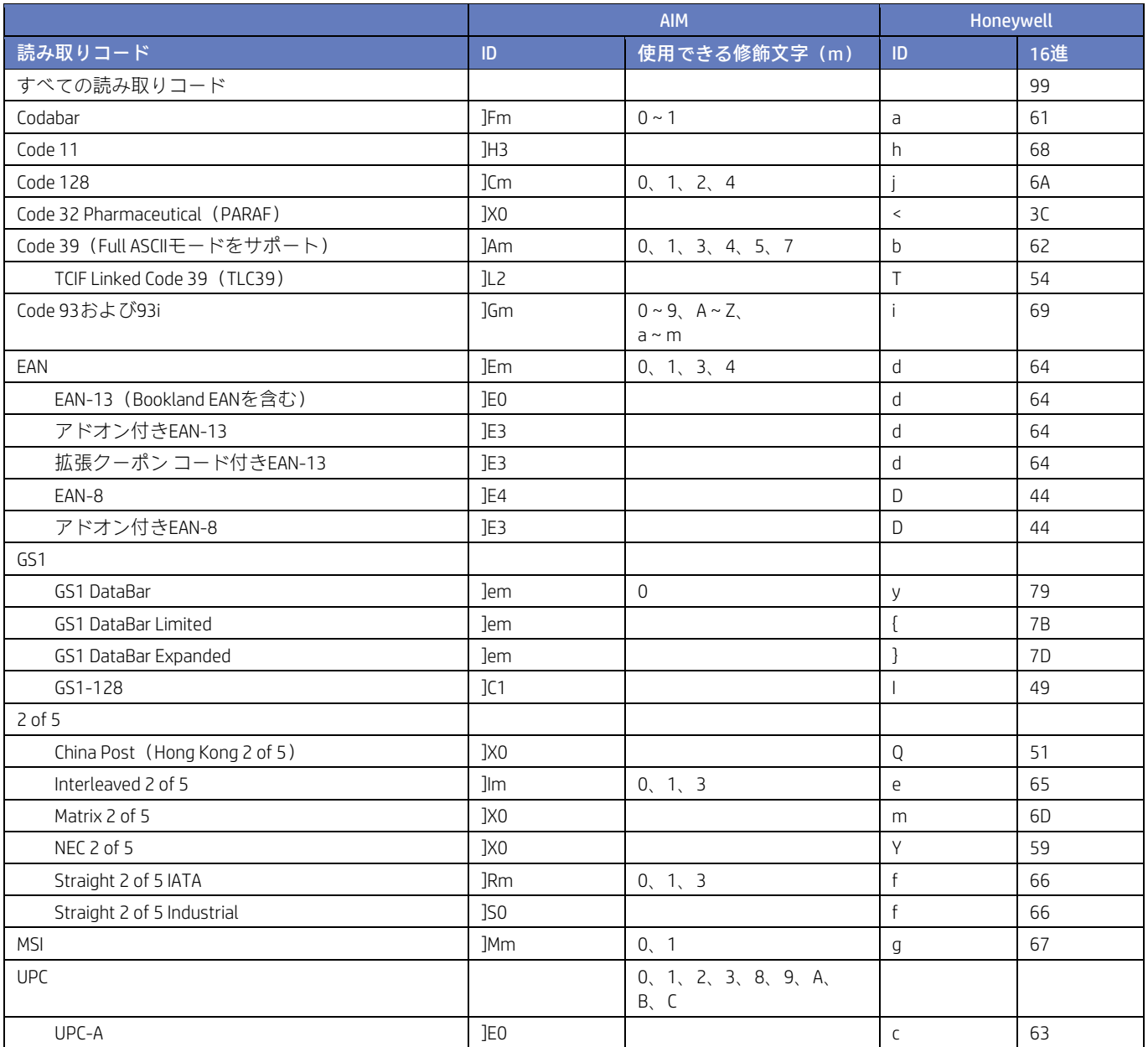

# AIM **AIM Honeywell** ■読み取りコード インファイン マインスター ID インター 使用できる修飾文字 (m) ID 16進 アドオン付きUPC-A ]E3 c 63 拡張クーポン コード付きUPC-A ]E3 c 63 UPC-E 2009 | 2009 | 2009 | 2009 | 2009 | 2009 | 2009 | 2009 | 2009 | 2009 | 2009 | 2009 | 2009 | 2009 | 2009 | アドオン付きUPC-E ]E3 E 45 UPC-E1 ]X0 E 45

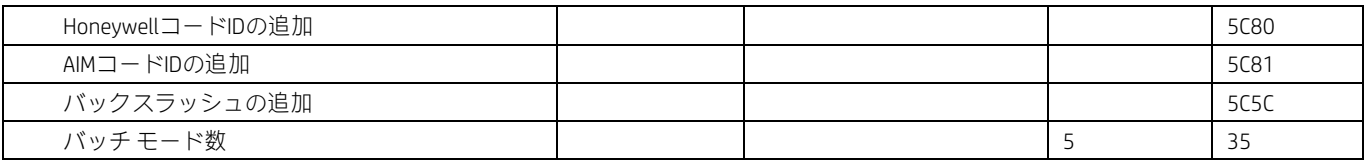

### 2D読み取りコード

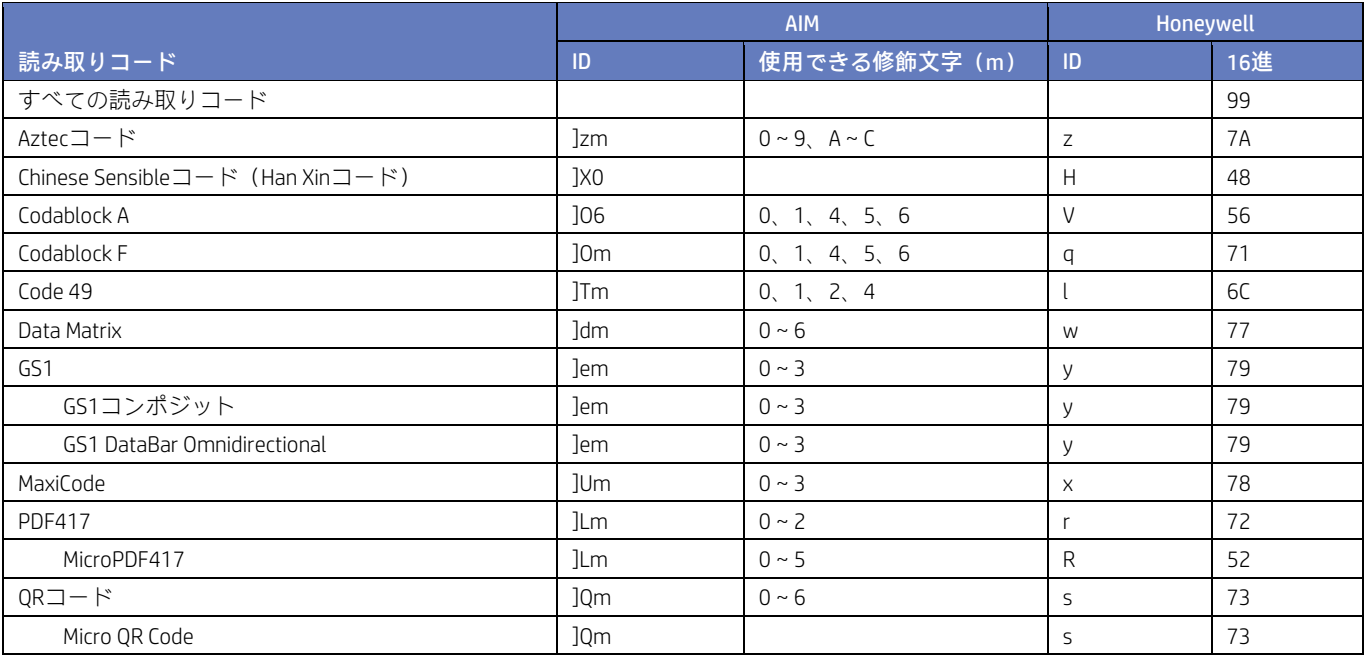

# 郵便読み取りコード

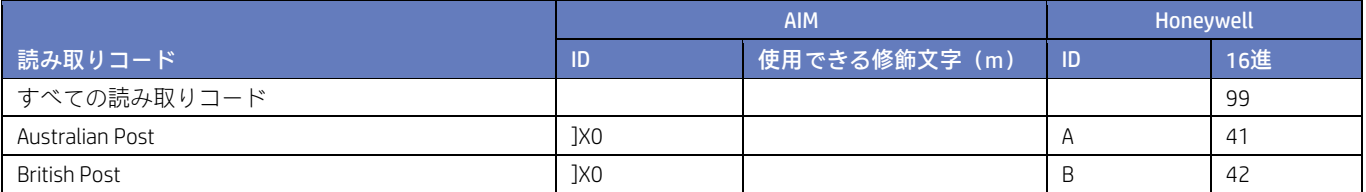

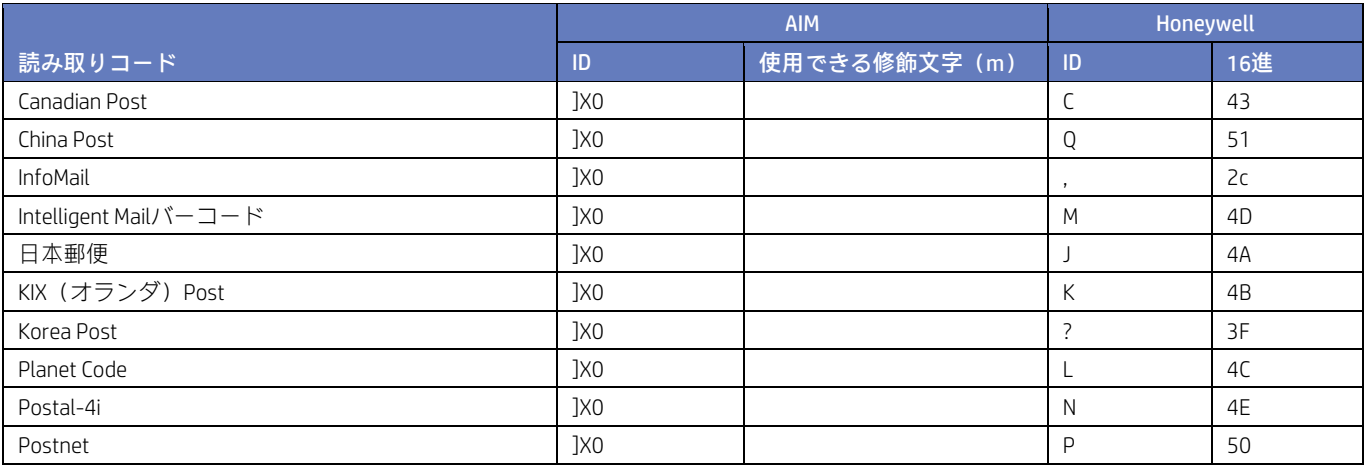

# ASCII変換表(コード ページ1252)

キーボード アプリケーションでは、ASCII制御文字は以下に示すように、3つの異なる方法で表されます。CTRL+X機能はOSおよびアプ リケーションによって異なります。以下の表に、よく使用されるMicrosoftの一部の機能を示します。この表は、米国式キーボードに適 用されます。一部の文字は、国コードまたはPCの地域設定によって異なる場合があります。

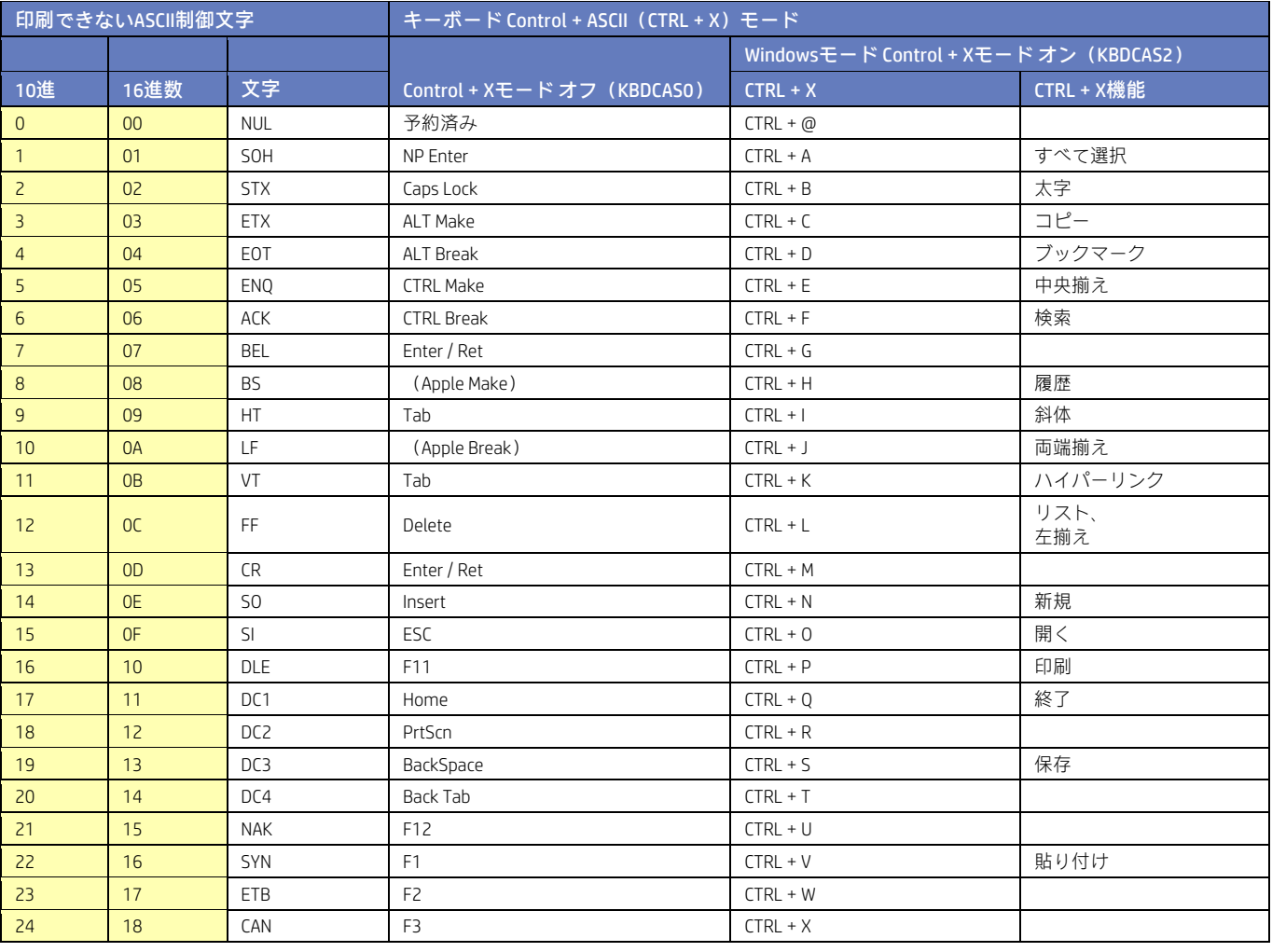

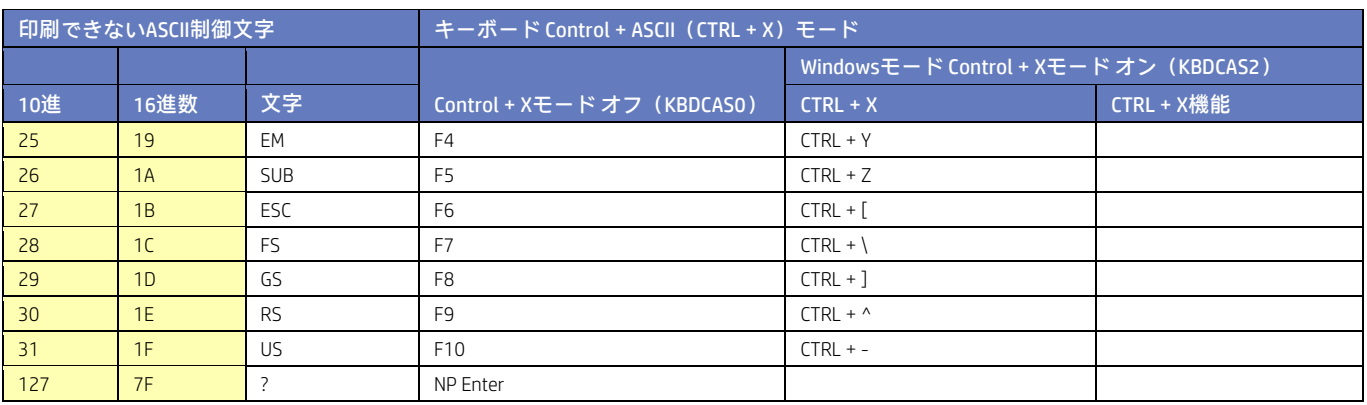

# 下位のASCII参照表

注:Windowsコード ページ1252および下位のASCIIは、同じ文字を使用します。

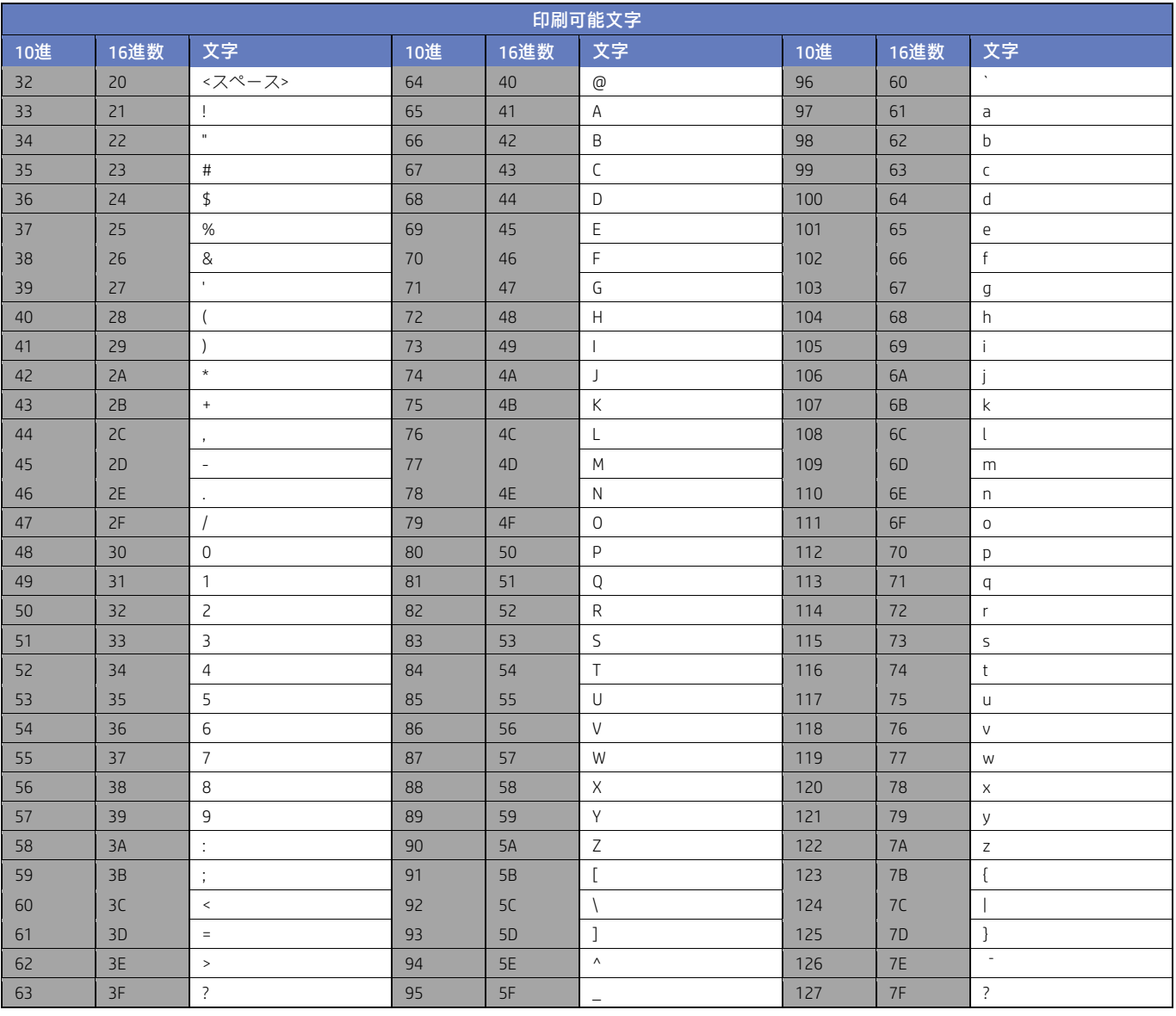

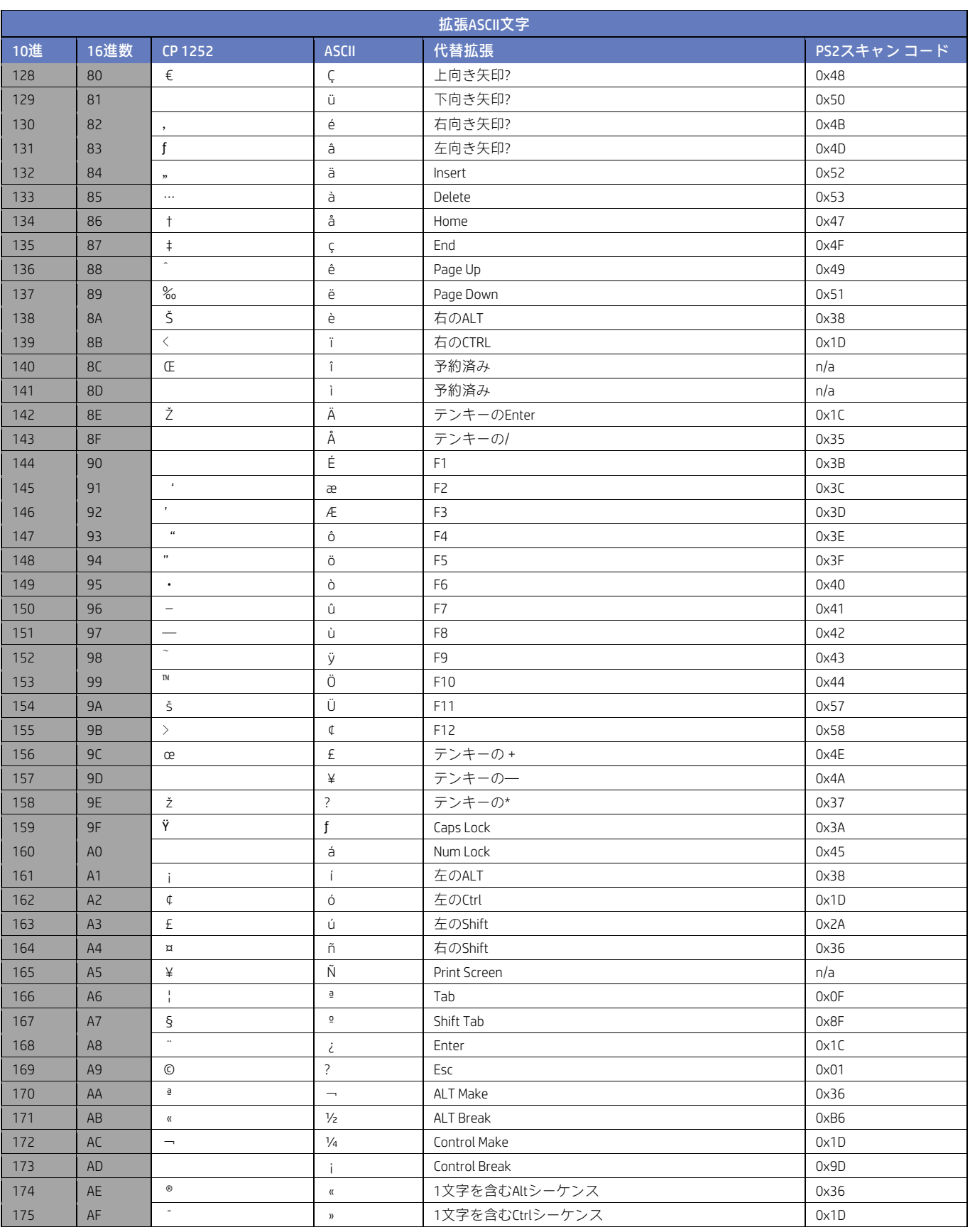

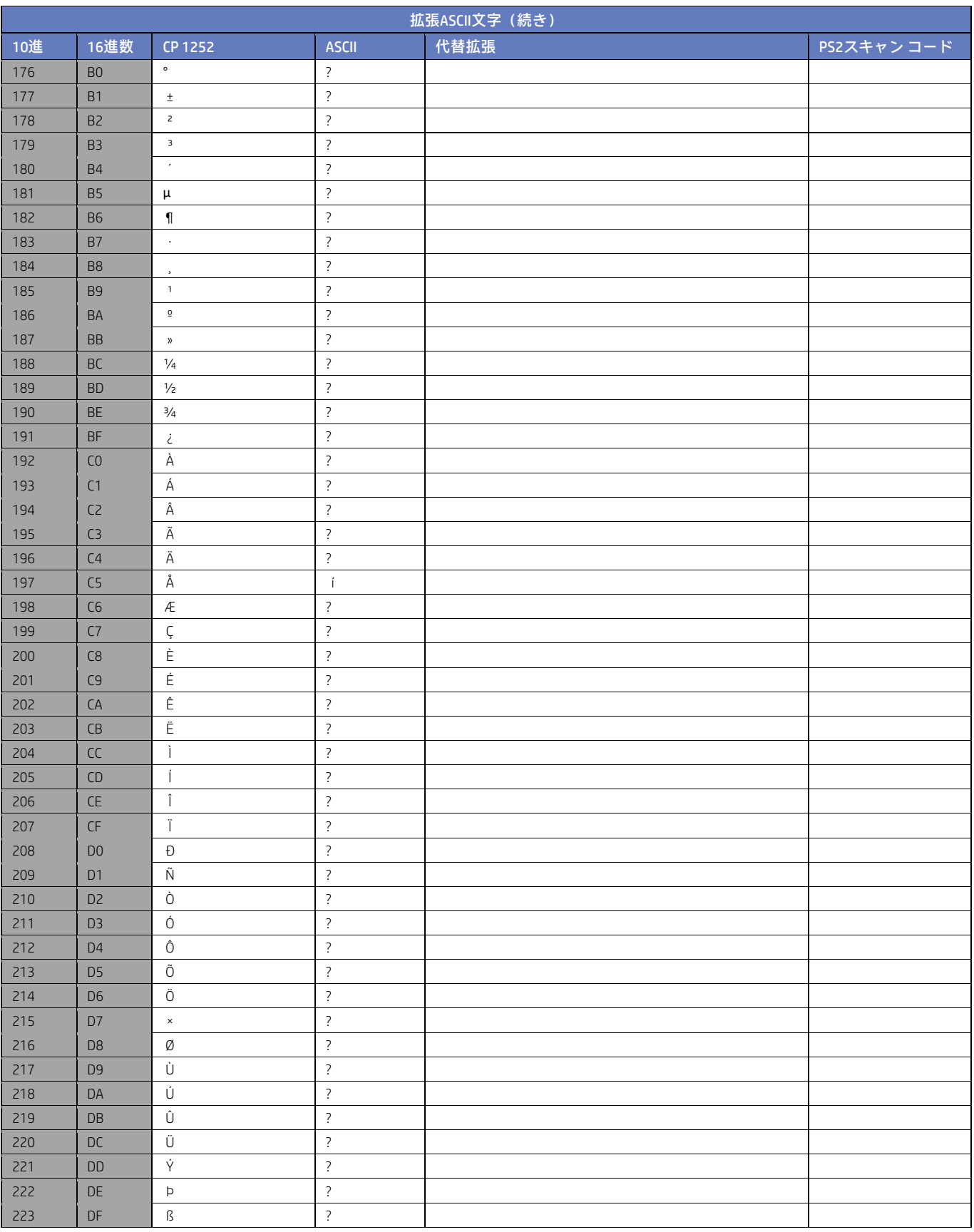
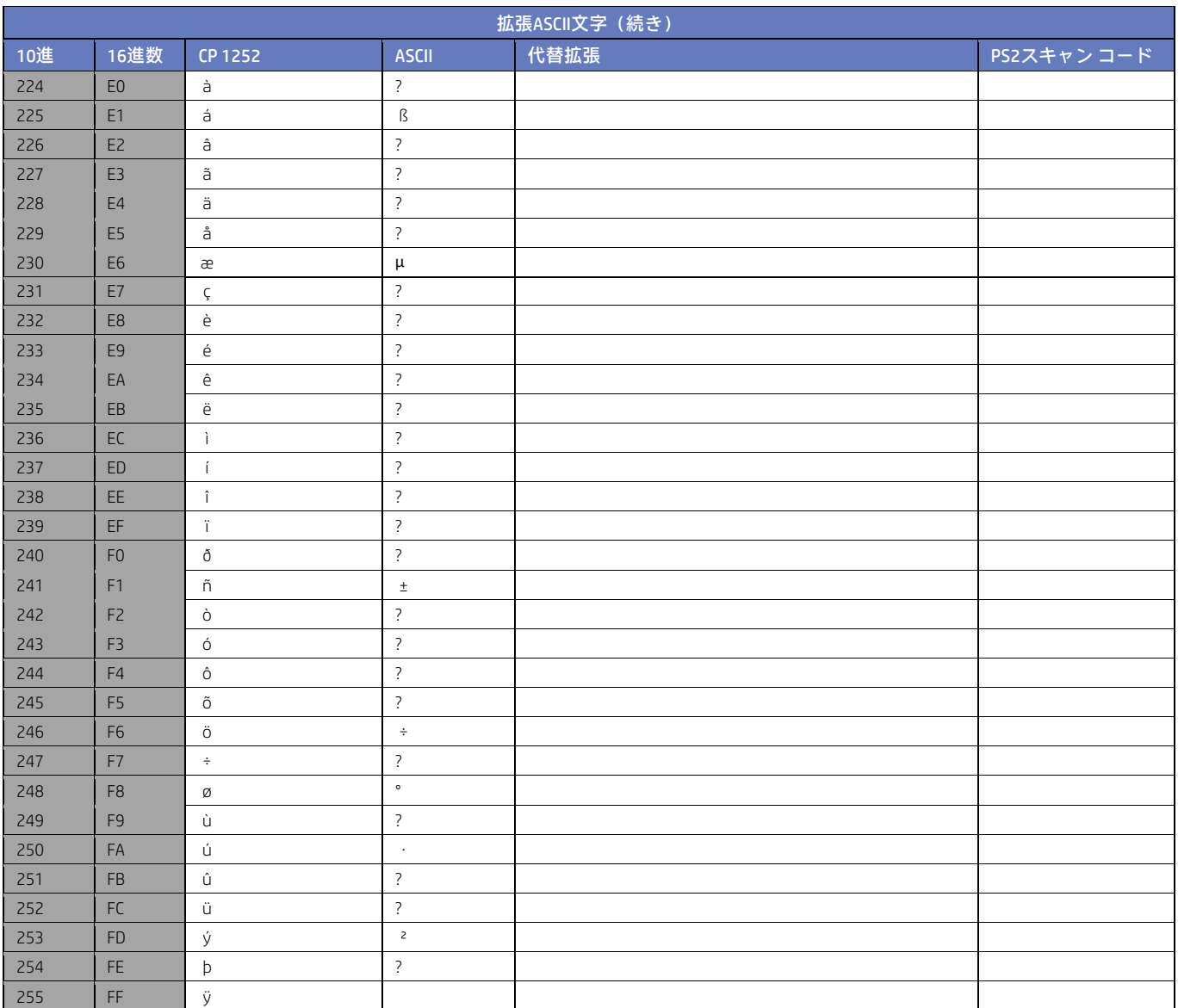

## ISO 2022/ISO 646の文字置換

コード ページは、文字コードから文字へのマッピングを定義します。受信したデータが適切な文字で表示されない場合、スキャンさ れたバーコードは、ホスト プログラムが想定しているものとは異なるコード ページを使用して作成された可能性があります。その場 合は、バーコードの作成に使われたコード ページを選択します。データの文字が正しく表示されるようになります。

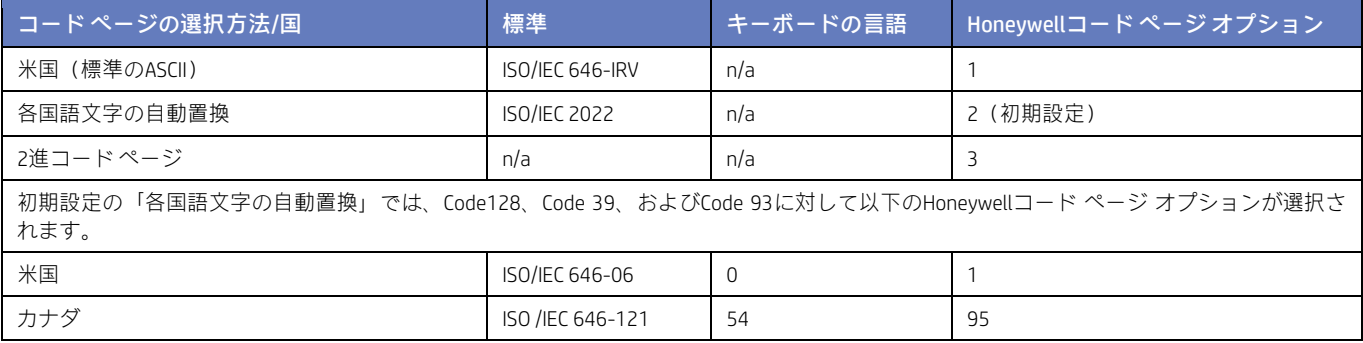

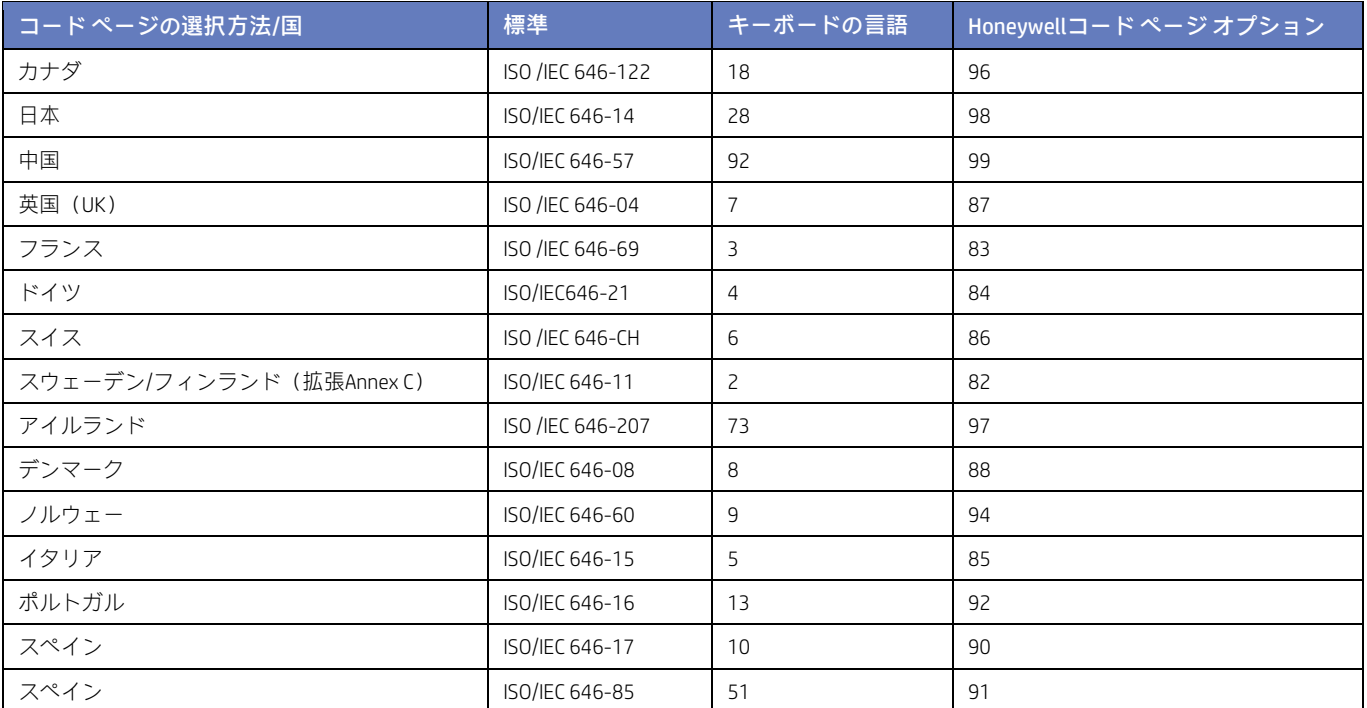

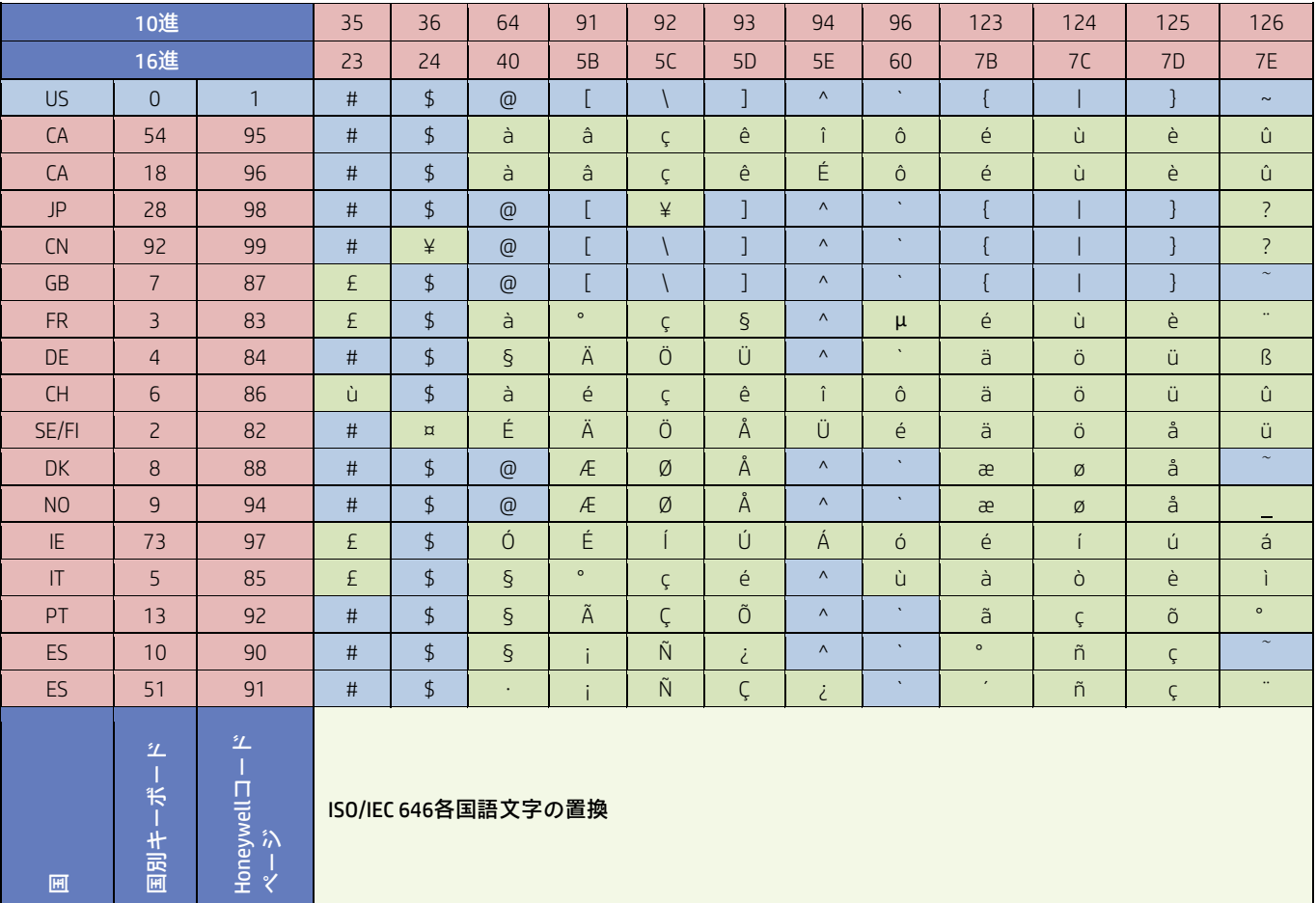

 $\blacksquare$ 

Unicodeキー マップ

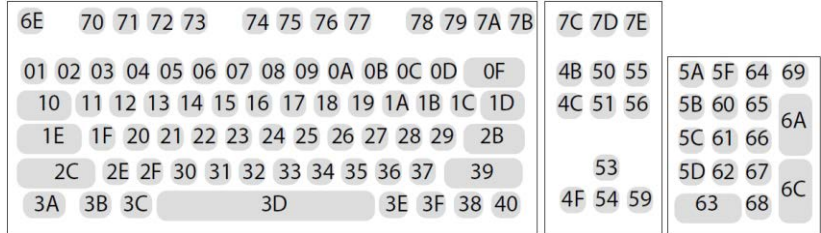

104キー米国式キーボード

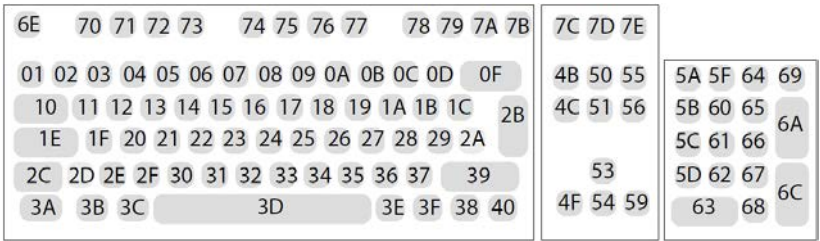

105キー欧州式キーボード

## 読み取りコードの例

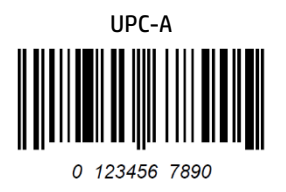

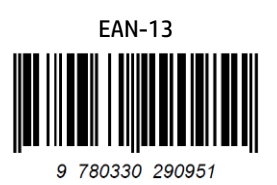

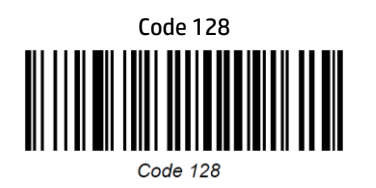

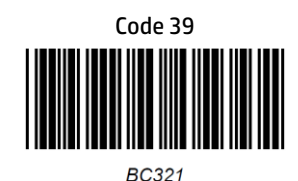

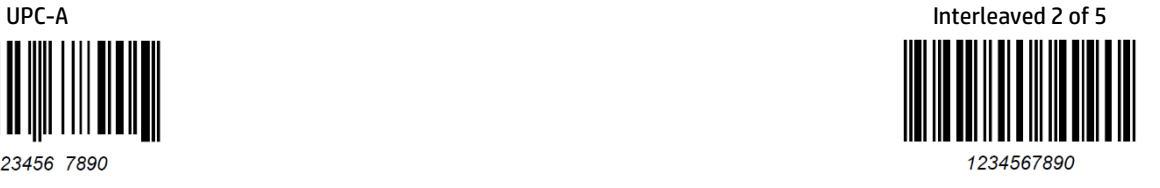

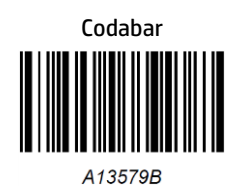

Code 93 123456-9\$

Straight 2 of 5 Industrial

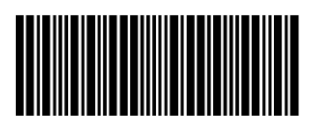

123456

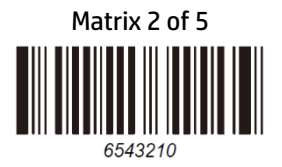

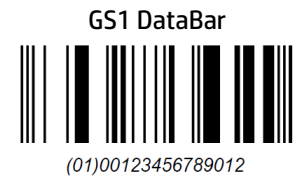

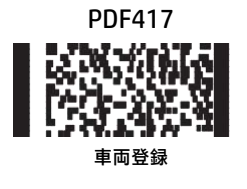

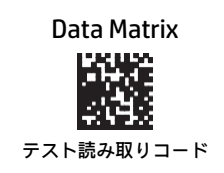

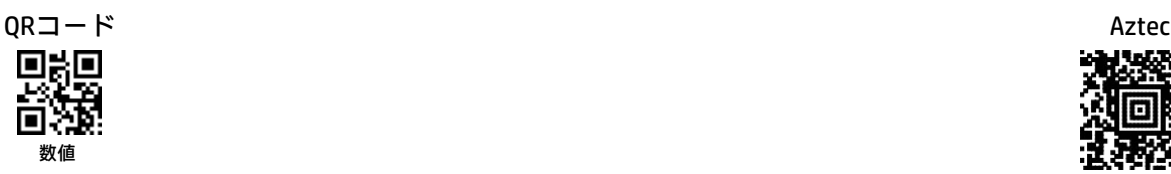

MaxiCode

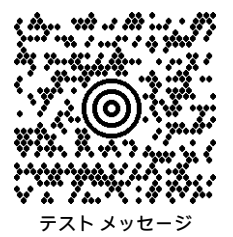

パッケージ ラベル

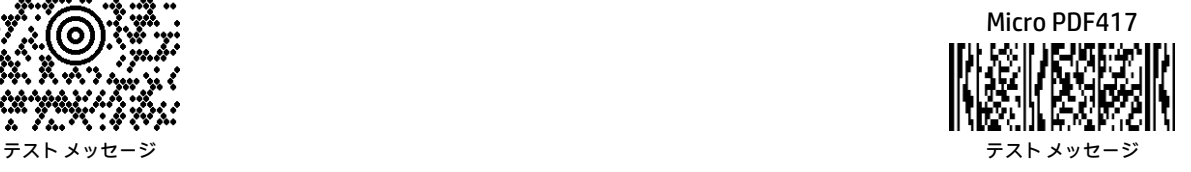

Postnet  $\label{eq:1} In all null null null null null null$ 郵便番号

4-CB(4-State Customer Bar Code) ՊբՈլիգեմեները(Պրթգվկվըր[||րակ||ԱլելԱլ| 01,234,567094,987654321,01234567891

ID-tag (UPU 4-State) J18CUSA8E6N062315014880T

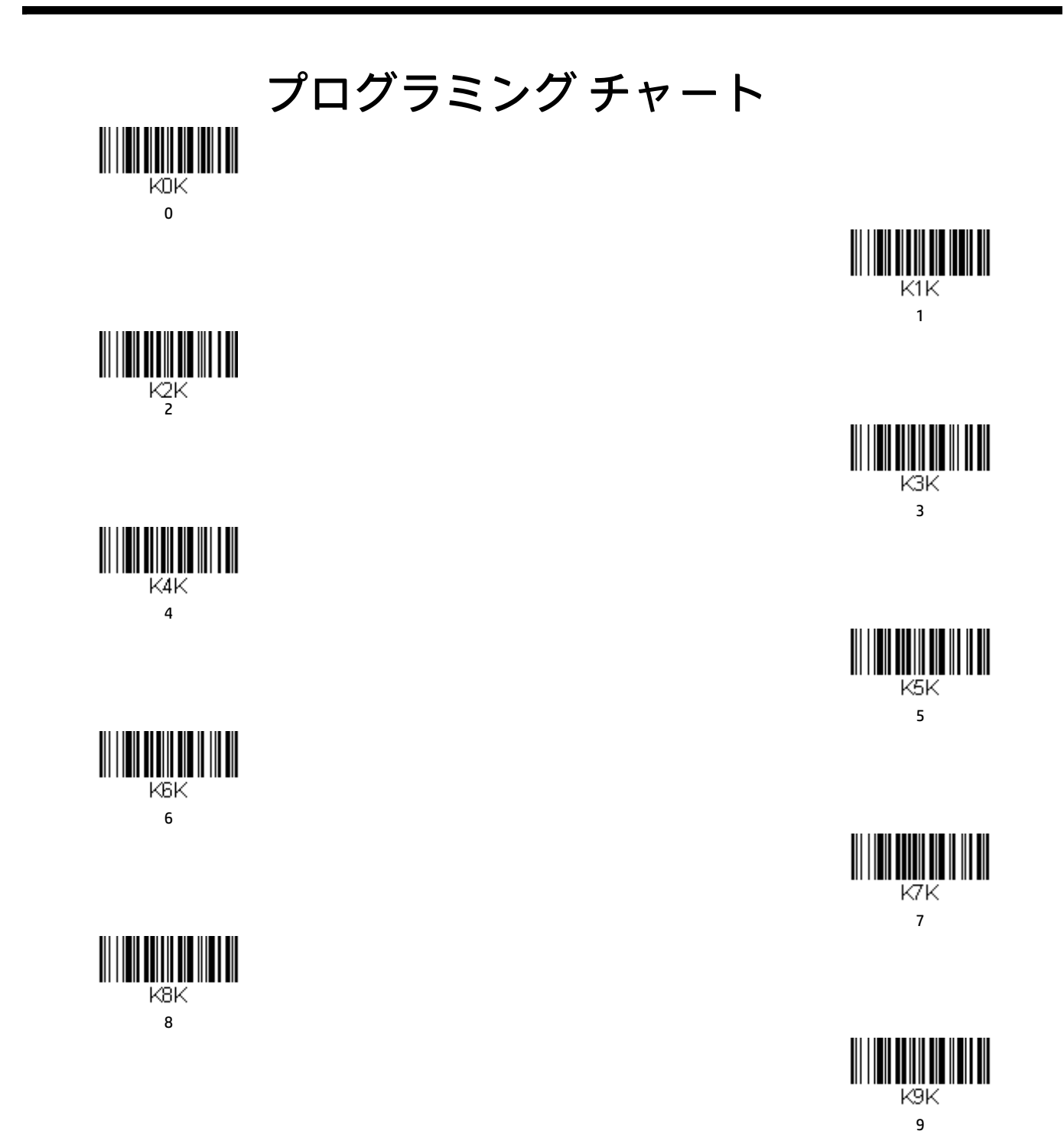

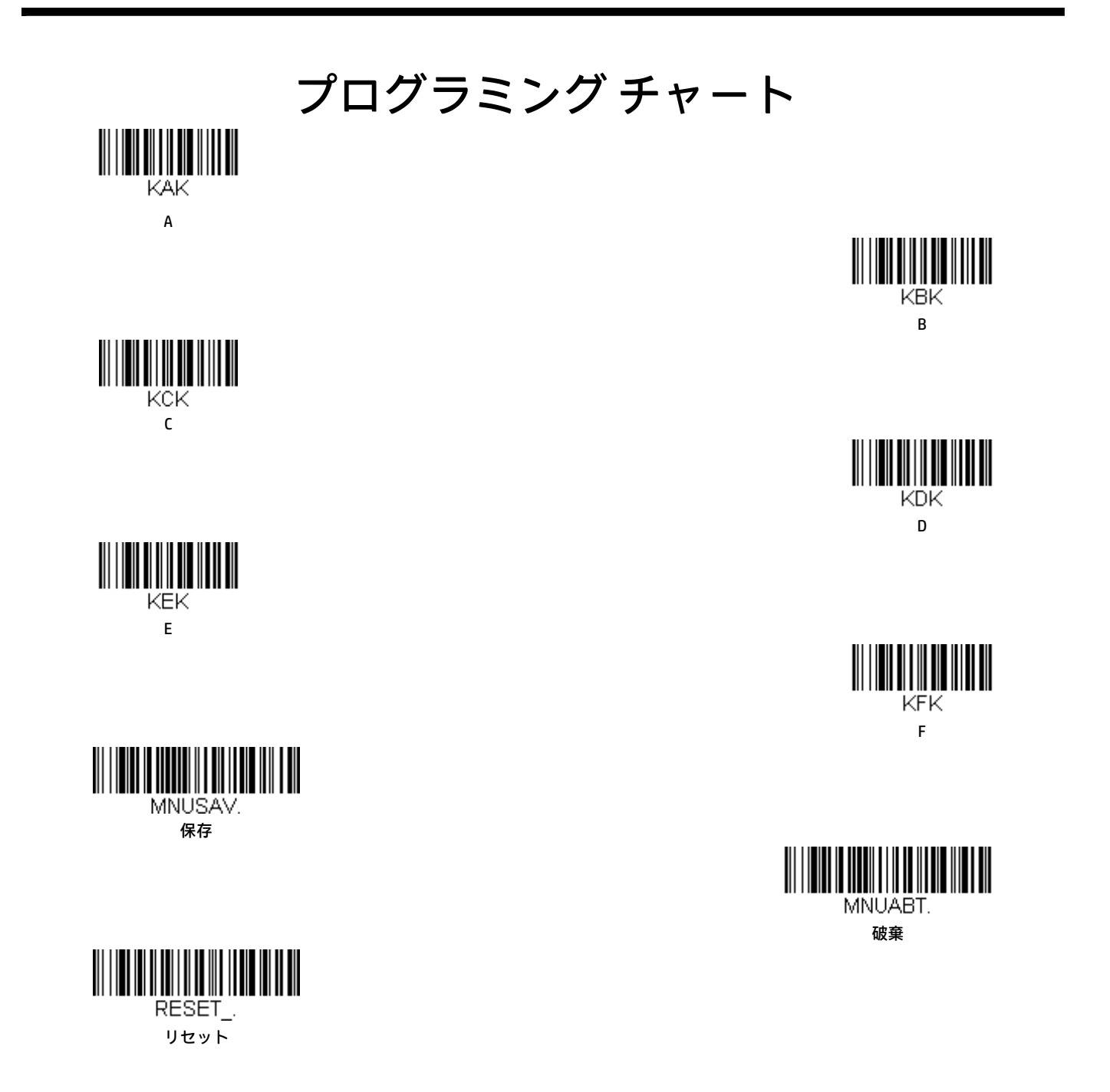

注: 文字または数字のスキャンを間違えた場合は([保存]をスキャンする前に)、[破棄]をスキャンしてから、正しい文字または 数字をもう一度スキャンし、[保存]をスキャンしてください。